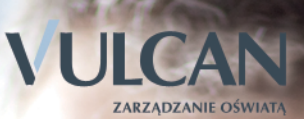

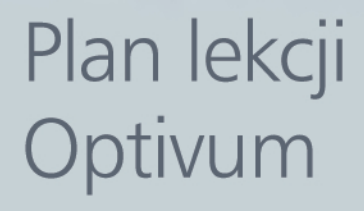

Podręcznik użytkownika programu

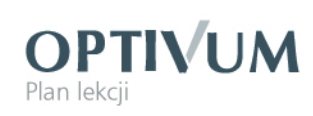

Producent:

VULCAN sp. z o. o. ul. Wołowska 6 51-116 Wrocław tel. 71 375 15 00 e-mail: vulcan@vulcan.edu.pl www.vulcan.edu.pl

Nad programem pracowali:

**Sławomir Bartoszko**, Dariusz Plewa, Mariusz Kitzol, Krzysztof Mazurkiewicz

**Jan Zięba**, Szymon Więsław, Małgorzata Markiewicz, Alicja Gintowt, Lesław Otręba, Zdzisław Kaczmarek, Andrzej Kaczmarek, Jerzy Stocki, Mariusz Tobor

Autor podręcznika:

Jan Zięba współpraca: Andrzej Kodłubański, Lesław Otręba, Mariusz Tobor aktualizacja i uzupełnienie: Edyta Socha

Projekt okładki:

Jakub Rydzek

Podręcznik opisuje wersję programu o numerze 12.00 VULCAN zastrzega sobie prawo do ciągłego ulepszania programu i wprowadzania do niego zmian.

Podręcznik jest chroniony prawem autorskim.

© Copyright by VULCAN 2012 Wszelkie prawa zastrzeżone

# **Spis treści**

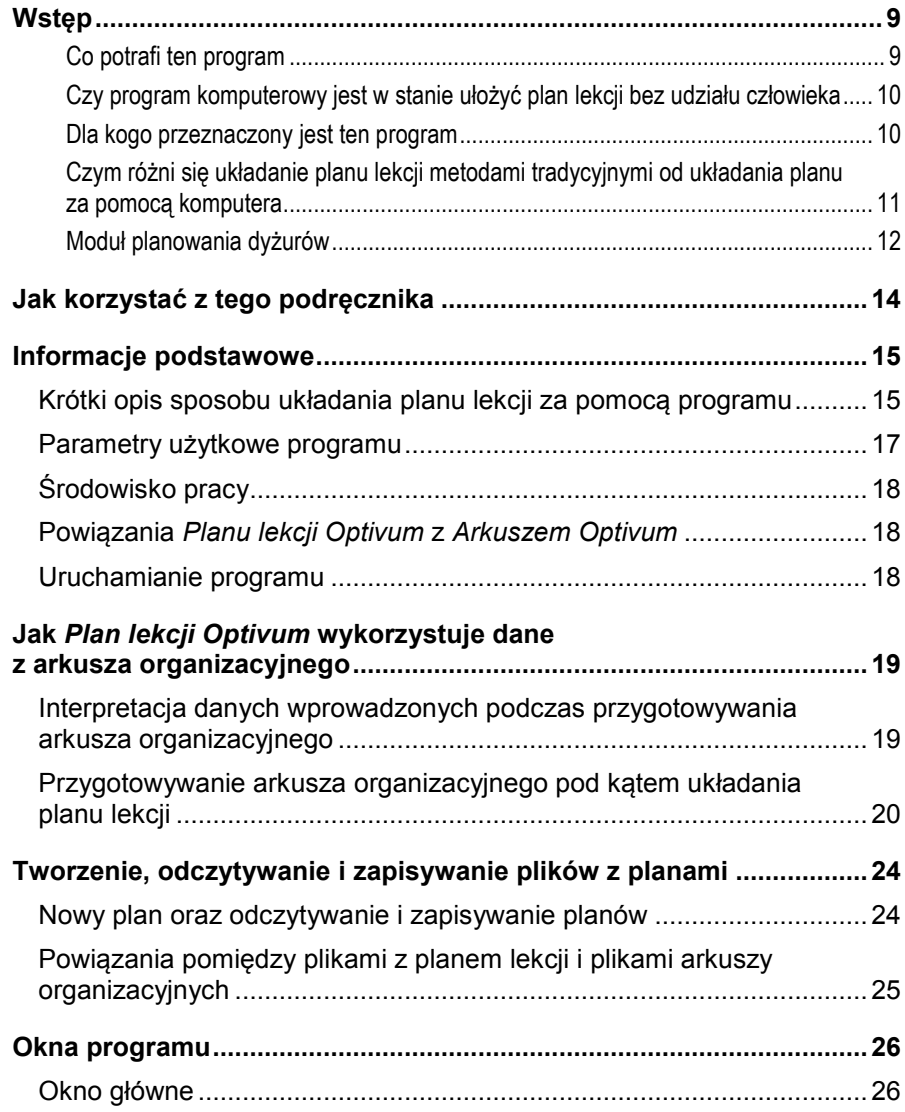

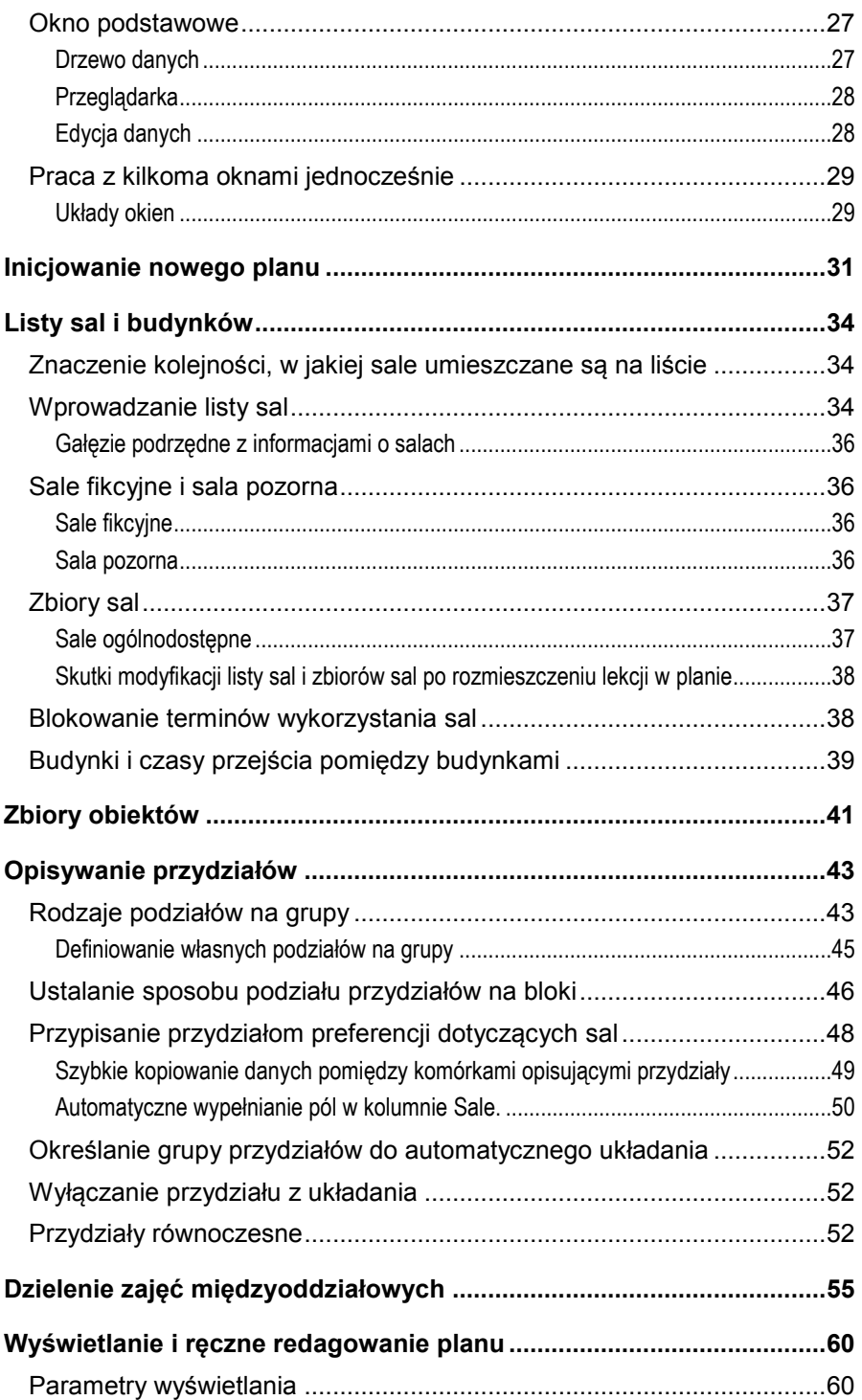

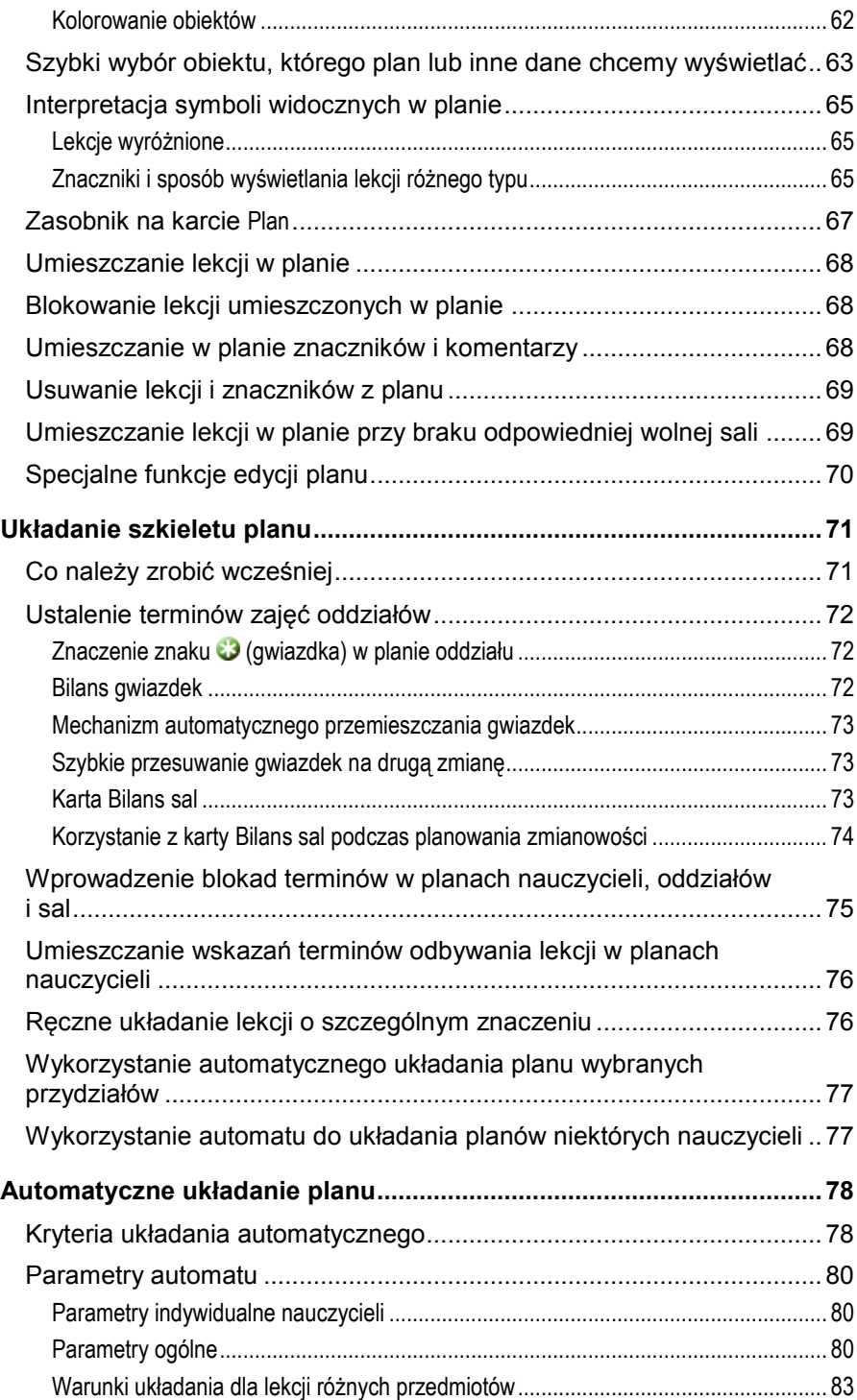

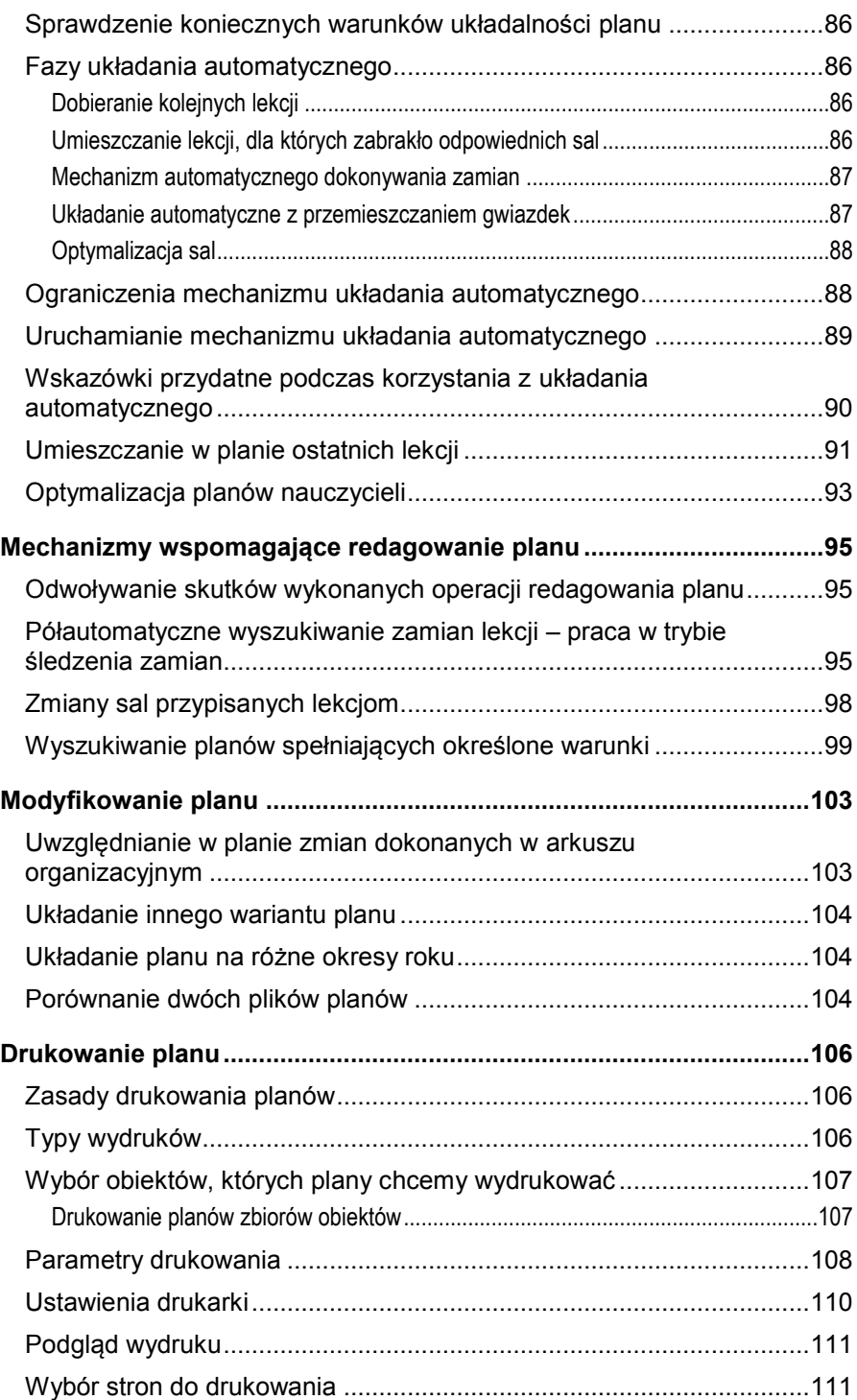

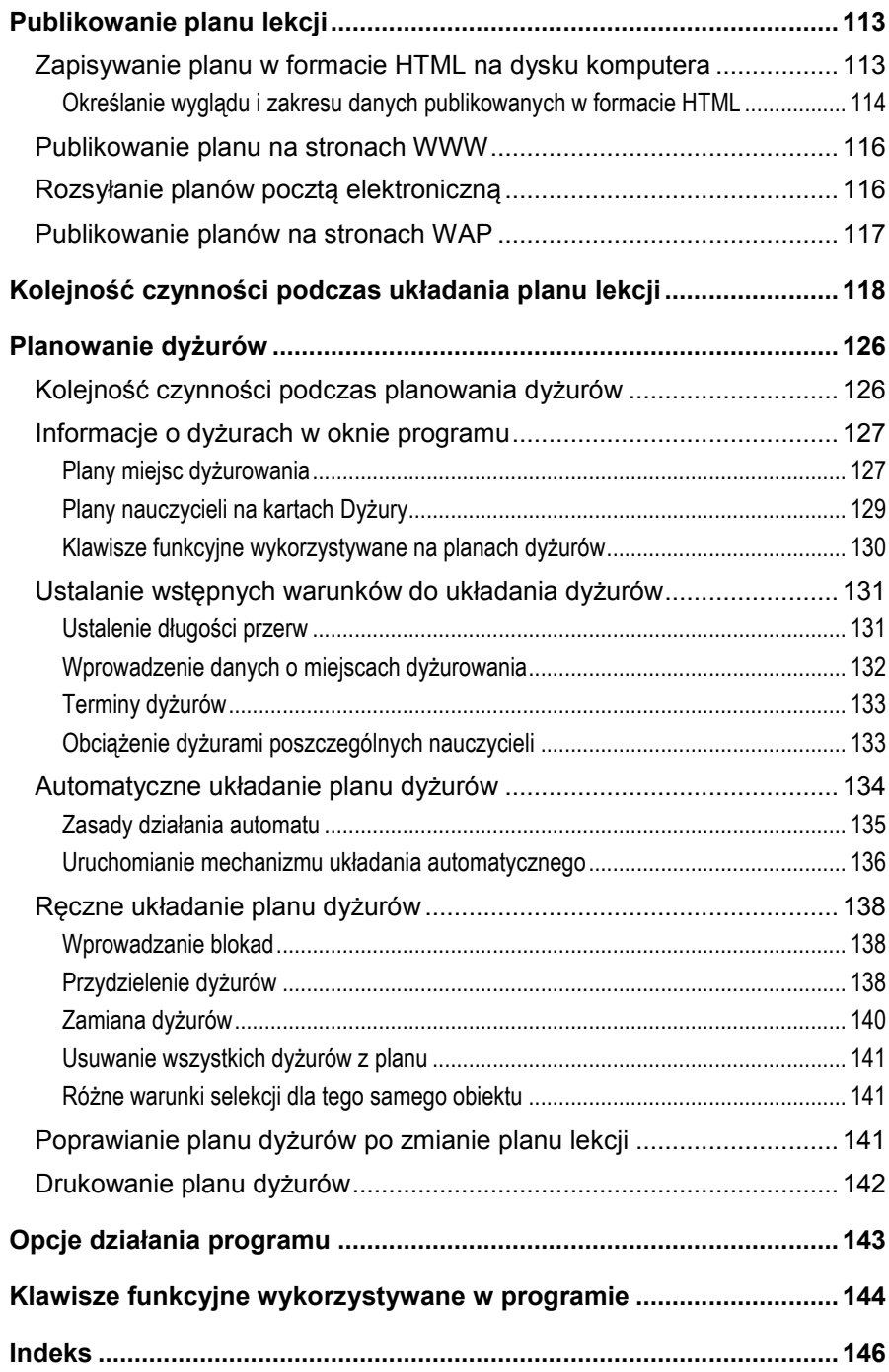

Niniejszy podręcznik został przygotowany przy założeniu, że użytkownik *Planu lekcji Optivum* posiadł umiejętność posługiwania się typowymi programami pracującymi pod nadzorem *Windows* oraz przygotował arkusz organizacyjny za pomocą programu *Arkusz Optivum*. Dlatego też często, bez dodatkowych objaśnień, odwołujemy się do pojęć i operacji, które powinny być już znane.

Początkujących odsyłamy do dokumentacji *Windows* i *Arkusza Optivum*.

Zakładamy, że podczas lektury podręcznika użytkownik posługuje się komputerem, na którym uruchomiony jest *Plan lekcji Optivum*.

# <span id="page-8-0"></span>**Wstęp**

Pierwszy program do układania tygodniowego rozkładu zajęć powstał w firmie VULCAN ponad 16 lat temu. Obecnie prezentujemy kolejną generację tego programu.

#### <span id="page-8-1"></span>**Co potrafi ten program**

*Plan lekcji Optivum* ułatwia układanie tygodniowego rozkładu zajęć w szkole dowolnego typu, prowadzącej zajęcia w systemie klasowolekcyjnym.

Program wspiera człowieka w rozwiązywaniu tego zadania poprzez:

- 1. automatyzację wielu czynności, a przede wszystkim układanie większości lekcji;
- 2. kontrolę formalnej poprawności wprowadzonych danych i wykonywanych operacji;
- 3. wykonywanie kłopotliwych i uciążliwych prac, takich jak:
	- a) wyszukiwanie zamian lekcji w planie,
	- b) kontrola kompletności planu,
	- c) przepisywanie planu na papier,
	- d) szybkie wydrukowanie planów obiektów, których plan uległ zmianie w stosunku do poprzedniej jego wersji.

Osoba korzystająca z programu, uwolniona od konieczności panowania nad ogromem ściśle powiązanych ze sobą informacji, może skierować swój wysiłek na rozwiązywanie merytorycznego zadania – planowania racjonalnego wykorzystania czasu zespołów uczniowskich i nauczycieli z punktu widzenia wymogów procesu dydaktycznego, zasad higieny pracy umysłowej oraz warunków lokalowych.

Na podstawie przygotowanego planu lekcji program pozwala także łatwo i szybko przygotować optymalny grafik dyżurów nauczycieli.

## <span id="page-9-0"></span>**Czy program komputerowy jest w stanie ułożyć plan lekcji bez udziału człowieka**

Chcąc poprawnie odpowiedzieć na to pytanie, trzeba uświadomić sobie odmienność pozycji zajmowanych w tym procesie przez człowieka i komputer.

Człowiek dysponuje na ogół wiedzą o problemie, która nie do końca jest sformalizowana lub nawet zwerbalizowana. Precyzyjne i formalne opisanie zadania nie jest bowiem konieczne, aby mógł on sobie z nim poradzić. Układając plan lekcji, człowiek jest w stanie "widzieć" jednocześnie całą szkołę: wszystkie oddziały, wszystkich nauczycieli, wszystkie sale, a także relacje pomiędzy nimi i ograniczenia, jakim podlegają. Może także widzieć takie ich cechy, które trudno poddają się opisowi (np. upodobania nauczycieli) lub nie są bezpośrednio związane z planem lekcji (np. to, że jedna z sal jest zimą niedostatecznie ogrzewana i należy minimalizować korzystanie z niej).

Z drugiej strony, komputer potrafi posługiwać się jedynie taką wiedzą, która może być precyzyjnie opisana za pomocą liczb, symboli i związków między nimi. Informacje nie dające się wyrazić w ten sposób nie mogą być mu dostępne. Przekazanie całej wiedzy układającego plan komputerowi jest na tyle kłopotliwe, że nie warte ewentualnych korzyści płynących z jego użycia. Konieczne zatem jest przyjęcie kompromisu, ustalającego racjonalny podział ról pomiędzy człowieka i program komputerowy.

Możliwości programu, który Państwo zakupili, są także następstwem takiego kompromisu. W jego wyniku człowiekowi przypadło zadanie przekazania komputerowi najważniejszych danych opisujących zagadnienie oraz sterowanie przebiegiem układania planu.

Rozkładaniem lekcji zajmuje się komputer. Człowiek ma przy tym prawo nieskrępowanego dokonywania zmian w ustaleniach wypracowanych przez komputer, stając się tym samym jedynym odpowiedzialnym za jakość ułożonego planu.

## <span id="page-9-1"></span>**Dla kogo przeznaczony jest ten program**

Komputer i program są narzędziami o ustalonych właściwościach, które trzeba poznać, żeby się nimi sprawnie posługiwać. Jednak po to, by można było używać ich rozumnie, potrzebna jest przede wszystkim merytoryczna znajomość zagadnienia. Sprawność używania narzędzi informatycznych ma drugorzędne znaczenie i zależy jedynie od czasu poświęconego na ich opanowanie. Dlatego zakładamy, że osoba przystępująca do układania planu lekcji za pomocą naszego programu zna zasady przygotowywania rozkładu zajęć. Osoba ta powinna oczywiście znać także projekt organizacyjny szkoły, warunki lokalowe, a także wszelkie wymogi i ograniczenia narzucone na składniki planu, by mogła w czasie układania planu podejmować sensowne decyzje. Najbardziej wskazane jest zatem, żeby był to członek kierownictwa szkoły.

Do układania planu lekcji za pomocą komputera często zatrudnia się osoby najlepiej obeznane z techniką komputerową (na ogół nauczycieli informatyki), bez należytej troski o przekazanie im niezbędnej wiedzy i kompetencji. Nie jest to najlepsze rozwiązanie. Przecież nikt chyba nie wątpi, że nie jest całkiem roztropne (z całym szacunkiem dla wiedzy i umiejętności nauczycieli informatyki) polecenie komuś gotowania obiadów tylko dlatego, że potrafi on najlepiej rozpalać ogień w piecu.

### <span id="page-10-0"></span>**Czym różni się układanie planu lekcji metodami tradycyjnymi od układania planu za pomocą komputera**

Przy tradycyjnym układaniu planu lekcji na ogół w pierwszej kolejności umieszczane są w planie specyficzne lekcje, tj. takie, które:

- wymagają specjalnych lub deficytowych pomieszczeń (np. sali gimnastycznej, pracowni, pomieszczeń warsztatowych, itp.);
- wiążą ze sobą wiele oddziałów (zajęcia z grupami międzyoddziałowymi);
- muszą być skorelowane z innymi planami (zajęcia w wynajętych pomieszczeniach, zajęcia szkoły ćwiczeń, zajęcia nauczycieli zatrudnionych również w innych placówkach itp.).

Na podstawie znajomości warunków lokalowych szkoły rozstrzyga się w tej fazie także o tzw. zmianowości, tj. ustala się, które oddziały i w jakich dniach powinny rozpoczynać lekcje w późniejszych porach.

Z kolei rozdzielana jest podstawowa masa zajęć, przy spełnieniu takich wymagań jak zapewnienie właściwego wykorzystania sal, zachowanie odpowiedniego następstwa lekcji, zadośćuczynienie życzeniom nauczycieli itp.

Przydzielając sale jednostkom lekcyjnym, układający plan postępują rozmaicie, zależnie od warunków lokalowych szkoły oraz wcześniejszych doświadczeń. Najczęściej kontrolują jedynie liczbę dostępnych sal, odkładając ostateczne decyzje o wykorzystaniu konkretnych sal do momentu ustalenia terminów wszystkich lekcji.

Najtrudniejszą fazą układania planu lekcji jest umieszczenie w nim ostatnich lekcji. Bywa ich na ogół zaledwie kilka lub kilkanaście, lecz czas poświęcony na rozdysponowanie tych lekcji jest często porównywalny z czasem zużytym na rozmieszczenie kilkuset wcześniejszych. Faza ta może trwać nawet kilka dni.

Na koniec pozostaje przepisanie planu na czysto (lub po raz pierwszy na papier, jeśli układany był na tablicy z kołkami bądź klockami) i plan jest gotowy. Czy jest on dobry? Często – tak. Czy mógłby być lepszy? Zwykle – tak. Na "uszlachetnienie" planu nie starcza już jednak na ogół ani czasu, ani cierpliwości.

Kolejność czynności podczas układania planu lekcji za pomocą programu komputerowego jest podobna do opisanej powyżej. Istotnie różnią się jednak czas i wysiłek poświęcany im przez człowieka. Komputer bardzo szybko wykonuje ogromną część pracy i stale kontroluje formalną poprawność planu. Wiele operacji zaś ulega bardzo istotnemu skróceniu, ponieważ:

- zasadnicza część lekcji układana jest w sposób automatyczny w czasie kilku minut;
- umieszczanie w planie szczególnie trudnych lekcji (końcówka pracy) odbywa się w sposób półautomatyczny, przy czym do operatora należy tylko podejmowanie decyzji o ewentualnej rezygnacji z pewnych wprowadzonych wcześniej ograniczeń lub wymogów optymalnego planu, a wszystkie konieczne do wykonania zamiany są wyszukiwane przez program;
- przenoszenie na papier końcowych efektów pracy jest wykonywane w całości (i z pewnością bez błędów) przez komputer, przy czym efekt końcowy jest nieporównywalnie bardziej czytelny niż plan przepisywany ręcznie.

Zasadnicza różnica pomiędzy planem układanym ręcznie i układanym przy wspomaganiu komputerowym jest jednak jakościowa. Uwolnienie operatora od wykonywania wielu żmudnych i pracochłonnych czynności pozwala na pełne skupienie uwagi na zagadnieniach merytorycznych, a także poświęcenie im większej ilości czasu, co w efekcie umożliwia szybkie przygotowanie planu istotnie lepszego niż w wypadku stosowania metod tradycyjnych.

## <span id="page-11-0"></span>**Moduł planowania dyżurów**

Zapewnienie bezpieczeństwa uczniów jest jednym z podstawowych obowiązków dyrektora szkoły. Niezbędnym środkiem pozwalających to bezpieczeństwo zapewnić są dyżury pełnione przez nauczycieli podczas przerw.

W dużych szkołach pracujących przez wiele godzin dziennie pełnienie dyżurów jest istotnym obciążeniem dla nauczycieli. Dlatego zaplanowanie ich w sposób zapewniający bezpieczeństwo uczniom, a jednocześnie możliwie dogodny i sprawiedliwy dla dyżurujących osób, ma istotny wpływ na warunki i atmosferę pracy w szkole.

Dyżury planuje się zawsze na podstawie przygotowanego wcześniej rozkładu zajęć. Podstawową zasadą jest przy tym planowanie nauczycielom dyżurów w czasie tych przerw, na których muszą oni być w szkole, najlepiej w miejscach nieodległych od sal, w których pracują. Dużą trudność sprawia takie zaplanowanie dyżurów, aby równomiernie obciążały one wszystkich nauczycieli.

Wszystkie te uwarunkowania sprawiają, że planowanie dyżurów, szczególnie w dużych szkołach, jest zajęciem żmudnym, zajmującym dużo czasu, czasami porównywalnym z układaniem planu lekcji.

Zadaniem modułu planowania dyżurów w *Planie lekcji Optivum* jest pomoc w przydzielaniu nauczycielom dyżurów na podstawie ułożonego wcześniej planu lekcji. W tym zakresie program pozwala na:

- automatyczne ułożenie planu dyżurów na podstawie ułożonego wcześniej planu lekcji i warunków określonych przez użytkownika;
- ręczne układanie planu dyżurów lub korygowanie planu ułożonego automatycznie z jednoczesnym informowaniem o wszystkich okolicznościach mających wpływ na możliwość i sensowność przydzielenia nauczycielowi dyżuru w konkretnym miejscu i w konkretnym czasie oraz skutkach wszystkich poczynionych zmian;
- kontrolę "nieprzystawania" planu dyżurów do planu lekcji, (co jest szczególnie istotne po dokonaniu zmian w planie lekcji) i umożliwieniu dokonania odpowiednich zmian;
- łatwe i czytelne wydrukowanie gotowego planu dyżurów.

# <span id="page-13-0"></span>**Jak korzystać z tego podręcznika**

W kolejnych rozdziałach opisane zostaną w sposób systematyczny możliwości i poszczególne funkcje programu. Choć opis ten jest, na ile to możliwe, uporządkowany i przeznaczony do czytania punkt po punkcie, to jednak dość istotnie różni się od znanego czytelnikowi opisu programu służącego do przygotowania przydziału obowiązków nauczycieli. Wynika to z zasadniczej różnicy pomiędzy układaniem planu lekcji a opracowywaniem arkusza organizacyjnego. W wypadku układania planu lekcji nie da się bowiem jednoznacznie określić kolejności operacji, których wykonywanie na pewno pozwoli osiągnąć zadawalający wynik końcowy.

Dlatego też wskazówki dotyczące kolejności wykonywania czynności, znajdujące się w podręczniku, należy traktować jako orientacyjne, przydatne przede wszystkim w początkowej fazie nauki posługiwania się *Planem lekcji Optivum*.

Najlepiej jest zapoznawać się z programem przy pracy nad próbnym planem lekcji i dopiero po uzyskaniu niezbędnej wprawy przystąpić do układania właściwego planu. Podczas prób i sprawdzania możliwości programu zalecamy wykorzystanie plików przykładowych, otwieranych po użyciu funkcji Plik/ Otwórz plik przykładowy.

Po wstępnym zapoznaniu się z programem podczas pierwszych prób jego użycia, kiedy zrozumiemy już podstawowe zasady pracy, warto jeszcze raz systematycznie przeczytać podręcznik od początku do końca; tym razem niekoniecznie przy włączonym komputerze. Pozwoli to uporządkować zdobytą wiedzę i zrozumieć te zagadnienia, które mogły być niezrozumiałe przy pierwszym czytaniu. Często także, mając już pewne doświadczenia, będziemy mogli docenić te możliwości programu, które wcześniej uznaliśmy za mało istotne.

# <span id="page-14-0"></span>**Informacje podstawowe**

# <span id="page-14-1"></span>**Krótki opis sposobu układania planu lekcji za pomocą programu**

Pracę nad planem lekcji rozpoczynamy od przygotowania opisu organizacji szkoły za pomocą programu *Arkusz Optivum*.

Następnie, już w programie *Plan lekcji Optivum,* uzupełniamy dane wynikające z arkusza organizacyjnego o listę budynków oraz znajdujących się w nich sal lekcyjnych, wprowadzamy informację o zasadach łączenia lekcji w bloki, określamy rodzaje podziałów na grupy, lekcje, które mają odbywać się w tym samym czasie, wskazujemy warunki układania różnych przedmiotów oraz określamy sale, w których mogą odbywać się poszczególne zajęcia. Możliwe jest również uszczegółowienie zasad układania zajęć międzyoddziałowych (np. umożliwienie prowadzenia zajęć przez wybranych nauczycieli z uczniami z wybranych oddziałów w innym terminie niż pozostali nauczyciele). Niektóre lekcje, znajdujące się w arkuszu organizacyjnym, możemy wykluczyć z układania (np. w szkole zawodowej, jeśli chcemy osobno układać plan zajęć warsztatowych).

Kolejną czynnością jest wprowadzenie danych dotyczących wszelkiego rodzaju terminów zastrzeżonych, począwszy od decyzji o ewentualnym przesuwaniu wybranych klas na drugą zmianę, poprzez określanie niedostępności sal w pewnych terminach, do wskazania terminów, w których niedostępni są poszczególni nauczyciele lub oddziały (co jest częste w szkołach zawodowych, w których plan zajęć praktycznych układa się oddzielnie).

Z kolei przystępujemy do zbudowania tzw. szkieletu planu, czyli umieszczenia w rozkładzie zajęć tych lekcji, które nie mają być rozmieszczane za pomocą mechanizmu układania automatycznego. Są to wszystkie te zajęcia, które muszą odbywać się w ściśle określonych terminach, według zasad wynikających z różnorodnych uwarunkowań czy tradycji szkolnych.

Po wykonaniu opisanych wyżej czynności możemy uruchomić mechanizm automatycznego układania pozostałych lekcji. Przedtem jednak musimy

podać warunki nakładane na plan, takie jak np. maksymalne liczby godzin dla poszczególnych nauczycieli w jednym dniu, liczbę dni ich pobytu w szkole oraz liczbę i sposób rozmieszczania okienek w ich planach, czy maksymalne liczby przedmiotów łatwych i trudnych występujących w jednym dniu na planie oddziału.

Przed uruchomieniem procedury automatycznego układania planu dokonywana jest wstępna analiza rozwiązywalności zagadnienia. Sygnalizowane są sytuacje, które ewidentnie uniemożliwiają ułożenie planu. Przykładowo program informuje, iż żądamy umieszczenia w pewnym terminie liczby lekcji większej, niż liczba dostępnych sal lub że suma godzin, które powinny się odbyć w określonej sali, przewyższa tygodniową liczbę godzin pracy szkoły.

Możliwe jest automatyczne układanie wszystkich lekcji lub dowolnej ich grupy (np. lekcji wychowania fizycznego, wybranych nauczycieli czy oddziałów).

Automatyczne układanie planu trwa od kilku do kilkudziesięciu minut. Zależy to oczywiście od wielkości szkoły, ilości wprowadzonych ograniczeń oraz szybkości komputera. Jeżeli ustalone warunki nie są wzajemnie sprzeczne, plan zostanie przez program ułożony do końca. W wypadku zbyt dużych wymagań, ułożenie rozkładu zajęć do końca nie jest możliwe – musimy wówczas złagodzić ograniczenia (np. dopuścić nie jedno a dwa okienka u nauczyciela, zrezygnować z mniej istotnych blokad terminów lub zaprzestać żądania zapewnienia ściśle określonej sali dla każdej lekcji) lub je zmienić (np. wybrać inny dzień wolny dla nauczyciela, który ma pracować nie we wszystkich dniach tygodnia) i włączyć automat ponownie. Możliwe jest także półautomatyczne poszukiwanie sposobu umieszczenia w planie konkretnej, nie umiejscowionej przez automat lekcji, przy czym program proponuje dokonanie zamian, a użytkownik decyduje o łamaniu, wprowadzonych wcześniej ograniczeń (układanie planu jest przecież sztuką osiągania kompromisów pomiędzy rzeczywistością a wyobrażeniami o optymalnym planie lekcji).

Ułożony do końca plan należy przejrzeć, poszukując rozwiązań, które nam nie odpowiadają. Możemy przy tym polecić przesunięcie w inne miejsce każdej lekcji, która, w naszym odczuciu, została źle umieszczona. Jeżeli jest to wykonalne bez łamania ustalonych wcześniej warunków, program wykona taką zamianę automatycznie (nawet, jeśli łączy się to z przesunięciami w planach wielu nauczycieli i klas). W przeciwnym wypadku sami musimy zdecydować o tym, z jakich ograniczeń zrezygnować.

Gotowy plan można także automatycznie optymalizować z punktu widzenia rozmieszczenia okienek w planach nauczycieli. Służy do tego specjalna funkcja.

W ten sposób, przez kolejne przybliżenia, otrzymujemy skończony rozkład zajęć, gotowy do wydrukowania i wywieszenia w pokoju nauczycielskim. Plan może być drukowany na wiele różnych sposobów. Podstawowymi drukowanymi dokumentami są:

- zbiorczy plan wszystkich oddziałów,
- zbiorczy plan wszystkich nauczycieli,
- zbiorczy grafik wykorzystania sal lekcyjnych,
- zbiorczy grafik dyżurów w poszczególnych miejscach dyżurowania nauczycieli,
- plany pojedynczych oddziałów, nauczycieli i sal oraz grafiki dyżurów dla poszczególnych miejsc dyżurowania.

Końcowy wygląd wszystkich dokumentów drukowanych daje się określić bardzo precyzyjnie. Przykładowo, możemy zrezygnować z pewnych elementów (ramek, inicjałów nauczycieli, pełnych nazw przedmiotów itp.), jak również precyzyjnie sterować wykorzystywaną drukarką (rozmiarem i krojem używanych czcionek oraz formatem wykorzystywanych arkuszy papieru). Istnieje również możliwość przygotowania dla pojedynczego oddziału wydruku planu ozdobnego. Można w tym celu skorzystać z szablonów dostarczonych wraz z programem.

Gotowy plan można również opublikować w postaci elektronicznej, tak aby był on możliwy do przeglądania za pośrednictwem Internetu (na komputerze lub za pomocą telefonu komórkowego) lub rozesłać go do nauczycieli pocztą elektroniczną.

Ułożony plan można w dowolnym momencie zmodyfikować, zarówno po zmianie przydziału obowiązków nauczycieli, jak i w wyniku innego rodzaju okoliczności (np. zmiany dostępnych terminów konkretnego nauczyciela). Modyfikacje te wywołują minimalne możliwe w danych warunkach zaburzenia całości planu szkoły.

# <span id="page-16-0"></span>**Parametry użytkowe programu**

1

*Plan lekcji Optivum* jest przeznaczony do wykorzystania w dowolnie dużych szkołach podstawowych, gimnazjach i szkołach średnich wszystkich typów jak również w zespołach szkół. Posiada jednak pewne ograniczenia dotyczące warunków, jakie musi spełniać szkoła, aby jego użycie było możliwe. Oto te ograniczenia:

- Szkoła pracuje w systemie klasowo-lekcyjnym. Oznacza to, że istnieją ściśle określone terminy rozpoczęcia i zakończenia każdej lekcji, a zajęcia podzielone są na jednostki realizowane w ciągu jednej lub kilku z nich. $<sup>1</sup>$ </sup>
- W ciągu dnia odbywają się nie więcej niż 24 lekcje.

<sup>&</sup>lt;sup>1</sup> Ograniczenie to istotnie wpływa na możliwość wykorzystania programu w szkołach wyższych.

 Zajęcia odbywają się z całymi oddziałami lub w podziale na dowolną liczbę grup. Możliwe jest tworzenie grup międzyoddziałowych.

# <span id="page-17-0"></span>**Środowisko pracy**

Program został przygotowany i przetestowany na komputerach typu IBM PC, pracujących pod nadzorem systemu operacyjnego *Windows XP*  i nowszych. Podczas pracy z nim wskazane jest korzystanie z kolorowego monitora o możliwie dużej rozdzielczości. Minimalną wymaganą rozdzielczością ekranu jest tryb 800×600 punktów. Dla komfortu pracy wskazana jest jednak wyższa rozdzielczość ekranu, umożliwiająca umieszczenie na ekranie jednocześnie wielu okien z planami różnych obiektów (nauczycieli, oddziałów lub sal).

# <span id="page-17-1"></span>**Powiązania** *Planu lekcji Optivum* **z** *Arkuszem Optivum*

*Plan lekcji Optivum* może być wykorzystywany jedynie przez użytkowników programu *Arkusz Optivum* oferowanego przez firmę VULCAN. Podstawą do układania planu lekcji są zawsze dane przygotowane za pomocą tego programu.

# <span id="page-17-2"></span>**Uruchamianie programu**

Program uruchamia się w sposób typowy dla *Windows*. Po zainstalowaniu można to zrobić poprzez wybranie w menu Start pozycji Programy/ Vulcan/ Plan lekcji Optivum.

# <span id="page-18-0"></span>**Jak** *Plan lekcji Optivum* **wykorzystuje dane z arkusza organizacyjnego**

# <span id="page-18-1"></span>**Interpretacja danych wprowadzonych podczas przygotowywania arkusza organizacyjnego**

*Plan lekcji Optivum* w pełni wykorzystuje dane powstałe podczas przygotowywania arkusza organizacyjnego. Poniżej przedstawimy sposób, w jaki interpretuje on dane szczególnego typu.

## **Lekcje o ułamkowym wymiarze godzin w tygodniu**

Jeżeli w opisie przydziału liczba godzin (kolumna LG) będzie ułamkowa, *Plan lekcji Optivum* zaokrągli ją w górę do całości.

## **Lekcje dzielone**

*Plan lekcji Optivum* wykorzystuje wszystkie informacje o lekcjach dzielonych na grupy. W *Arkuszu Optivum* grupy mogą być jedynie numerowane, natomiast w *Planie lekcji Optivum* można je dodatkowo nazywać w celu określenia rodzaju podziału (zob. *[Rodzaje podziałów na grupy](#page-42-1)*, str[. 43\)](#page-42-1).

## **Lekcje, którym nie przypisano nauczycieli**

Jeżeli rozpoczniemy układanie planu na podstawie niekompletnego arkusza organizacyjnego, w którym nie wszystkim lekcjom przypisano nauczycieli, to *Plan lekcji Optivum* lekcje takie zignoruje.

# <span id="page-19-0"></span>**Przygotowywanie arkusza organizacyjnego pod kątem układania planu lekcji**

## **Zasady ogólne**

Wprowadzając dane do arkusza organizacyjnego, warto mieć na względzie późniejszą wygodę podczas układania planu. Trzeba więc pamiętać, że:

- Nazwiska na liście nauczycieli najlepiej jest umieszczać w ten sposób, aby grupować obok siebie nauczycieli tych samych lub pokrewnych przedmiotów oraz nauczycieli pracujących w tych samych salach. Często bowiem ułatwia to analizę planu. Niezależnie od kolejności, w jakiej umieścimy nauczycieli na liście, zbiorczy plan nauczycieli będziemy mogli wydrukować z zachowaniem kolejności alfabetycznej.
- Oddziały na liście oddziałów należy umieszczać w takiej kolejności, w jakiej chcemy, aby były drukowane na zbiorczym planie całej szkoły.
- Nazwy i kody zajęć międzyoddziałowych, klas i oddziałów powinny być zrozumiałe dla wszystkich pracowników i uczniów szkoły, ponieważ wszyscy będą je odczytywali na wydrukowanym planie. Z tego względu nie jest zalecane numerowanie klas i nauczycieli.
- Jeżeli zależy nam na możliwie niewielkich rozmiarach wydruku planu na papierze, to nie wykorzystujmy wszystkich znaków skrótu nazwy przedmiotu w *Arkuszu Optivum*. Szerokości poszczególnych kolumn wydrukowanego planu będą takie, jak najdłuższa z wprowadzonych tu nazw (wprawdzie, ustalając odpowiednio parametry wydruku, można ograniczyć długość nazwy przedmiotu, ale wówczas pozostałe znaki nazwy są po prostu odrzucane, co często prowadzi do powstawania nieczytelnych skrótów).
- W jednej grupie zajęć międzyoddziałowych łączmy przedmioty o tym samym wymiarze godzin. Dopuszczalne jest wielokrotne umieszczanie tego samego nauczyciela w obrębie tych samych zajęć międzyoddziałowych. Należy jednak pamiętać, że w takim wypadku *Plan lekcji Optivum* rozbije takie zajęcia międzyoddziałowe na kilka fragmentów, aby możliwe było ułożenie planu tego nauczyciela (zob. *[Dziele](#page-54-0)nie [zajęć międzyoddziałowych](#page-54-0)*, str[. 55\)](#page-54-0).

## **Plan lekcji a przydział obowiązków nauczycieli**

Każdy, kto kiedykolwiek układał plan lekcji orientuje się, że prace nad nim rozpoczynają się w pewnym sensie już podczas przygotowywania przydziału obowiązków nauczycieli. Oczywiście nie da się w tym miejscu podać wszystkich zasad takiego przygotowania arkusza organizacyjnego, aby spełniał on rozliczne wymogi wynikające z potrzeb procesu dydaktycznego, a jednocześnie umożliwiał ułożenie dobrego planu lekcji. Zwracamy jedynie uwagę, że przygotowując go nie można zapominać, iż każda przydzielona nauczycielowi lekcja będzie musiała odbywać się w konkretnym czasie i w konkretnym miejscu. Zapominanie o tym często wprowadza niepotrzebne ograniczenia powodujące, że końcowy plan jest po prostu gorszy niż mógłby być. Dlatego też dobrze jest, gdy osoba układająca plan ma istotny udział w przygotowaniu arkusza organizacyjnego. Poniżej podamy przykłady ilustrujące to zagadnienie.

# **Przykład pierwszy**

Załóżmy, że w pewnej szkole pracuje czterech nauczycieli wychowania fizycznego, przy czym tylko dwie grupy uczniów mogą mieć jednocześnie zajęcia z tego przedmiotu (jedna w sali gimnastycznej, a druga na szkolnym boisku). Zajęcia WF-u odbywają się najczęściej osobno dla chłopców i osobno dla dziewcząt. Przeważnie w każdym oddziale prowadzi je równocześnie dwóch nauczycieli. Przy czterech nauczycielach maksymalna liczba różnych par osób, które powinny jednocześnie prowadzić zajęcia wychowania fizycznego w jednym oddziale, jest równa 6.

Można jednak, bez większego trudu, tak przygotować przydział obowiązków, aby zajęcia prowadziły tylko dwie pary nauczycieli. Oczywiście w takim wypadku ułożenie planów lekcji nauczycieli WF-u jest nieporównywalnie łatwiejsze niż w sytuacji gdy par tych jest aż 6, bowiem różnorodność połączeń, jakie między nimi występują (i idących za tymi połączeniami ograniczeń) jest znacznie mniejsza. Dzięki temu można bez problemu w dowolnym dniu ułożyć plan tak, aby jedna para nauczycieli WF-u miała trzy pierwsze lekcje, a druga cztery następne (takie plany są wygodne dla nauczycieli). To samo zadanie jest znacznie trudniejsze przy więcej niż dwu różnych parach nauczycieli, którzy muszą odbywać zajęcia jednocześnie. W efekcie w planach tych nauczycieli muszą się pojawić okienka. Trudniejsze może być również optymalne wykorzystanie sali gimnastycznej.

## **Przykład drugi**

Załóżmy, że w szkole zawodowej nauczycielowi przydzielono cztery godziny języka angielskiego w oddziale, który w poniedziałki przebywa poza szkołą na zajęciach praktycznych. Jednocześnie nauczyciel ten, ze względu na obowiązki w innym miejscu pracy, nie może mieć lekcji we wtorki i środy. Zatem wszystkie cztery godziny języka angielskiego trzeba w tym oddziale rozmieścić w czwartek i piątek.

Jest to sytuacja bardzo zła z punktu widzenia zasad nauczania języków obcych. Należy zatem w tym oddziale przesunąć termin zajęć praktycznych lub zmienić nauczyciela języka angielskiego.

Oczywiście omawiane wyżej przykłady nie wyczerpują bogactwa problemów, występujących podczas układania planu lekcji. Pokazują jednak, jak mocno jakość planu może zależeć od sposobu przygotowania arkusza organizacyjnego. Czasami niewłaściwe przygotowanie przydziału obowiązków może wręcz uniemożliwić sensowne ułożenie rozkładu zajęć. Zdarza

się tak najczęściej w wypadkach nauczycieli niepełnozatrudnionych, którzy mają istotne wymagania dotyczące terminów swoich zajęć wynikające z zatrudnienia w innym zakładzie pracy.

## **Modyfikacje arkusza organizacyjnego pod kątem układania planu lekcji**

*Plan lekcji Optivum* wykorzystuje dane opisujące obowiązki nauczycieli, które pochodzą z arkusza organizacyjnego szkoły, przygotowanego za pomocą programu *Arkusz Optivum*. Jednak pewne informacje ważne z punktu widzenia opisu organizacji szkoły nie są istotne przy układaniu planu lekcji (np. obowiązki pedagoga szkolnego czy bibliotekarza). Inne zaś, ważne z punktu widzenia planu lekcji, nie muszą być uwzględniane podczas przydzielania czynności nauczycielom. Można zatem przed przystąpieniem do układania planu lekcji tak zmodyfikować arkusz organizacyjny, aby zawarte w nim informacje przybrały postać najbardziej dogodną do układania rozkładu zajęć lekcyjnych.

Oczywiście taki zmodyfikowany arkusz, służący wyłącznie do ułożenia planu lekcji na określony okres roku szkolnego, należy zapisać w pliku o innej nazwie niż ten, który jest dokumentem opisującym roczny przydział obowiązków wszystkich pracowników szkoły.

Powodem częściowej rozbieżności danych, jakimi posługują się oba programy, mogą być przydziały wyrażone w liczbach ułamkowych. Klasycznym przykładem są tu godziny do dyspozycji wychowawcy, na które w oddziałach technikum przeznaczono 0,5 godziny w tygodniu. W planie lekcji godziny takie muszą być widziane jako całe, ze względu na konieczność zarezerwowania dla nich terminów w planie tygodniowym, mimo iż w rzeczywistości zajęcia te będą się odbywać co drugi tydzień. Innym przykładem takich przydziałów są kilkugodzinne zajęcia w pracowniach, odbywane w cyklach innych niż tygodniowe. Należy pamiętać, że *Plan lekcji Optivum* zawsze zaokrągla liczby godzin w takich przydziałach do całości (w górę).

## **Przykład**

Rozważymy inny przykład zajęć, które będą wymagały przetworzenia arkusza organizacyjnego, aby możliwe było właściwe umieszczenie ich w planie.

Załóżmy, że w oddziale szkoły zawodowej prowadzone są zajęcia laboratoryjne, na przemian (co drugi tydzień) przez dwóch nauczycieli.

Rozwiązaniem, pozwalającym na umieszczenie takich zajęć w planie lekcji jest podział pięciogodzinnego przydziału pracowni na dwie grupy z dwoma różnymi nauczycielami (mimo że faktycznie lekcje będą prowadzone z całym oddziałem, na przemian przez każdego z nich). W planach obydwu nauczycieli zostaną zarezerwowane te same pięciogodzinne terminy, chociaż w danym tygodniu tylko jeden z nauczycieli będzie prowadził zajęcia.

Oczywiście z punktu widzenia arkusza organizacyjnego rozwiązanie to fałszuje liczbę godzin nauczycieli, ponieważ w przydziale obowiązków mają oni faktycznie po 2,5 godziny średnio w tygodniu, a w planie zawsze 5.

Sytuacji, w których ścisłe trzymanie się zasad gwarantujących poprawność arkusza organizacyjnego (z punktu widzenia liczb godzin oddziałów i nauczycieli) utrudnia układanie rozkładu zajęć, może być oczywiście o wiele więcej.

# <span id="page-23-0"></span>**Tworzenie, odczytywanie i zapisywanie plików z planami**

# <span id="page-23-1"></span>**Nowy plan oraz odczytywanie i zapisywanie planów**

## **Rozpoczęcie pracy nad nowym planem**

Aby rozpocząć pracę nad nowym planem, należy wybrać w menu pozycję Plik/ Nowy, a następnie postępować zgodnie ze wskazówkami uruchomionego w ten sposób kreatora (zob. *[Inicjowanie nowego planu](#page-30-0)*, str. [31\)](#page-30-0).

## **Odczytywanie planu z dysku**

W celu odczytania planu zapisanego wcześniej na dysku, należy wybrać funkcję Plik/ Otwórz, a następnie wskazać w standardowym oknie wyboru właściwy plik.

Pliki, w których zapisano plan lekcji, posiadają rozszerzenie pla.

## **Zapisywanie planu na dysku**

#### **Utrwalenie na dysku zmian dokonanych w planie**

W każdej chwili plan można zapisać na dysku pod nadaną mu wcześniej nazwą, wywołując funkcję Plik/ Zapisz.

Jeżeli włączona jest opcja Tworzenie kopii przy zapisie (zob. *[Opcje działania](#page-142-0)  [programu](#page-142-0)*, str. [143\)](#page-142-0), jego dotychczasowa wersja jest zapisywana pod nazwą uzupełnioną o datę i godzinę jej ostatniego zapisania

#### **Kopie planu**

W każdym momencie możliwe jest zapisanie na dysku planu na aktualnym etapie układania, pod nową nazwą. W tym celu należy wywołać funkcję Plik/ Zapisz jako, a następnie, w standardowym oknie, określić nazwę i miejsce zapisania planu.

## **Zapis automatyczny**

Program pozwala na automatyczne, w ustalonych odstępach czasu, zapisywanie aktualnego stanu pracy na dysku, w pliku o nazwie powstałej poprzez dodanie do nazwy bieżącego planu słowa autozapis. Plik taki może okazać się użyteczny w wypadku utraty danych spowodowanych awarią (np. niespodziewanym wyłączeniem zasilania). Do włączania i wyłączania zapisu automatycznego oraz ustalania odstępów pomiędzy poszczególnymi zapisami służy funkcja Opcje.

# <span id="page-24-0"></span>**Powiązania pomiędzy plikami z planem lekcji i plikami arkuszy organizacyjnych**

W każdym pliku z planem lekcji pamiętana jest nazwa pliku z arkuszem organizacyjnym, na podstawie którego ten plan powstał. Jest ona widoczna w nawiasie na pasku tytułu głównego okna programu. Po wywołaniu funkcji Plik/ Porównaj z arkuszem następuje porównanie informacji zawartych w planie z danymi odpowiedniego arkusza organizacyjnego. Dzięki temu możliwe jest dokonywanie w planie poprawek, które wynikają ze zmian w przydziałach obowiązków nauczycieli.

Jeżeli, pracując nad planem, zapisujemy na dysku jego kolejne wersje, to w każdym z tak powstałych plików pamiętana jest informacja o tym samym arkuszu, który był podstawą utworzenia planu. W ten sposób jeden arkusz może być powiązany jednocześnie z kilkoma planami, choć jeden plan jest związany zawsze tylko z jednym arkuszem.

Program pozwala również związać z planem arkusz inny niż ten, na podstawie którego plan powstał. Dzięki temu możliwe jest tworzenie, na bazie ułożonego już planu, jego wersji wariantowej opartej na innym przydziale obowiązków nauczycieli.

Zagadnienie modyfikacji planu po zmianie przydziału obowiązków nauczycieli szczegółowo omówione jest w rozdziale *[Modyfikowanie planu](#page-102-0)* (str. [103\)](#page-102-0).

# <span id="page-25-0"></span>**Okna programu**

# <span id="page-25-1"></span>**Okno główne**

Po uruchomieniu programu na ekranie pojawia się jego główne okno. W górnej części tego okna widoczne jest menu oraz pasek z ikonami pozwalającymi szybko wywoływać wybrane funkcje.

W środkowej części okna głównego umieszczona może być dowolna liczba tzw. okien podstawowych (zob. niżej), służących do wyświetlania planu i innych danych, którymi operuje *Plan lekcji Optivum*.

Na samym dole okna głównego, w pasku stanu, widoczne są informacje statystyczne dotyczące aktualnie układanego planu.

Bezpośrednio nad paskiem stanu znajduje się obszar, w którym wyświetlane są szczegółowe informacje o lekcji wskazanej na planie.

Rozmiar tego obszaru można zmieniać, przesuwając za pomocą myszy jego górną krawędź. Widoczne w nim identyfikatory nauczycieli, oddziałów i sal można przeciągać za pomocą myszy do okien podstawowych w celu wyświetlenia danych związanych z tymi nauczycielami, oddziałami i salami (najczęściej planów tygodniowych).

Warto wiedzieć, że wyświetlane w obszarze informacyjnym kody sal są:

- pogrubione dla sal aktualnie wolnych;
- niebieskie dla sali przydzielonej do wskazanej lekcji;
- przekreślone dla sal za małych dla wskazanej grupy;
- zielone dla sal, które zgodnie z preferencjami określonymi dla przydziału byłyby bardziej odpowiednie dla wskazanej lekcji;
- czerwone jeśli sala jest przydzielona ręcznie niezgodnie z wcześniej ustalonymi preferencjami.

Identyczne zasady oznaczania sal obowiązują w "dymkach" pojawiających się po ustawieniu wskaźnika myszy na wybranej lekcji.

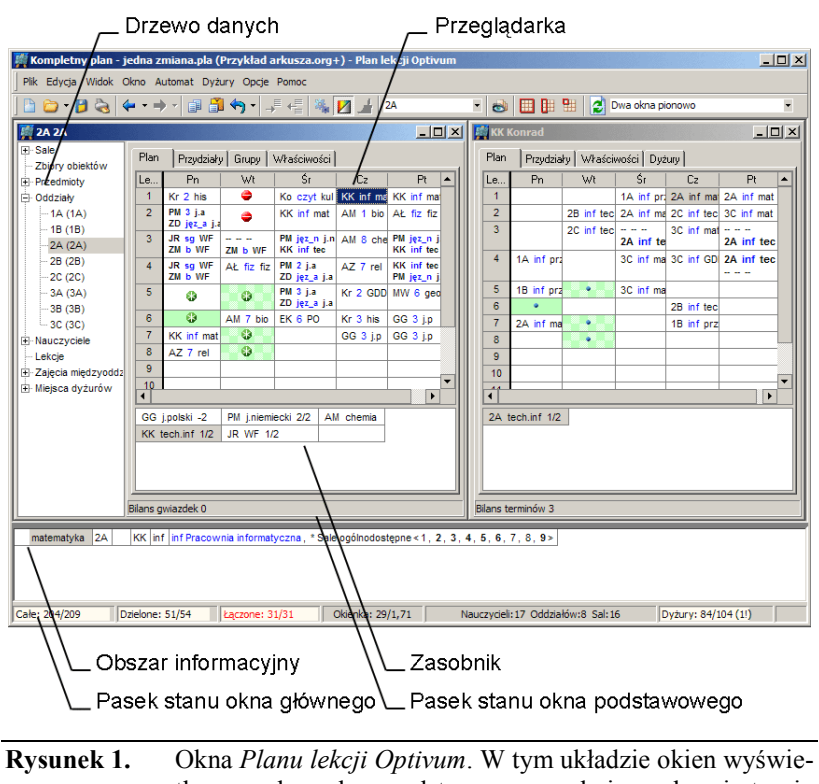

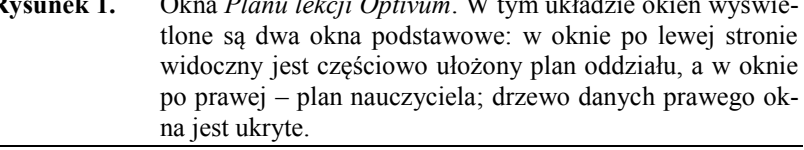

# <span id="page-26-0"></span>**Okno podstawowe**

Wszystkie operacje związane z układaniem planu wykonuje się w oknie podstawowym składającym się z dwóch paneli (części): **drzewa danych** i **przeglądarki**. Okno to otwiera się za pomocą funkcji Okno/ Nowe okno.

#### <span id="page-26-1"></span>**Drzewo danych**

Panel z drzewem danych znajduje się zawsze po lewej stronie okna. Przypomina ono drzewo folderów znane z *Eksploratora Windows*. Gałęzie tego drzewa można zwijać i rozwijać podobnie jak gałęzie drzewa folderów w *Eksploratorze.*

Szerokość panelu z drzewem danych można dowolnie zmieniać za pomocą myszy (aż do jego całkowitego zamknięcia, co jest przydatne jeśli równocześnie pracujemy z kilkoma oknami).

## <span id="page-27-0"></span>**Przeglądarka**

Prawą stronę okna zajmuje przeglądarka, która służy do wprowadzania i odczytywania danych związanych z obiektem (lub obiektami) wybranymi za pomocą drzewa.

Dane związane z niektórymi gałęziami drzewa danych są pogrupowane według ich przeznaczenia i rozmieszczone na odrębnych kartach. Dostęp do poszczególnych kart umożliwiają tzw. zakładki (wystające nagłówki kart) – kliknięcie zakładki powoduje wyświetlenie zawartości karty.

Dane dotyczące całych grup obiektów wyświetlane są po wskazaniu w drzewie danych nazwy takiej grupy. Przykładowo po kliknięciu w drzewie danych pozycji Sale, w przeglądarce zobaczymy następujące karty:

- Lista lista wszystkich sal.
- Plan plan wszystkich sal w całym tygodniu.
- Bilans sal informacje o tzw. bilansie sal.
- Budynki lista budynków.
- Budynki czasy przejścia czasy przejścia między budynkami.

Dane dotyczące konkretnego obiektu wyświetlane są po wskazaniu jego identyfikatora w drzewie danych lub po wpisaniu albo wybraniu tego identyfikatora w okienku wyboru znajdującym się na pasku narzędzi programu. Przykładowo wskazanie identyfikatora nauczyciela umożliwia dostęp do kart:

- Plan plan nauczyciela.
- Przydziały przydziały nauczyciela.
- Właściwości indywidualne preferencje dotyczące planu i inne dane dotyczące wybranego nauczyciela.
- Dyżury grafik dyżurów nauczyciela na przerwach.

## <span id="page-27-1"></span>**Edycja danych**

Zawartość niektórych pól mieszczących się w przeglądarce okna podstawowego może być wprowadzana i modyfikowana za pomocą klawiatury w standardowy dla *Windows* sposób. W trybie redagowania dowolnego pola możemy korzystać z możliwości kopiowania ciągów znaków do schowka oraz wklejania ciągów znaków wcześniej skopiowanych (służą do tego funkcje z menu Edycja lub kombinacje klawiszy Ctrl+C i Ctrl+V).

Nowy wiersz danych (na końcu listy) można wprowadzić, klikając ikonę (Dodaj wiersz).

**Uwaga** Dodanie wiersza jest możliwe tylko po wcześniejszym kliknięciu myszą obszaru przeglądarki, w której ten wiersz chcemy dodać.

Niewłaściwie wypełniony lub zbędnie wpisany wiersz można usunąć, klikając dowolną jego komórkę, a następnie ikonę  $\leftarrow$  (Usuń wiersz).

Całą zawartość pola, nie wchodząc wcześniej w tryb edycji, można usunąć za pomocą klawisza Delete. Naciśnięcie klawisza Backspace powoduje usunięcie zawartości pola i jednoczesne przejście do trybu jego edycji.

# <span id="page-28-0"></span>**Praca z kilkoma oknami jednocześnie**

Możliwe jest jednoczesne otwarcie dowolnej liczby okien podstawowych. Dzięki temu można np. łatwo porównywać plany i inne dane dotyczące różnych nauczycieli, oddziałów czy sal.

#### <span id="page-28-1"></span>**Układy okien**

Układ okien rozmieszczonych na ekranie można zapisać, a następnie odtworzyć w dowolnym momencie. Bezpośrednio po zainstalowaniu programu dostępne są wstępnie zdefiniowane układy okien. Można je modyfikować, dostosowując do indywidualnych potrzeb i upodobań.

#### **Odtworzenie zapamiętanego wcześniej układu okien**

Aby odtworzyć układ okien, należy wybrać jego nazwę na liście wyboru widocznej po prawej stronie paska narzędzi lub w dolnej części menu Okno. Jeżeli do nazwy układu okien przypisano klawisz skrótu, można przywołać ten układ okien, naciskając lewy Alt łącznie z tym klawiszem.

Do każdego zapisanego układu okien można przypisać klawisz skrótu, wpisując go w oknie wywoływanym za pomocą funkcji Okno/ Lista definicji układów okien.

## **Zapamiętywanie układu okien**

Żeby zapamiętać wygodny układ okien, należy wywołać funkcję Okno/ Zapisz układ okien jako…, a następnie wpisać jego nazwę.

## **Zmiana definicji układu okien**

Czasami zdarza się, że postać zdefiniowanego wcześniej układu okien trzeba zmodyfikować i zapamiętać pod tą samą nazwą. W tym celu, po dokonaniu zmian w wyglądzie ekranu, należy wywołać funkcję Okno/ Zapisz układ okien.

#### **Układy okien a rozdzielczość ekranu**

Rozmiary okien na ekranie są ściśle związane z jego rozdzielczością i rozmiarem czcionki systemowej *Windows*. Dlatego układy okien definiowane są odrębnie dla różnych rozdzielczości ekranu. Np. układ okien zapisany przy rozdzielczości  $800\times600$  nie jest widoczny, jeśli uruchomimy program przy rozdzielczości 1024×768.

Układy okien wstępnie zdefiniowane w programie przygotowano, korzystając z czcionki o typowym dla *Windows* rozmiarze. Ustalenie w konfiguracji *Windows* czcionki o innym (zwłaszcza większym) rozmiarze może sprawić, że korzystanie z tych układów stanie się niewygodne, ponieważ okna nie będą wyświetlane w całości. W takim wypadku należy zmodyfikować wstępnie zapisane układy, uruchamiając po przywołaniu każdego z nich funkcję Okno/ Sąsiadująco w pionie lub Okno/ Sąsiadująco w poziomie (w zależności od rodzaju układu), a następnie Okno/ Zapisz układ okien.

Po pierwszym uruchomieniu przy niestandardowej rozdzielczości program wywołuje definicje układów okien dla najbardziej zbliżonej, mniejszej rozdzielczości. Nie wykorzystują one wówczas całej powierzchni ekranu. W każdej chwili możne je jednak zmodyfikować i zapisać.

## **Usuwanie zapisanych układów okien**

Żeby usunąć zapisany wcześniej układ okien, należy:

- 1. Wywołać funkcję Okno/ Lista definicji układów okien.
- 2. Wskazać nazwę układu okien, który chcemy usunąć.
- 3. Kliknąć przycisk Usuń.

# <span id="page-30-0"></span>**Inicjowanie nowego planu**

Pracę nad nowym planem rozpoczynamy od wybrania funkcji Nowy z menu Plik lub klikając ikonę  $\blacksquare$  w pasku narzędzi programu. Powoduje to uruchomienie kreatora, który wymusza wykonanie czynności wstępnych niezbędnych przed rozpoczęciem prac nad nowym planem.

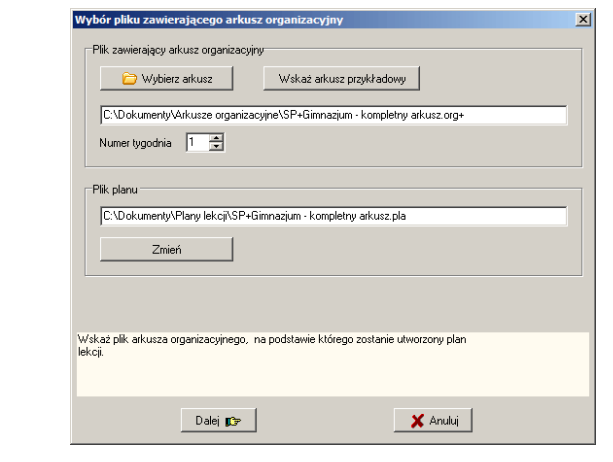

**Rysunek 2.** Pierwsze okno kreatora nowego planu.

## **Określenie nazw plików i numeru tygodnia arkusza organizacyjnego**

W pierwszym oknie kreatora nowego planu należy wskazać:

- Plik zawierający arkusz organizacyjny, na podstawie którego będzie układany plan.
- Nazwę i miejsce zapisania pliku z planem lekcji. Program proponuje nazwę taką samą, jak nazwa pliku arkusza organizacyjnego. Zmieniane jest tylko rozszerzenie – z org+ na pla.

 Numer tygodnia roku szkolnego, którego organizacja stanie się podstawą tego planu.

Najczęściej układa się plan wg organizacji pierwszego tygodnia roku szkolnego. Jeśli jednak na przykład potrzebny jest zupełnie nowy plan na okres po zakończeniu nauki przez klasy maturalne, należy jako numer tygodnia wprowadzić liczbę większą o jeden od liczby, która w arkuszu organizacyjnym została podana jako liczba tygodni nauki oddziałów maturalnych. Dzięki temu w planie nie będą uwzględniane przydziały klas maturalnych (realizowane we wcześniejszych tygodniach). Oczywiście wprowadzanie numerów tygodni większych od jedności ma sens tylko wówczas, gdy liczby tygodni zostały użyte w opisie przydziałów w arkuszu organizacyjnym<sup>2</sup>.

Po określeniu pliku arkusza organizacyjnego i numeru tygodnia należy kliknąć przycisk Dalej.

Jeżeli w trakcie wczytywania danych z arkusza organizacyjnego *Plan lekcji Optivum* natrafi na zajęcia międzyoddziałowe opisane przy wyłączonej kontroli zgodności liczb godzin (zob. podręcznik użytkownika programu *Arkusz Optivum*, podrozdział *Zajęcia międzyoddziałowe*), to na ekranie pojawi się okno dialogowe umożliwiające wybranie jednej z trzech opcji:

- Przerwij odczyt arkusza wczytywanie danych zostanie przerwane, co m.in. umożliwia otwarcie pliku arkusza organizacyjnego i zmodyfikowanie go na potrzeby *Planu lekcji Optivum*.
- Pomiń takie zajęcia podczas wczytywania danych *Plan lekcji Optivum* pominie informacje o przydziałach zajęć międzyoddziałowych z wyłączoną kontrolą zgodności.
- Ustaw najmniejszą jednakową liczbę godzin program wczyta dane o wszystkich przydziałach, ale oddziałom i nauczycielom biorącym udział w zajęciach międzyoddziałowych opisanych przy wyłączonej kontroli zgodności przypisze jednakowe (w ramach poszczególnych zajęć) liczby godzin – najmniejsze z wpisanych w przydziałach takich zajęć.

## **Określenie liczby dni pracy szkoły**

W kolejnym oknie kreatora widzimy liczbę i nazwy dni tygodnia, na które układany ma być plan. Najczęściej niczego nie trzeba tam zmieniać. Jeśli jednak plan miałby być realizowany w ciągu 6 lub 7 dni w tygodniu, należy zwiększyć wartość w polu Liczba dni.

Po ustaleniu liczby dni znowu należy kliknąć przycisk Dalej.

 $\overline{a}$ 

<sup>2</sup> Numer tygodnia wprowadzony przy inicjowaniu nowego planu można zmienić w trakcie pracy nad planem za pomocą funkcji Plik/ Porównaj z arkuszem.

## **Określenie organizacji dnia**

W następnym oknie kreatora ustala się organizację dnia pracy szkoły, tzn.:

- liczbę lekcji w dniu;
- długość jednej lekcji;
- godzinę rozpoczęcia zajęć;
- długość typowej przerwy;
- $\bullet$  długości oraz terminy długich przerw (przerw o nietypowej długości)<sup>3</sup>.

Dane te wprowadza się w górnej części okna, aktualizacja znajdującej się poniżej listy terminów lekcji i przerw następuje po kliknięciu przycisku Wypełnij.

Jeżeli długości przerw są mocno zróżnicowane (np. krótkie przerwy są naprzemiennie pięcio- i dziesięciominutowe) i za pomocą kreatora nowego planu nie da się ustalić obowiązującego w szkole porządku dnia, właściwe wartości należy wprowadzić później (ale przed wydrukowaniem planu) w gałęzi Lekcje. Precyzyjne określenie porządku dnia jest konieczne przed rozpoczęciem układania planu w szkołach pracujących w kilku budynkach, aby mechanizm układania automatycznego mógł uwzględniać czasy przejścia pomiędzy budynkami.

Na liście terminów lekcji i przerw, w kolumnie Nazwa, można zmienić nazwy kolejnych lekcji. Standardowo są one numerowane kolejno począwszy od jedności. Zmiana nazw lekcji ma sens np. wówczas, gdy pierwszą lekcję w szkole rozpoczynającą się o godzinie 7.10 chcemy nazwać lekcją zerową, po której następuje lekcja pierwsza rozpoczynająca się o godzinie 8.00. Nazwy lekcji można zmienić również po wybraniu w drzewie danych gałęzi Lekcie.

Po ustaleniu organizacji dnia, należy kliknąć przycisk Dalej.

#### <span id="page-32-0"></span>**Importowanie danych z innych planów**

Ostatnie okno kreatora umożliwia zaimportowanie danych o salach, budynkach, zbiorach obiektów, miejscach dyżurowania, opiekunach sal, adresach e-mail nauczycieli oraz kolorach obiektów z istniejącego pliku z planem lekcji. W tym celu należy wskazać plik zawierający te dane i za pomocą odpowiednich opcji określić, które z nich mają być importowane. Oczywiście czynności te można pominąć.

Kliknięcie przycisku Zakończ kończy pracę kreatora.

1

<sup>&</sup>lt;sup>3</sup> Program umożliwia określenie terminów i czasu trwania trzech długich przerw. Jeśli w szkole jest ich mniej, to w pozostałych polach przeznaczonych na ich dane należy wprowadzić zera. Rzecz jasna w polach tych można też wprowadzić dane przerw krótszych od typowych.

# <span id="page-33-0"></span>**Listy sal i budynków**

Prace nad planem rozpoczyna się od wprowadzenia listy sal, a w szkołach, w których zajęcia odbywają się w kilku odległych budynkach, także listy budynków. Nie jest to konieczne, jeśli podczas inicjowania nowego planu listy te zostały zaimportowane z pliku z innym planem lekcji (zob. *[Impor](#page-32-0)[towanie danych z innych planów](#page-32-0)*, str. [33\)](#page-32-0). W takim wypadku może być jednak potrzebne zmodyfikowanie listy sal.

# <span id="page-33-1"></span>**Znaczenie kolejności, w jakiej sale umieszczane są na liście**

Każdej lekcji umieszczanej w planie przypisywana jest jedna z sal. W opisie przydziału (zob. *[Opisywanie przydziałów](#page-42-0)*, str. [43](#page-42-0)) określa się grupę sal (lub pojedynczą salę), w której mogą odbywać się lekcje tego przydziału. Można też zezwolić na to, by lekcje odbywały się w dowolnej sali należącej do grupy sal ogólnodostępnych. W takim wypadku program, szukając wolnej sali ogólnodostępnej, przegląda je zawsze w kolejności, w której zostały one umieszczone na liście. W efekcie może się zdarzyć, że sale umieszczone na wyższych pozycjach listy będą częściej wykorzystywane.

# <span id="page-33-2"></span>**Wprowadzanie listy sal**

Aby wprowadzić dane o salach (lub zmodyfikować dane wczytane z innego pliku z planem), należy wskazać w drzewie danych pozycję Sale i wybrać w przeglądarce zakładkę Lista.

Żeby wprowadzić na listę kolejną salę, należy użyć jednego z następujących sposobów:

Kliknąć ikonę  $\overline{\phantom{a}}$  (Dodaj wiersz) w pasku narzędzi programu.

- W menu programu wybrać pozycję Edycja/ Dodaj wiersz.
- Z menu podręcznego aktywowanego przez naciśnięciu **prawego** przycisku myszy wybrać pozycję Dodaj wiersz.

Na opis sali składają się następujące informacje znajdujące się w kolejnych kolumnach tabeli z listą sal:

- Kod skrótowe oznaczenie sali, najczęściej jest to po prostu jej numer. Ze względu na konieczność wyświetlania kodów sal na planach powinny być one jak najkrótsze. Używanie kodów dłuższych niż trzyznakowe powoduje kłopoty podczas analizowania planów na ekranie oraz ich drukowania.
- Nazwa pełna nazwa sali, np. Pracownia chemiczna. Wypełnienie tej kolumny nie jest konieczne. Pełna nazwa sali jest wykorzystywana w nagłówku wydruku planu zajęć w sali (przeznaczonym np. do wywieszenia na jej drzwiach).
- Pojemność liczba miejsc dla uczniów. W wypadku próby umieszczenia zajęć z konkretną grupą w za małej sali program będzie zawsze prosił o potwierdzenie takiej decyzji. Nigdy także nie przypisze za małej sali automatycznie.
- Opiekun identyfikator nauczyciela, który ma mieć pierwszeństwo korzystania z danej sali. Jeżeli nie ustali się innych warunków określających sposób korzystania z sal, opiekun odbywa wszystkie lekcje w określonej w ten sposób "swojej" sali (możliwe jest jednak – dla wybranych przydziałów – określenie innych sal, lepiej dopasowanych do rodzaju zajęć lub specyfiki grupy). Lekcji opiekuna nie zostanie przypisana jego sala także wówczas, gdy dla lekcji innego nauczyciela nie da się znaleźć innej, odpowiedniej sali, a lekcja opiekuna może odbyć się w innej sali.
- Budynek budynek w którym znajduje się sala. Informacja ta ma zastosowanie tylko szkołach mieszczących się w kilku odległych od siebie budynkach. W takiej szkole przed wprowadzeniem listy sal należy opisać budynki (zob. *[Budynki i czasy przejścia pomiędzy budy](#page-38-0)n[kami](#page-38-0)*, str. [39\)](#page-38-0), a następnie każdą salę przypisać do jednego z nich.

Żeby usunąć salę z listy, należy użyć jednego z następujących sposobów:

- Kliknąć ikonę  $\leftarrow$  (Usuń wiersz) w pasku narzędzi programu.
- W menu programu wybrać pozycję Edycja/ Usuń wiersz.
- Z menu podręcznego aktywowanego przez naciśnięciu prawego przycisku myszy wybrać pozycję Usuń wiersz.

## <span id="page-35-0"></span>**Gałęzie podrzędne z informacjami o salach**

Po wprowadzeniu listy sal w drzewie danych w gałęzi Sale pojawiają się gałęzie podrzędne oznaczone identyfikatorami poszczególnych sal. Każda z tych podgałęzi daje dostęp do dwóch kart:

- Plan z planem lekcji w danej sali. Na początku jest on oczywiście pusty.
- Właściwości z dotyczącymi danej sali danymi, które zostały wprowadzone na liście sal (Kod, Nazwa, Pojemność, Budynek i Opiekun). Informacje widoczne na tej karcie można także modyfikować.

# <span id="page-35-1"></span>**Sale fikcyjne i sala pozorna**

#### <span id="page-35-2"></span>**Sale fikcyjne**

Używane w programie pojęcie sala, należy rozumieć trochę szerzej niż na co dzień, raczej jako miejsce odbywania zajęć. W związku z tym na liście sal trzeba czasami umieścić kody i nazwy sal nieistniejących w rzeczywistości. Przykładowo taką fikcyjną salą może być boisko szkolne lub, traktowane jako odrębne sale, dwie połówki dużej sali gimnastycznej, w której prowadzone mogą być zajęcia z dwoma grupami uczniów.

Sale fikcyjne należy definiować tylko wówczas, gdy jest to konieczne (zdarza się tak przeważnie w wypadku miejsc odbywania zajęć wychowania fizycznego). Jeśli miejsce odbywania zajęć miałoby być rzadko wykorzystywane (np. basen wynajmowany przez szkołę na kilka godzin w tygodniu), to zamiast definiować salę fikcyjną lepiej jest skorzystać z tzw. sali pozornej (zob. następny punkt). Definiowanie zbyt wielu fikcyjnych sal, które nie zostaną do końca wypełnione zajęciami, może w ciasnych szkołach sprawić, że automat błędnie rozmieści lekcje dzielone, uniemożliwiając późniejsze ułożenie lekcji całych (ponieważ jedynymi wolnymi salami pozostaną sale fikcyjne, których nie można wykorzystać np. na zajęciach języka polskiego).

#### <span id="page-35-3"></span>**Sala pozorna**

Program nie pozwala umieścić lekcji w planie bez jednoznacznego przypisania jej sali. Dla niektórych zajęć nie warto jednak definiować specjalnej sali. Może tak być np. w wypadku zajęć na basenie, który wynajmowany jest przez szkołę na dwie godziny tygodniowo. W takiej sytuacji możliwe jest korzystanie z sali pozornej o kodzie @, która zawsze znajduje się na liście sal. Salę @ można jednocześnie przypisać kilku lekcjom. Lekcji, której przypisano salę @ program nie uwzględnia, obliczając bilans sal (zob. *[Kar](#page-72-2)ta [Bilans sal](#page-72-2)*, str. [73\)](#page-72-2).
### <span id="page-36-0"></span>**Zbiory sal**

Po wprowadzeniu listy sal, warto zdefiniować zbiory sal o podobnym przeznaczeniu. Istnienie takich zbiorów ułatwia szybkie określanie pomieszczeń, w których może się odbywać konkretna lekcja.

Warto na przykład zdefiniować następujące zbiory sal:

- miejsca odbywania zajęć WF;
- sale kształcenia zintegrowanego;
- sale małe (do zajęć w grupach) w ciasnych szkołach są to sale najbardziej wskazane do odbywania zajęć w grupach, zajęcia te nie powinny bowiem zajmować normalnych sal, gdzie można zmieścić cały oddział;
- sale językowe np. wyposażone w sprzęt do odtwarzania nagrań dźwiękowych;
- sale przedmiotów humanistycznych;
- sale przedmiotów ścisłych;
- pracownie fizyczne.

Sposób definiowania zbiorów sal oraz innych obiektów opisany jest w rozdziale *Zbiory [obiektów](#page-40-0)* (str. [41\)](#page-40-0).

#### **Sale ogólnodostępne**

Niezależnie od tego czy określono jakieś zbiory sal, program automatycznie definiuje zbiór tzw. sal ogólnodostępnych, który oznaczony jest kodem \*. Do tego zbioru standardowo przypisywane są wszystkie sale dopisywane do listy. Jednak każdą salę można wykluczyć z tego zbioru.

W celu wykluczenia sali ze zbioru sal ogólnodostępnych należy:

- 4. Przejść do gałęzi Zbiory obiektów.
- 5. W wierszu opisującym zbiór sal ogólnodostępnych kliknąć komórkę w kolumnie Elementy zbioru, a następnie kliknąć przycisk  $\cdots$ , co spowoduje pojawienie się okna Edycja zbioru.
- 6. W prawej części okna Edycja zbioru rozwinąć gałąź Sale i usunąć zaznaczenie przy kodzie tej sali, która ma być wykluczona ze zbioru sal ogólnodostępnych (w lewej części okna widoczne są kody sal, które należą do zbioru),
- 7. Kliknąć przycisk OK.

Ze zbioru sal ogólnodostępnych należy wykluczyć sale specjalnego przeznaczenia, takie jak sale gimnastyczne i specjalistyczne pracownie, w których w żadnym wypadku nie mogą odbywać się dowolne lekcje.

Zbiór sal ogólnodostępnych jest standardowo przypisywany do każdego przydziału jako zbiór sal, w którym mogą się odbywać lekcje tego przydziału. Można to zawsze zmienić – zob. *[Przypisanie przydziałom prefere](#page-47-0)n[cji dotyczących](#page-47-0) sal* (str. [48\)](#page-47-0).

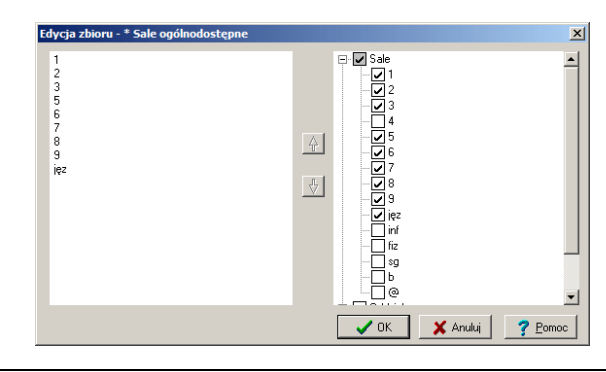

**Rysunek 3.** Na rysunku widać, że ze zbioru sale ogólnodostępnych wyłączono salę nr 4, pracownię informatyczną (inf), pracownię fizyczną (fiz), salę gimnastyczną (sg) oraz boisko (b).

### **Skutki modyfikacji listy sal i zbiorów sal po rozmieszczeniu lekcji w planie**

Listę sal i zbiory sal należy określić bardzo rozważnie przed przystąpieniem do rozmieszczania lekcji w planie. Jeżeli lekcje zostały już umieszczone w planie, to usunięcie sali z listy lub ze zbioru sal powoduje również usunięcie z planu wszystkich lekcji, którym przydzielono tę salę.

# **Blokowanie terminów wykorzystania sal**

Po sporządzeniu listy sal można określić ograniczenia terminów, w których można je wykorzystywać. Wprowadzanie takich ograniczeń, czyli wstawianie blokad na planach sal ma sens np. wtedy, gdy część sal szkoły jest udostępniana w pewnych terminach innym jednostkom organizacyjnym (np. sala gimnastyczna wykorzystywana jest również przez, położoną w sąsiedztwie, inną szkołę) lub chcemy je w pewnych terminach wykorzystywać do innych celów niż prowadzenie zajęć umieszczanych w planie lekcji.

Żeby wprowadzić blokadę terminu do planu sali, należy:

1. Przejść do planu wybranej sali na karcie Sale/ [identyfikator sali] – Plan<sup>4</sup> .

 $\overline{\phantom{a}}$ 

<sup>4</sup> Tzn. należy rozwinąć gałąź Sale, następnie przejść do gałęzi podrzędnej oznaczonej identyfikatorem wybranej sali i kliknąć zakładkę Plan.

- 2. Wskazać (np. kliknąć) odpowiednią lekcję a następnie wykonać jedną z następujących czynności:
	- nacisnąć klawisz ze znakiem minus;
	- w menu programu wybrać pozycję Edycja/ Wstaw -;
	- w menu podręcznym (dostępnym po kliknięciu prawym przyciskiem myszy) wybrać pozycję Wstaw -.

Po zaznaczeniu kilku lekcji można jednocześnie zablokować terminy wszystkich z nich.

Standardowa blokada widoczna jest w planie w postaci znaku  $\Box$ .

Możliwe jest również zablokowanie możliwości wykorzystania sali na konkretnej lekcji za pomocą komentarza opisującego powód, dla którego sala nie może być wykorzystana. Żeby wstawić komentarz, należy wskazać na planie odpowiednią lekcję lub zaznaczyć kilka lekcji a następnie wykonać jedną z następujących czynności:

- nacisnąć kombinację klawiszy Ctrl+K;
- w menu programu wybrać pozycję Edycja/ Wstaw komentarz.
- w menu podręcznym wybrać pozycję Wstaw komentarz.

Z punku widzenia układania planu blokada terminu wyświetlana za pomocą znaku $\bigcirc$  i komentarz mają dokładnie takie samo znaczenie – w miejscu ich wprowadzenia nie da się umieścić żadnych zajęć.

 $\dot{Z}$ eby usunąć komentarz lub znak  $\bigcirc$ , należy wskazać na planie zablokowany termin i nacisnąć klawisz Delete.

# **Budynki i czasy przejścia pomiędzy budynkami**

Jeżeli lekcje odbywają się w kilku budynkach, pomiędzy którymi nie da się przejść w trakcie zwykłej przerwy międzylekcyjnej, trzeba uwzględnić ten fakt podczas układania planu lekcji. Żeby to było możliwe, należy:

- 1. W gałęzi Sale na karcie Budynki wprowadzić listę budynków, w których odbywają się lekcje.
- 2. Na karcie Lista wprowadzić listę sal i każdą z nich przypisać do jednego z budynków (kolumna Budynek).
- 3. Określić czasy przejścia pomiędzy budynkami. W tym celu na karcie Budynki - czasy przejścia na przecięciach wierszy i kolumn oznaczonych nazwami poszczególnych budynków należy wpisać liczby minut potrzebne do przejścia pomiędzy tymi budynkami.

Podczas układania planu program dopilnuje, żeby przejście było możliwe w czasie długiej przerwy lub okienka w planie nauczyciela. Poza tym dla każdego oddziału i nauczyciela liczba przejść pomiędzy budynkami nie będzie większa od określonej w parametrach układania automatycznego<sup>5</sup> (zob. *[Parametry automatu](#page-79-0)*, str[. 80\)](#page-79-0).

Należy pamiętać, że układanie planu w kilku budynkach jest zawsze bardzo trudne i stanowi bardzo poważne ograniczenie dla algorytmu układania automatycznego. W sytuacji, gdy przejście pomiędzy budynkami szkoły jest możliwe w czasie każdej przerwy, trzeba starannie rozważyć, czy warto korzystać z tego mechanizmu. Żeby z niego zrezygnować, wystarczy po prostu nie wprowadzać żadnych informacji o budynkach.

 $\overline{\phantom{a}}$ 

<sup>5</sup> Zgodnie ze standardowymi ustawieniami automatu, w ciągu jednego dnia oddziały nie powinny w ogóle przechodzić z budynku do budynku (maksymalna liczba przejść jest równa zeru) , a nauczyciel może to zrobić najwyżej jeden raz.

# <span id="page-40-0"></span>**Zbiory obiektów**

Z rozdziału *[Zbiory sal](#page-36-0)* (str. [37](#page-36-0)) wynika, że w celu ułatwienia opisywania warunków układania planu przydatne może być zdefiniowanie zbiorów sal. Inne zbiory sal przydają się podczas przygotowywania grafiku dyżurów nauczycieli. Pomocne może być również tworzenie zbiorów przedmiotów, a nawet zbiorów zawierających różne obiekty, np. nauczycieli WF-u, miejsc odbywania zajęć z WF-u oraz klas sportowych.

Na liście zbiorów obiektów zawsze znajduje się zbiór sal ogólnodostępnych, oznaczony kodem \* (nie można go usunąć). Nowy zbiór obiektów można utworzyć w dowolnym momencie.

Żeby utworzyć nowy zbiór obiektów, należy:

- 1. Przejść do gałęzi Zbiory obiektów.
- 2. Dodać nowy wiersz do listy zbiorów obiektów, np. klikając ikonę  $\overline{\phantom{a}}$ (Dodaj wiersz) w pasku narzędzi programu.
- 3. W odpowiednich kolumnach wpisać kod i nazwę definiowanego zbioru.
- 4. W kolumnie Elementy zbioru umieścić oddzielone przecinkami kody elementów zbioru.

Kody te można wpisać za pomocą klawiatury, jednak najwygodniej jest:

- a) kliknąć komórkę w kolumnie Elementy zbioru, a następnie kliknąć przycisk  $\cdots$ , co spowoduje pojawienie się okna Edycja zbioru;
- b) w drzewie widocznym w prawej części okna zaznaczyć obiekty, które mają należeć do zbioru;

lista wybranych obiektów pojawia się w lewej części okna, ich kolejność można zmieniać za pomocą przycisków ze strzałkami widocznych w środkowej części okna;

c) kliknąć przycisk OK.

W analogiczny sposób wprowadza się modyfikacje do już istniejącego zbioru obiektów.

Nowe zbiory sal można również tworzyć podczas określanie preferowanych sal dla poszczególnych przedmiotów, oddziałów lub nauczycieli. W tym celu w odpowiedniej gałęzi drzewa danych na karcie Przydziały należy kliknąć komórkę w kolumnie Sale, a następnie kliknąć przycisk <sub>111</sub>, co spowoduje pojawienie się okna Wybierz obiekty. Okno to działa analogicznie jak omówione powyżej okno Edycja zbioru, różni się tylko przyciskiem Dodaj do zbiorów obiektów, który, po wcześniejszym wybraniu elementów zbioru, trzeba kliknąć by wpisać nazwę tworzonego zbioru. Należy pamiętać, że nie jest możliwe utworzenie zbioru, którego elementami są inne zbiory. Dlatego przycisk Dodaj do zbiorów obiektów nie jest aktywny, jeśli wśród zaznaczonych obiektów jest jakiś zbiór.

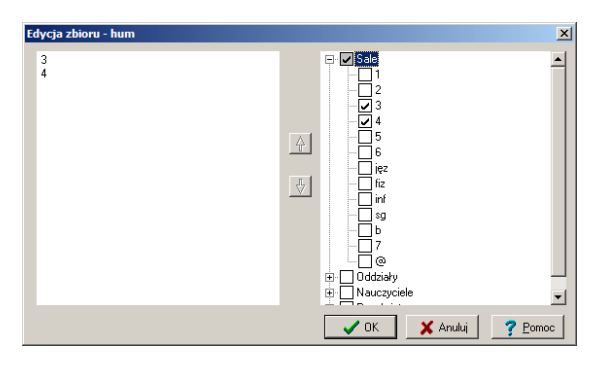

**Rysunek 4.** Okno edycji zbioru obiektów.

# **Opisywanie przydziałów**

Kolejną czynnością, którą trzeba wykonać przed rozpoczęciem układania planu jest uszczegółowienie opisów przydziałów zaczerpniętych z arkusza organizacyjnego.

Opisy przydziałów można oglądać i modyfikować na kartach Przydziały w gałęziach poszczególnych przedmiotów, oddziałów i nauczycieli.

Na opis przydziału składa się wiele pól identyfikacyjnych. Są wśród nich takie, których zawartości nie można zmieniać w *Planie lekcji Optivum*: Przedmiot, Oddział, Nauczyciel (w wypadku przydziałów zajęć międzyoddziałowych zamiast identyfikatora nauczyciela lub oddziału wyświetlany jest kod tych zajęć) i Liczba godzin. Są też pola, które można w pewnym zakresie modyfikować, a ich zawartość ma zasadniczy wpływ na końcowy plan lekcji: Grupa, Bloki, Sale, Blokada sal, Wybierz i Wyłącz. Znaczenie tych pól omówimy poniżej.

### **Rodzaje podziałów na grupy**

Przy ustalaniu podziałów na grupy za pomocą *Arkusza Optivum* nie są istotne rodzaje tych podziałów, a jedynie liczby grup. Tymczasem podczas układania planu lekcji powód podzielenia oddziału na grupy nabiera znaczenia. Pojawia się np. potrzeba odróżniania podziału według płci od podziału według poziomu znajomości języka obcego. Nie można bowiem na tej samej lekcji umieścić zajęć WF z grupą chłopców oraz zajęć języka angielskiego w grupie zaawansowanych, bo grupy te mogą mieć (i najczęściej mają) wspólnych członków. Aby tego typu sytuacje można było uwzględniać podczas układania planu, *Plan lekcji Optivum* potrafi odróżniać podziały na grupy wg różnych kryteriów.

Standardowo program zakłada, że w każdym oddziale mogą istnieć następujące rodzaje podziałów na grupy:

 Podział na dwie grupy, w którym grupy oznaczone są jako 1/2 (pierwsza grupa z dwóch) i 2/2 (druga grupa z dwóch).

- Podział według płci, w którym grupy oznaczone są jako Ch (chłopcy) i Dz (dziewczęta).
- Podział na języku obcym, w którym grupy oznaczone są jako j1 (pierwsza grupa na języku obcym) i j2 (druga grupa na języku obcym).
- Dodatkowo, w oddziałach, które w arkuszu organizacyjnym zostały podzielone na więcej niż dwie grupy pojawiają się podziały na 3, 4 czy więcej grup, w których kolejne grupy oznaczone są jako 1/3 (pierwsza z trzech) 2/3, 3/3 itd.

Po zainicjowaniu planu (za pomocą funkcji Plik/ Nowy) w opisach przydziałów program używa podziałów na dwie grupy – 1/2 i 2/2 (zob. [rysunek 5\)](#page-43-0) oraz, jeśli w arkuszu występują podziały na więcej niż dwie grupy, podziałów typu 1/2, 2/2, 3/3 itd.

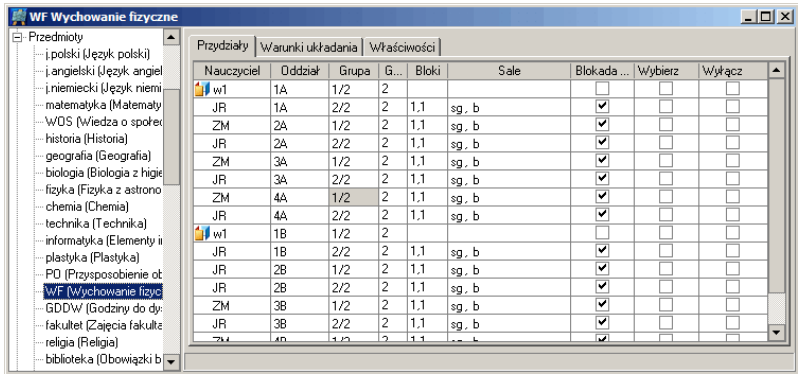

<span id="page-43-0"></span>**Rysunek 5.** Standardowo program przypisuje przydziałom wychowania fizycznego (i wszystkich innych przedmiotów) grupy 1/2 i 2/2. Przypisania te można jednak zamienić, np. na Ch i Dz*.*

Żeby zmienić rodzaj podziału na grupy, należy:

1. Wyświetlić tabelę zawierającą przydział, w którym ma być zmieniony podział na grupy.

Może to być np. tabela na karcie Przedmioty/ [identyfikator przedmiotu] – Przydziały.

2. Kliknąć komórkę w kolumnie Grupa, co umożliwi dostęp do listy grup.

Musi to być komórka, w której znajduje się oznaczenie grupy (np. 1/2). Jeżeli w wierszu danego przydziału komórka w kolumnie Grupa jest pusta, to przydział ten jest realizowany z całym oddziałem.

3. Wybrać z listy inne oznaczenie grupy, np. Ch.

Zmiana standardowego rodzaju podziału na grupy jest konieczna jedynie wówczas, gdy organizacja zajęć zakłada różne podziały na grupy na różnych przedmiotach – np. podział chłopcy/dziewczęta na lekcjach WF i zaawansowani/początkujący na lekcjach języka obcego. W takiej sytuacji wskazanie grup wynikających z różnych podziałów dla różnych przedmiotów uniemożliwi np. jednoczesne zaplanowanie WF-u dla chłopców i języka obcego dla grupy zaawansowanych.

Nie ma potrzeby zmiany rodzajów grup przypisywanych do przydziałów w oddziałach, w których podział na grupy występuje tylko na jednym przedmiocie. Jeśli jest to jednak wychowanie fizyczne, a podział na nim dokonywany jest według płci, można użyć grup Ch oraz Dz, co sprawi, że wydruk planu będzie czytelniejszy, ponieważ te symbole pojawią się na nim jako nazwy grup.

Nie ma też potrzeby zmiany rodzajów grup przypisywanych do przydziałów, jeśli podział wymuszony przez wymogi jednego przedmiotu jest stosowany na innym. Przykładowo nie trzeba określać innych niż standardowe nazw grup w oddziale, w którym lekcje WF-u odbywają się w podziale na chłopców i dziewczęta, a ze względów organizacyjnych także zajęcia języka odbywają się osobno dla chłopców i dziewcząt. W obu wypadkach stosowany jest bowiem ten sam podział i dopuszczalne (a nawet wskazane) jest, aby WF chłopców odbywał się jednocześnie lekcjami języka angielskiego dziewcząt. W tym wypadku można jednak użyć również podziałów według płci, trzeba to jednak zrobić zarówno na WF-ie, jak i na j. angielskim. Jeśli bowiem na WF-ie wskażemy grupy według płci, a na j. angielskim grupy 1/2 i 2/2, to nie będzie możliwe umieszczenie lekcji tych przedmiotów jednocześnie na planie.

**Uwaga** Należy zapamiętać, że jednocześnie na tej samej lekcji można umieszczać zajęcia w grupach jedynie wtedy, gdy są to grupy tego samego rodzaju podziału. Dotyczy to zarówno ręcznej edycji planu jak i mechanizmu układania automatycznego.

#### **Definiowanie własnych podziałów na grupy**

W rzadkich sytuacjach może się okazać, że proponowane przez program rodzaje podziałów oddziału na grupy okażą się niewystarczające. Można wówczas zdefiniować dowolny inny rodzaj podziału. W tym celu należy:

- 1. W gałęzi wybranego oddziału na karcie Grupy wybrać z menu podręcznego (prawy przycisk myszy) funkcję Nowy podział, co spowoduje pojawienie się okna Nowy podział w oddziale.
- 2. Z listy przedmiotów, na których w tym oddziale występują podziały na grupy wybrać przedmiot, na którym chcemy ten podział zastosować.
- 3. Jeżeli chcemy od razu przypisać utworzone grupy do przydziałów wybranego przedmiotu zaznaczyć pole Obsadź przydziały tego przedmiotu w oddziale.
- 4. Kliknąć przycisk OK.

Utworzone w ten sposób grupy otrzymają kody złożone z pierwszej litery nazwy wybranego przedmiotu i cyfry określającej numer grupy. Przykładowo utworzenie nowego podziału na grupy dla dwóch grup fizyki spowoduje utworzenie grup o kodach f1 i f2.

Po zaznaczeniu opcji na dowolną liczbę grup można również zdefiniować niezwiązany z konkretnym przedmiotem podział na dowolna liczbę grup. Może to być przydatne w oddziałach wielospecjalnościowych, w których jedna grupa uczy się jednego, a druga innego przedmiotu zawodowego. W takich szczególnych wypadkach warto czasami przypisać grupę do lekcji, która w arkuszu organizacyjnym została określona jako cała, chociaż nie uczestniczą w niej wszyscy uczniowie.

### **Ustalanie sposobu podziału przydziałów na bloki**

Poprzez wypełnienie kolumny Bloki na liście przydziałów decyduje się o sposobie rozkładu lekcji poszczególnych przydziałów w tygodniu.

Bezpośrednio po wczytaniu arkusza organizacyjnego w kolumnie tej znajdują się puste pola (gdy liczba godzin w przydziale jest różna od dwóch) albo dwie jedynki oddzielone przecinkiem (dla przydziałów dwugodzinnych). Jeżeli nie zmienimy tych wartości, to wszystkie przydziały dwugodzinne będą przez mechanizm układania automatycznego rozkładane w dwóch odrębnych dniach tygodnia, a przydziały więcej niż dwugodzinne rozkładane będą po maksimum dwie godziny w dniu (ograniczenie to nie dotyczy przydziałów, dla których liczba lekcji przypadających na jeden dzień jest większa niż 2 – dzięki temu w szkołach podstawowych możliwe jest automatyczne ułożenie kilkunastogodzinnych przydziałów kształcenia zintegrowanego). Dwie lekcje tego samego przydziału, jeżeli zostaną ułożone w jednym dniu, będą umieszczone bezpośrednio po sobie.

W kolumnie Bloki możemy określać własny podział przydziału na bloki umieszczane w planie w różnych dniach. W tym celu wpisujemy tam liczby określające rozmiary żądanych bloków, oddzielając je przecinkami. Suma wpisanych liczb musi być mniejsza lub równa liczbie godzin przydziału. Jeżeli suma ta jest mniejsza od liczby godzin przydziału, to pozostałe lekcje zostaną rozłożone pojedynczo lub w blokach dwugodzinnych. Przykładowo zapisy definicji bloków dla pięciogodzinnego przydziału mogą wyglądać następująco:

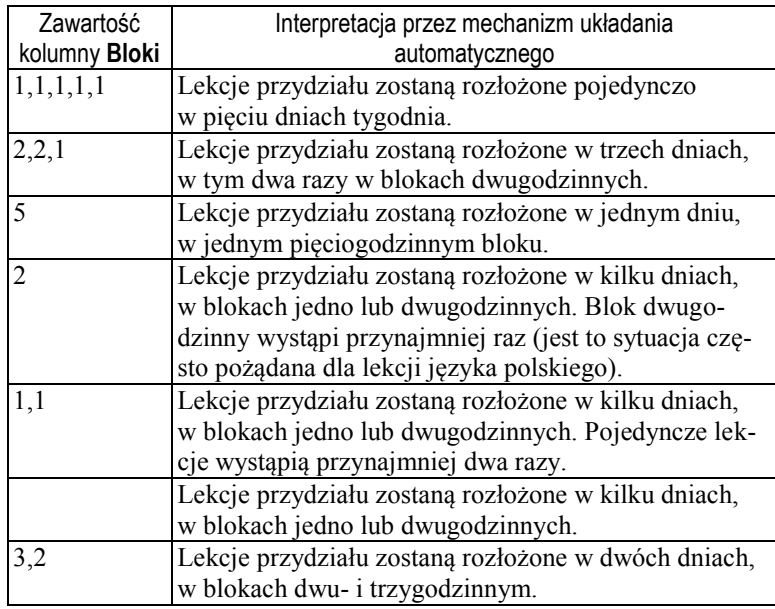

Rozkładając lekcje ręcznie, możemy umieścić w jednym dniu więcej niż jeden zdefiniowany wcześniej blok (czego nigdy nie zrobi mechanizm układania automatycznego).

Podział przydziałów na bloki może być dowolny. Należy jednak pamiętać, że im więcej bloków zdefiniujemy, tym trudniejsze zadanie postawimy przed mechanizmem automatycznego układania planu. Jeżeli na przykład dla przydziału pięciogodzinnego zażądamy tylko jednego bloku dwugodzinnego:

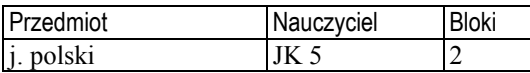

to pozostałe trzy godziny będą mogły być w planie rozłożone jako 1,1,1 lub 2,1. Wszystkie lekcje zaś będą mogły odbyć się w trzech lub czterech dniach.

Inaczej jest w następującej sytuacji:

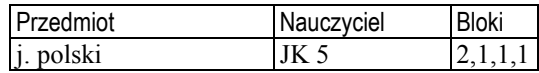

w której lekcje j. polskiego muszą odbywać się w czterech różnych dniach i tylko raz w bloku dwugodzinnym.

**Uwaga** W odróżnieniu od *Planu lekcji Optivum* w wersji 3.5 bloki można określać zarówno dla lekcji z całym oddziałem, jak i dla lekcji w grupach (w tym międzyoddziałowych).

# <span id="page-47-0"></span>**Przypisanie przydziałom preferencji dotyczących sal**

Dla każdego z przydziałów należy również określić sale, w których powinny odbywać się jego lekcje. W tym celu w kolumnie Sale należy wpisać kody sal lub grup sal, które najlepiej odpowiadają wymogom danego przydziału. Kolumnę tę wypełnia się analogicznie jak podczas definiowania zbiorów obiektów (zob. *Zbiory [obiektów](#page-40-0)*, str. [41\)](#page-40-0).

Na początku listy sal dla przydziału umieszczamy kod sali (lub zbioru sal) najbardziej wskazanej do odbycia lekcji danego przydziału, a na kolejnych miejscach sale lub zbiory sal, w których lekcje danego przydziału mogą się odbyć. Standardowo na pierwszej pozycji w kolumnie Sale przy każdym przydziale znajduje się gwiazdka (\*), będąca kodem zbioru sal ogólnodostępnych. Pozostałe pola są puste. Oznacza to, że program zakłada, że lekcje każdego przydziału mogą odbywać się w dowolnej sali ogólnodostępnej.

Zasadę przypisywania sal do przydziałów przeanalizujemy na przykładach. Załóżmy, że w pewnej małej szkole mamy 10 sal oznaczonych kodami od 1 do 10, z których utworzono trzy grupy:

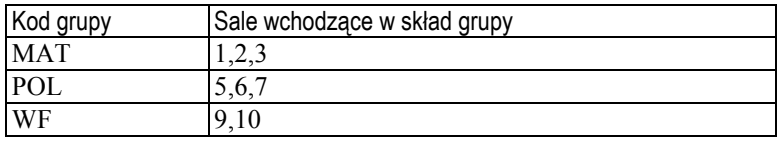

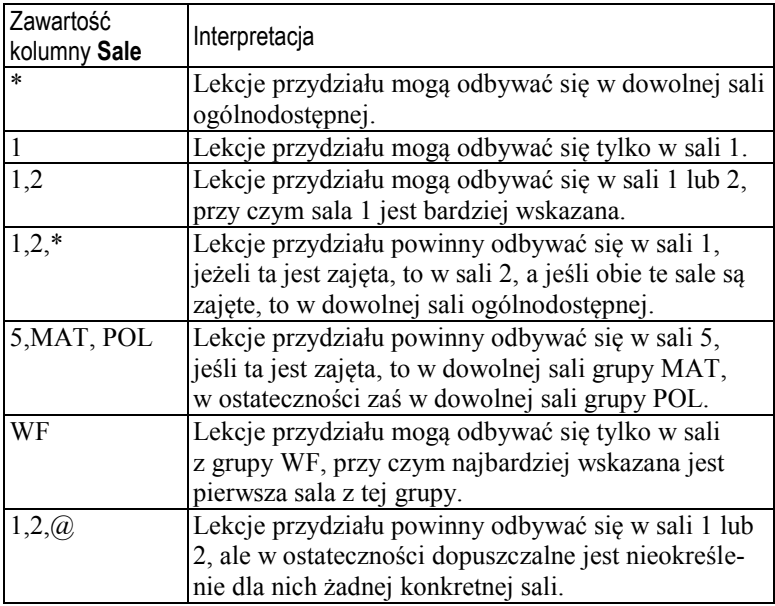

Przykłady wypełnienia kolumny Sale:

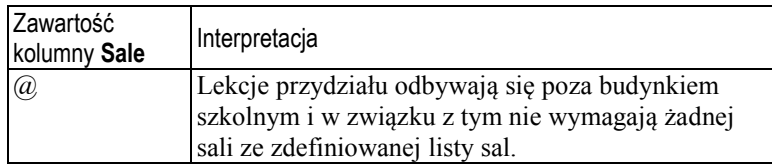

Wyboru sal, które mają zostać przypisane do poszczególnych przedmiotów, należy dokonać bardzo rozważnie, gdyż ma to istotny wpływ na końcowy efekt pracy. Z jednej strony trzeba ściśle określić sale lekcjom, które muszą odbywać się w gabinetach specjalistycznych (WF, informatyka, wszelkiego rodzaju pracownie i laboratoria), z drugiej natomiast nie można stawiać zbyt rygorystycznych wymagań dotyczących sal na lekcje przedmiotów ogólnych (chyba, że szkoła ma tak komfortową sytuację, iż każdy nauczyciel dysponuje swoją salą, ale to niestety zdarza się bardzo rzadko).

Im mniej ciasna jest szkoła, tym rzadziej musimy przypisywać lekcjom grupę sal ogólnodostępnych (zbiór sal oznaczony gwiazdką). Jednak w odniesieniu do przedmiotów ogólnych ścisłe przypisanie przydziałowi jednej tylko sali dopuszczalne jest wyłącznie wtedy, gdy dotyczy to jednego nauczyciela (opiekuna tej sali). Przykładowo, jeżeli w szkole są trzy sale przeznaczone na lekcje języka polskiego i pięciu polonistów, to możemy żądać, aby trzech z nich miało lekcje wyłącznie w salach, których są opiekunami. Dla dwóch pozostałych powinniśmy na pierwszej pozycji wskazać salę dla nich najdogodniejszą, na drugiej, grupę wszystkich sal do języka polskiego, a na końcu inny zbiór sal (np. historycznych) lub wszystkich sal ogólnodostępnych (w szkole bardzo ciasnej).

Należy pamiętać, że w wypadku częstego korzystania ze zbioru sal ogólnodostępnych, najintensywniej wykorzystywane będą te, które umieszczone są na początku listy sal.

**Uwaga** W wypadku przydziałów zajęć międzyoddziałowych nie jest możliwe przypisanie sal oddziałowi, a tylko nauczycielowi. Jeśli bowiem zajęcia takie prowadzi kilku nauczycieli, to nie da się po prostu powiedzieć, w której sali mają zajęcia uczniowie oddziału wchodzącego w skład grupy międzyoddziałowej. Wyznaczenie sal przydziałom zajęć międzyoddziałowych jest zatem możliwe tylko na liście przydziałów nauczyciela, a nie jest możliwe na liście przydziałów oddziału i przedmiotu. Dotyczy to także zajęć międzyoddziałowych, którym przypisano tylko jednego nauczyciela (np. w połączonych grupach zajęć wychowania fizycznego).

### **Szybkie kopiowanie danych pomiędzy komórkami opisującymi przydziały**

Wypełnienia kolumny Sale jest jedną z najbardziej żmudnych czynności podczas przygotowań do układania planu. Aby oszczędzić w jej trakcie trochę czasu warto korzystać ze standardowego windowsowego mechanizmu kopiowanie (Ctrl+C) i wklejania (Ctrl+V) zawartości komórek. Jest on w tym wypadku bardzo efektywny, gdyż często wiele przydziałów wymaga identycznego wypełnienia pola w kolumnie Sale.

Zatem, aby szybko skopiować zawartość pola Sale z jednego przydziału do innych, należy:

- 1. Wskazać komórkę, której zawartość chcemy skopiować do innych komórek.
- 2. Wywołać funkcję Edycja/ Kopiuj (z menu głównego lub naciskając Ctrl+C).
- 3. Zaznaczyć na liście przydziałów wszystkie komórki, do których chcemy wpisać skopiowany kod.
- 4. Wywołać funkcję Edycja/ Wklej (z menu głównego lub naciskając Ctrl+V).

Wykorzystując ten sam mechanizm, można na przykład równie szybko ustalić identyczny podział na bloki wszystkich czterogodzinnych przydziałów języka polskiego.

Warto przy tym pamiętać, że *Plan lekcji Optivum* umożliwia jednoczesne kopiowanie zawartości jednej komórki do wszystkich komórek uprzednio zaznaczonych. Mogą to być zarówno kolejne komórki, które łatwo zaznaczyć za pomocą myszy) jak i komórki nie sąsiadujące ze sobą, które można zaznaczać, klikając je przy wciśniętym klawiszu Ctrl.

#### **Automatyczne wypełnianie pól w kolumnie Sale.**

Ważnym mechanizmem, pozwalającym bardzo przyspieszyć sensowne wypełnianie pól Sale w opisach przydziałów, jest automat wiążący z przydziałami sale przypisane nauczycielom, przedmiotom oraz oddziałom. Z mechanizmu tego nie trzeba korzystać (wystarczy po prostu nie przypisywać żadnych sal obiektom związanym z przydziałami), aby ułożyć plan lekcji, jednak opanowanie zasad jego działania może istotnie przyspieszyć opisanie preferencji dotyczących sal w przydziałach.

Jak już pisaliśmy, standardowo dla wszystkich przydziałów pole Sale wypełniane jest wartością \*, czyli kodem zbioru sal ogólnodostępnych. Jeżeli jednak jednemu z obiektów związanych z przydziałem (przedmiotowi, oddziałowi lub nauczycielowi) przypiszemy sale (można to zrobić na listach obiektów<sup>6</sup> lub na karcie Właściwości wybranego obiektu), to domyślne przypisania sal do przydziału zmienią się.

Po przypisaniu sal do dokładnie jednego obiektu związanego z przydziałem sale te są automatycznie przepisywane do wszystkich przydziałów związanych z tym obiektem. Przykładowo, wpisanie przy przedmiocie informatyka pracowni informatycznej spowoduje, że przy wszystkich przydziałach in-

 $\overline{\phantom{a}}$ 

<sup>&</sup>lt;sup>6</sup> Listy te dostępne są po wybraniu w drzewie danych gałęzi Przedmioty, Oddziały i Nauczyciele.

formatyki w kolumnie Sale pojawi się ta pracownia. W wypadku, gdy różnym obiektom związanym z przydziałem przypisano różne sale, za najważniejsze uznawane są przez program sale przypisane do przedmiotu, następnie do oddziału, a w ostatniej kolejności do nauczyciela. Skutki takiej hierarchii ważności sal przypisanych do obiektów omówimy na przykładzie. Załóżmy, że opisujemy szkołę podstawową, w której:

- klasy I-III mają wszystkie zajęcia w swoich salach, za wyjątkiem lekcji WF-u i religii;
- wszystkie lekcje religii w szkole odbywają się w sali nr 5;
- wszystkie lekcje WF-u w szkole odbywają się w sali gimnastycznej lub na boisku;
- wszystkie lekcje informatyki odbywają się w pracowni informatycznej;
- pozostałe lekcje odbywają się w gabinetach przypisanych do poszczególnych nauczycieli.

W takim wypadku, aby szybko wypełnić pola w kolumnie Sale dla wszystkich przydziałów, należy:

- na liście oddziałów przypisać odpowiednie sale wszystkim oddziałom klas I-III;
- na liście przedmiotów przypisać salę nr 5 do religii, a salę gimnastyczną i boisko do WF-u;
- na liście nauczycieli przypisać nauczycielom, z wyjątkiem nauczycieli nauczania początkowego, ich sale (ewentualnie listy sal, począwszy od najbardziej wskazanej dla danego nauczyciela).

W efekcie:

- wszystkim przydziałom oddziałów klas I-III z wyjątkiem przydziałów WF-u i religii przypisane zostaną sale przypisane wcześniej do odpowiednich oddziałów;
- wszystkim przydziałom WF-u i religii przypisane zostaną sale przypisane do tych przedmiotów (zarówno w oddziałach klas I-III, jak i IV-VI);
- do pozostałych przydziałów oddziałów IV-VI przypisane zostaną sale przypisane do związanych z nimi nauczycieli.

Wypełnione w ten sposób pola w kolumnie Sale można dowolnie ręcznie modyfikować. Każdorazowo po takiej ręcznej modyfikacji zaznaczony zostanie, znajdujący się przy tym przydziale, kwadracik w kolumnie Blokada sal. Usunięcie tego zaznaczenia (poprzez kliknięcie myszą) spowoduje ponowne wyznaczenie sal dla przydziału na podstawie przypisań sal do przedmiotów, oddziałów i nauczycieli. Po każdej zmianie przypisań sal do obiektów ponownie wyznaczane są sale dla wszystkich przydziałów, w których kwadracik w polu Blokada sal jest pusty.

**Uwaga** Żeby najefektywniej wykorzystać opisany wyżej mechanizm, należy odpowiednie sale przypisać do wybranych obiektów przed przystąpieniem do ewentualnego ręcznego ustalania sal dla poszczególnych przydziałów, bowiem wszelkie wcześniejsze ręczne określanie przypisań sal spowoduje ich zablokowanie dla tego mechanizmu do czasu zdjęcia zaznaczenia w polu **Blokada sal**.

### **Określanie grupy przydziałów do automatycznego układania**

Kolumna Wybierz na liście przydziałów służy do przypisywania przydziałom specjalnego statusu układania automatycznego. Po kliknięciu kwadracika w wierszu przydziału pojawia się znak  $\checkmark$ , który oznacza, że przydział ten został wybrany do grupy przydziałów uwzględnianych podczas operacji częściowego układania automatycznego. Operacja ta opisana jest w podrozdziale *[Wykorzystanie automatycznego układania planu wybranych](#page-76-0)  [przydziałów](#page-76-0)* (str. [77\)](#page-76-0). Ponowne kliknięcie powoduje usunięcie zaznaczenia.

Kliknięcie nagłówka kolumny Wybierz powoduje wybranie wszystkich przydziałów widocznych w oknie (czyli wszystkich przydziałów jednego nauczyciela, oddziału lub przedmiotu). Jeżeli wszystkie przydziały są już zaznaczone, to kliknięcie tego nagłówka powoduje anulowanie wyboru  $(znaki \checkmark$  przy przydziałach znikają).

### **Wyłączanie przydziału z układania**

Kolumna Wyłącz na liście przydziałów pozwala wyłączyć przydział z układania. Standardowo jest ona pusta, co oznacza, że lekcje przydziału mają być umieszczone w planie. Po kliknięciu kwadracika w wierszu wybranego pojawia się znak  $\checkmark$ , który oznacza, że przydział został wyłączony z układania. Jeżeli jakaś lekcja tego przydziału znajdowała się wcześniej w planie, to zostanie z niego zdjęta i jej ponowne umieszczenie nie będzie możliwe do czasu usunięcia tego znaku.

Podobnie jak w wypadku kolumny Wybierz, możliwe jest szybkie wyłączanie z układania wszystkich przydziałów widocznych w oknie poprzez klikanie nagłówka kolumny Wyłącz.

### <span id="page-51-0"></span>**Przydziały równoczesne**

Układając plan lekcji, trzeba czasami zagwarantować jednoczesność odbywania lekcji prowadzonych przez różnych nauczycieli. Przykładowo możemy chcieć, aby jednocześnie odbywały się zajęcia w ramach godziny z wychowawcą we wszystkich klasach IV-VI szkoły podstawowej lub by w pewnym oddziale WF chłopców zawsze odbywał się jednocześnie z informatyką dziewcząt. Do spełniania takich wymagań służy specjalny mechanizm definiowania i obsługi przydziałów równoczesnych.

Umieszczenie w planie jednej z lekcji wchodzących w skład takich równoczesnych przydziałów powoduje umieszczenie w tym samym terminie odpowiednich lekcji wszystkich połączonych przydziałów (zarówno podczas ręcznego jak i automatycznego układania planu). Podobnie zdjęcie z planu jednej z takich lekcji powoduje zdjęcie wszystkich połączonych w ten sposób lekcji. Oczywiście niemożność umieszczenia w planie jednej z równoczesnych lekcji uniemożliwia umieszczenie na planie pozostałych z nich.

W grupy przydziałów równoczesnych łączone mogą być jedynie przydziały, które mają opisany układ bloków (pole w kolumnie Bloki przydziału nie może być puste). Równoczesne mogą być całe przydziały lub wybrana liczba lekcji przydziału. Warunkiem łączenia przydziałów jest taki sam opis ich początkowych bloków, a suma lekcji w tych blokach musi być równa liczbie lekcji, które chcemy połączyć.

Nie jest na przykład możliwe połączenie dwóch przydziałów, dla których zawartości pola Bloki są następujące:

- 1,1,1
- $2.1$

ponieważ opisy bloków różnią się począwszy od pierwszej pozycji.

Przydziały, które w polu Bloki mają następujące opisy:

- 1,2
- 1,1,1

można połączyć w grupę przydziałów równoczesnych tylko na jednej lekcji (różnica w opisie bloków zaczyna się od drugiej pozycji).

Bez żadnych ograniczeń można łączyć jako równoczesne przydziały o identycznym opisie bloków (ale nie można łączyć przydziałów, dla których opis w polu Bloki jest pusty).

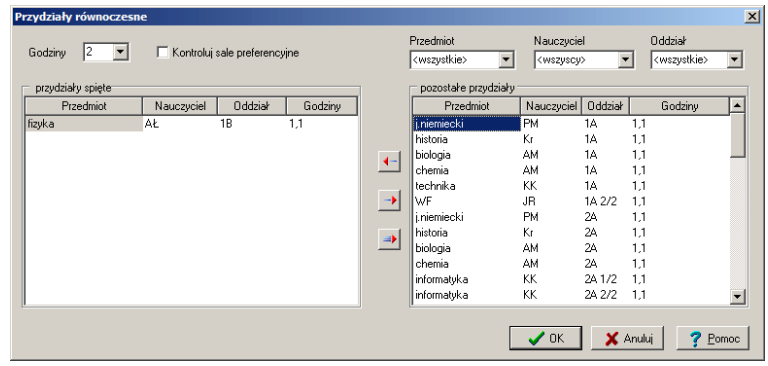

<span id="page-52-0"></span>**Rysunek 6.** Okno łączenia przydziałów równoczesnych.

Aby połączyć przydziały ze sobą, należy:

- 1. Prawym przyciskiem myszy kliknąć jeden z przydziałów, który ma być połączony z innymi i z menu podręcznego wybrać funkcję Przydziały równoczesne, co spowoduje wyświetlenie okna Przydziały równoczesne [\(Rysunek 6\)](#page-52-0).
- 2. W polu godziny określić liczbę godzin wybranego przydziału, które mają odbywać się jednocześnie z lekcjami innych przydziałów.
- 3. W razie potrzeby włączyć opcję Kontroluj sal preferencyjne, dzięki czemu w prawej części okna nie będą wyświetlane przydziały wymagające dokładnie tej samej sali, co przydział wybrany po lewej stronie. Można w ten sposób uniknąć spinania lekcji, które muszą odbywać się w tej samej sali (co uniemożliwiałoby umieszczenie takich przydziałów na planie).
- 4. W prawej części okna wskazać przydział, którego lekcje mają się odbywać równocześnie z przydziałem widocznym po lewej stronie.

Aby ułatwić sobie odnalezienie właściwego przydziału, listę przydziałów wyświetlanych w prawej części okna można ograniczać, korzystając filtrów Przedmiot, Nauczyciel i Oddział.

Warto wiedzieć, że w prawym panelu okna nie są wyświetlane przydziały, których lekcje nie mogą odbywać się jednocześnie z przydziałem (przydziałami) widocznymi w lewym panelu okna (np. dlatego, że mają one inny opis bloków, lub dotyczą tej samej grupy uczniów).

5. Kliknąć przycisk $\leftarrow$ .

W ten sam sposób można dołączyć do już połączonych przydziałów kolejne, po czym należy kliknąć przycisk OK.

Za pomocą przycisku  $\Rightarrow$  możliwe jest rozłączenie wszystkich połączonych wcześniej przydziałów.

Za pomocą okna Przydziały równoczesne można również zmieniać sposób łączenia przydziałów.

Połączone przydziały wyróżnione są na liście przydziałów symbolem spinacza biurowego. Sposób połączenia danego przydziału można sprawdzić i zmodyfikować, wybierając z menu podręcznego funkcję Przydziały równoczesne.

# **Dzielenie zajęć międzyoddziałowych**

1

*Arkusz Optivum* umożliwia łączenie dowolnych przydziałów w zajęcia międzyoddziałowe. W pewnych sytuacjach mają one dla planu takie samo znaczenie jak opisane w podrozdziale *[Przydziały równoczesne](#page-51-0)* (str. [52\)](#page-51-0) przydziały równoczesne. Jednak w ogólnym przypadku zajęcia międzyoddziałowe różnią się od zajęć równoczesnych w sposób zasadniczy, ponieważ liczby połączonych w zajęcia międzyoddziałowe grup uczniowskich i nauczycieli mogą być różne (np. dwie grupy dziewcząt na zajęciach WF-u z jednym nauczycielem, czy dwa całe oddziały z pięcioma nauczycielami prowadzącymi zajęcia do wyboru dla uczniów).

Standardowo zajęcia międzyoddziałowe zdefiniowane w *Arkuszu Optivum* są traktowane przez *Plan lekcji Optivum*, jak jedna całość (podobnie jak lekcje równoczesne). Umieszczając takie lekcje na planie, program rezerwuje ten sam termin w planach wszystkich oddziałów (grup) i nauczycieli wchodzących w skład zajęć międzyoddziałowych i przeznacza dla nich tyle odpowiednich sal, ilu jest w tych zajęciach nauczycieli<sup>7</sup>.

W pewnych sytuacjach traktowanie lekcji zajęć międzyoddziałowych jako całości może utrudniać ułożenie planu, np. wtedy, gdy nie ma możliwości znalezienie terminu, w którym wszyscy nauczyciele połączeni zajęciami międzyoddziałowymi są dostępni. W takich wypadkach przy ręcznym układaniu planu stosuje się przeniesienie zajęć wybranego nauczyciela z jego grupą uczniów na inny termin (np. na ostatnią lekcję w dniu, podczas gdy reszta lekcji tych zajęć międzyoddziałowych odbywa się na lekcji pierwszej). Rozwiązanie takie jest także konieczne, jeśli jakiegoś nauczyciela włączono do zajęć międzyoddziałowych dwukrotnie, ponieważ chętni do uczestniczenia w prowadzonych przez niego lekcjach nie mieścili się w jednej grupie.

<sup>7</sup> Tzn. np. jedną salę dla dwóch grup dziewcząt połączonych na międzyoddziałowych zajęciach WF z jednym nauczycielem i pięć sal dla dwóch połączonych oddziałów, dla których zajęcia do wyboru prowadzi pięciu nauczycieli.

Aby umożliwić takie rozwiązanie, w *Planie lekcji Optivum* przewidziano możliwość odłączania wybranych nauczycieli od zdefiniowanych w *Arkuszu Optivum* zajęć międzyoddziałowych, co pozwala umieszczać ich lekcje w innych terminach niż lekcje pozostałych nauczycieli prowadzących te zajęcia. W praktyce mechanizm ten jest po prostu rozbijaniem jednych złożonych zajęć międzyoddziałowych na kilka prostszych.

Rozbijanie zajęć międzyoddziałowych zdefiniowanych w *Arkuszu Optivum* rozpoczynamy od wskazania w drzewie danych programu odpowiednich zajęć międzyoddziałowych i wywołania funkcji Edycja zajęć międzyoddziałowych. W tym celu należy zastosować jeden z następujących sposobów:

- W menu programu wybrać funkcję Edycja/ Edycja zajęć międzyoddziałowych.
- Z menu podręcznego wybrać funkcję Edycja zajęć międzyoddziałowych.
- Dwukrotnie kliknąć wiersz z opisem zajęć międzyoddziałowych widoczny w przeglądarce.

Wykonanie jednej z tych czynności spowoduje pojawienie się okna Edytor zajęć międzyoddziałowych.

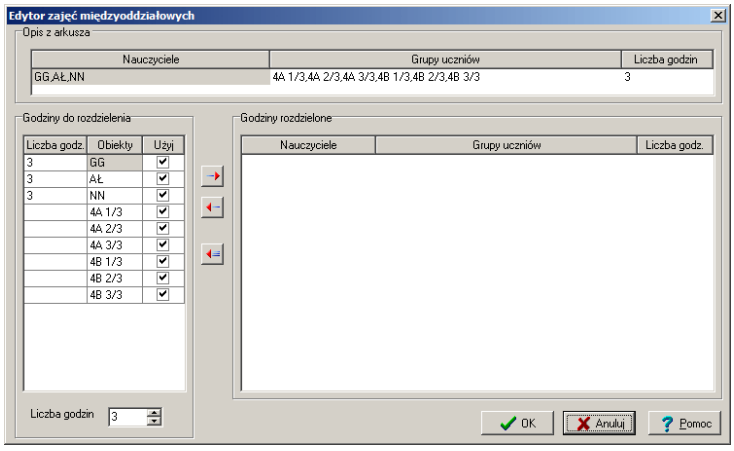

<span id="page-55-0"></span>**Rysunek 7.** Okno edytora zajęć międzyoddziałowych. Zajęcia opisane w tym oknie nie zostały jeszcze rozdzielone.

Dalszy ciąg działań przedstawimy na przykładzie. Na rysunku [\(Rysunek 7\)](#page-55-0) widać okno edytora zajęć międzyoddziałowych z opisem trzygodzinnych zajęć fakultatywnych dla uczniów klas 4A i 4B. Każdą z tych klas podzielono na trzy grupy, a następnie wszystkie sześć grup połączono w zajęcia międzyoddziałowe, przydzielając im trzech nauczycieli (o kodach GG, AŁ i NN). Jest to zatem sytuacja, w której każdy z uczniów obu klas może wybrać zajęcia z jednym z trzech nauczycieli (z tej możliwości wynika podział oddziałów na trzy grupy). Dla *Planu lekcji Optivum* taki opis oznacza, że zajęcia wszystkich 6 grup i 3 nauczycieli muszą odbywać się w tym samym terminie.

Załóżmy jednak, że dla wszystkich trzech nauczycieli możliwe jest znalezienie wspólnego terminu tylko na dwóch godzinach. Na pozostałej godzinie dwóch nauczycieli (GG i AŁ) może odbywać zajęcia razem, a zajęcia trzeciego (NN) muszą mieć miejsce kiedy indziej. W takiej sytuacji zajęcia międzyoddziałowe zdefiniowane łącznie należy podzielić na następujące części:

- dwugodzinne zajęcia z wszystkimi trzema nauczycielami;
- jednogodzinne zajęcia z dwoma nauczycielami (GG i AŁ);
- jednogodzinne zajęcia z jednym nauczycielem (NN).

Okno edytora zajęć międzyoddziałowych z zajęciami rozdzielonymi wg tych założeń przedstawia następny rysunek ([Rysunek 8\)](#page-56-0).

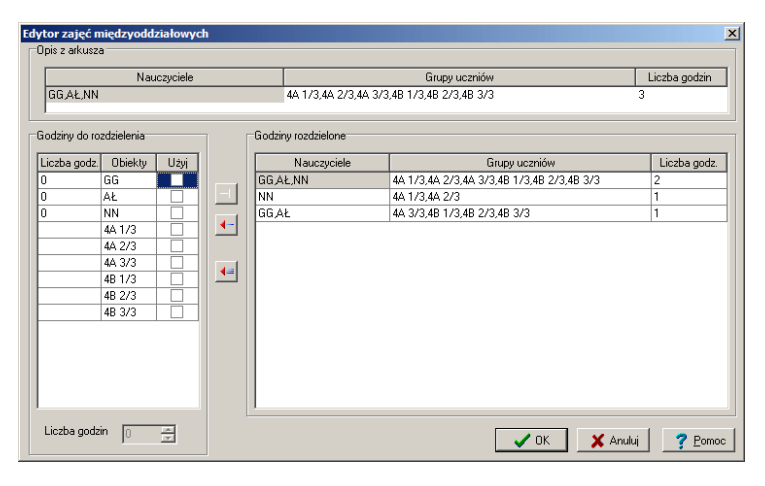

<span id="page-56-0"></span>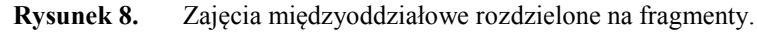

Na rysunku tym w ramce Godziny rozdzielone widoczne są trzy wiersze:

- pierwszy z nich opisuje dwugodzinne zajęcia wszystkich nauczycieli z wszystkimi grupami uczniów (kody wszystkich nauczycieli w kolumnie Nauczyciele, kody wszystkich grup w kolumnie Grupy uczniów, 2 godziny w kolumnie Liczba godz.);
- drugi wiersz opisuje jednogodzinne zajęcia nauczyciela o kodzie NN grupami 4A 1/3 i 4A 2/3;
- trzeci wiersz opisuje jednogodzinne zajęcia nauczycieli o kodach GG i AŁ z grupami 4A 3/3, 4B 1/3, 4B 2/3 i 4B 3/3.

Dzięki takiemu podziałowi dwie lekcje zajęć fakultatywnych odbędą się równocześnie dla wszystkich trzech nauczycieli i wszystkich sześciu grup

uczniów. Pozostała jedna lekcja tych zajęć odbędzie się jednocześnie dla grup uczniów, które mają zajęcia z nauczycielami GG i AŁ, a w odrębnym terminie dla zajęć prowadzonych przez nauczyciela NN.

Żeby za pomocą edytora zajęć międzyoddziałowych przeprowadzić podział zgodny z powyższym przykładem, należy:

1. W polu Liczba godzin (w lewej dolnej części okna) wprowadzić wartość 2. We wszystkich wierszach w tabeli godzin do rozdzielenia (tabela Godziny do rozdzielenia – kolumna Użyj) powinny pozostać zaznaczenia (znaki  $\checkmark$ ).

Takie ustawienia oznaczają, że 2 godziny wprowadzone w polu Liczba godzin odnoszą się do wszystkich obiektów (nauczycieli i grup uczniów) widocznych w tabeli godzin do rozdzielenia.

- 2. Kliknąć ikonę  $\rightarrow$ , co sprawi, że:
	- w tabeli godzin rozdzielonych pojawi się wiersz opisujący dwugodzinne zajęcia wszystkich nauczycieli z wszystkimi grupami uczniów;
	- w kolumnie Liczba godz. i w polu Liczba godzin pojawią się liczby 1, co oznacza, że każdemu nauczycielowi pozostała jeszcze tylko jedna godzina zajęć do rozdzielenia.
- 3. Klikając znaczniki w kolumnie użyj, zmienić zaznaczenia w taki sposób by symbole  $\checkmark$  pozostały tylko przy kodzie nauczyciela NN i kodach grup 4A 1/3 i 4A 2/3.

Takie ustawienia oznaczają, że następny etap rozdzielania zajęć odnosi się tylko do nauczyciela NN oraz grup 4A 1/3 i 4A 2/3.

- 4. Kliknąć ikonę  $\rightarrow$ , co sprawi, że:
	- w tabeli godzin rozdzielonych pojawi się wiersz opisujący jednogodzinne zajęcia z nauczycielem NN;
	- w kolumnie Liczba godz. w wierszu nauczyciela NN pojawi się liczba 0, co oznacza, że wszystkie godziny tego nauczyciela zostały już rozdzielone.
- 5. Klikając znaczniki w kolumnie użyj, zaznaczyć wiersze z kodami nauczycieli GG i AŁ i grup 4A 3/3, 4B 1/3, 4B 2/3 i 4B 3/3.
- 6. Kliknąć ikonę  $\rightarrow$ , co sprawi, że
	- w tabeli godzin rozdzielonych pojawi się wiersz opisujący jednogodzinne zajęcia z nauczycielami GG i AŁ;
	- w kolumnie Liczba godz. w wierszu wszystkich nauczycieli pojawią się zera, co oznacza, że rozdzielone zostały wszystkie godziny.
- 7. Kliknąć przycisk OK.

Postępując analogicznie, można dowolne zajęcia międzyoddziałowe rozbić na dowolną liczbę fragmentów, które mogą być odrębnie układane na planie. Program pilnuje jedynie, aby nie zmieniły się przy tym liczby godzin nauczycieli, a każda grupa wystąpiła przynajmniej raz.

Warto zauważyć, że dokonanie w *Arkuszu Optivum* nieco sztucznego zabiegu polegającego na tym, że przykładowe zajęcia uczniów dwóch oddziałów podzielono najpierw na trzy grupy, a następnie wszystkie 6 grup połączono w ramach jednych zajęć międzyoddziałowych, pozwala w *Planie lekcji Optivum* wymusić, by jednogodzinne zajęcia opisane na rysunku w drugim i trzecim wierszu były przez automat rozmieszczanie na skraju planów oddziałów (ponieważ ich umieszczenie w środku planu spowodowałoby okienka dla części uczniów, czego automat nigdy nie robi).

#### **Automatyczne rozdzielanie zajęć nauczyciela wielokrotnie przypisanego do zajęć międzyoddziałowych**

W wypadku gdy w *Arkuszu Optivum* w jednych zajęciach międzyoddziałowych umieszczono wielokrotnie tego samego nauczyciela, podczas odczytywania arkusza *Plan lekcji Optivum* automatycznie rozbije takie zajęcia tak, aby w każdym wierszu ten sam nauczyciel występował tylko raz (standardowo z wszystkimi grupami, co jednak można zmienić). W przeciwnym razie umieszczenia takich zajęć międzyoddziałowych w planie byłoby niemożliwe.

# **Wyświetlanie i ręczne redagowanie planu**

Układany plan lekcji można oglądać i modyfikować ręcznie na kartach Plan dostępnych po wskazaniu w drzewie danych gałęzi konkretnego nauczyciela, oddziału lub sali (widoczny jest wówczas plan tygodniowy wybranego obiektu), jak również po wskazaniu gałęzi Sale, Oddziały lub Nauczyciele (w tym wypadku widzimy jednocześnie plan wszystkich sal, oddziałów lub nauczycieli).

### <span id="page-59-0"></span>**Parametry wyświetlania**

Sposób wyświetlania informacji na kartach Plan oraz Dyżury można ustalić, korzystając z funkcji Widok/ Parametry wyświetlania. Funkcję tę można wywołać również z menu podręcznego wyświetlanego po kliknięciu dowolnego okna prawym przyciskiem myszy.

Po wywołaniu funkcji Parametry wyświetlania, na ekranie pojawia się okno dialogowe przedstawione na rysunku (Rysunek 9). Wpływ parametrów, które można ustalić za jego pomocą na wygląd planu najlepiej jest sprawdzić doświadczalnie po wczytaniu przykładowego planu (funkcja Plik/ Otwórz plik przykładowy).

W oknie tym można ustalić m.in.:

Elementy składające się na opis lekcji w planie.

W górnej części ramki Kolejność należy wybrać grupę obiektów, a następnie, klikając kwadraciki obok nazw obiektów w dolnej części ramki, zaznaczać elementy opisu lekcji. Ikony ze strzałkami obok nazw elementów opisu lekcji służą do ustalania kolejności, w jakiej mają one być wyświetlane.

Sposób ustalania szerokości kolumn – ramka Kolumny.

- Wysokość wiersza. Wybranie opcji minimalna powoduje automatyczne dopasowywanie wysokości wiersza do zawartości planu. W takim wypadku wysokość wiersza z dwoma lekcjami dzielonymi jest dwa razy większa, niż wysokość wiersza zawierającego wyłącznie lekcje całe. Rozwiązanie to bywa niewygodne, jeśli chcemy porównać kilka planów umieszczonych w sąsiadujących oknach, ponieważ te same lekcje mogą być wyświetlane na różnej różnych wysokościach. Aby tego uniknąć, można na ustalić konkretną wysokość wiersza, co oznacza, że wiersze wszystkich komórek będą miały tę samą wysokość, niezależnie od zawartości. Np. przy wysokości wiersza równej 2, będą one za wysokie dla lekcji całych, dokładnie dopasowane do lekcji prowadzonych w podziale na dwie grupy i za niskie dla lekcji dzielonych na więcej niż dwie grupy.
- Kolor wyróżnienia w opisie lekcji. Wybranym kolorem wyróżniany jest w planie środkowy element opisu lekcji.
- Czy okno ma być wyświetlane w pełnej postaci, czy też bez zasobnika (zob. *[Zasobnik na karcie](#page-66-0) Plan*, str. [67\)](#page-66-0) lub drzewa. Aby zrezygnować z jakiejś części okna, należy usunąć zaznaczenia znajdujące się po lewej stronie opcji Drzewo oraz Zasobnik.
- Długość nazwy przedmiotu w opisie lekcji w planie. Jeśli parametr ten jest równy 0, długość nazwy nie jest ograniczana.
- Krój i rozmiar czcionki, która zostanie wykorzystana przy wyświetlaniu opisów lekcji – wyboru tych parametrów dokonuje się w oknie wyświetlanym po kliknięciu przycisku Czcionka.

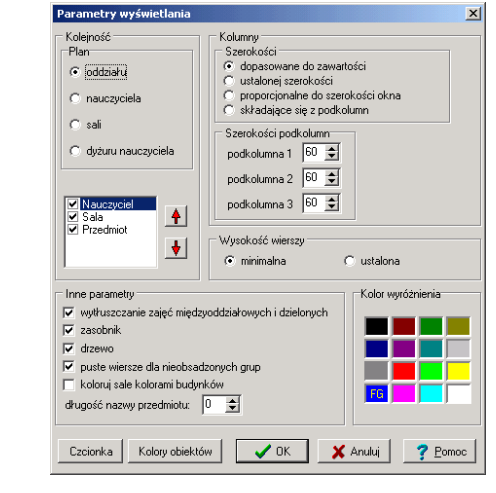

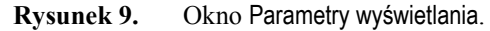

**Uwaga** Każdorazowa zmiana parametrów wyświetlania jakiegokolwiek okna powoduje ich zapamiętanie. W efekcie nowo otwierane okno ma taką postać jak okno ostatnio modyfikowane.

### **Kolorowanie obiektów**

### **Indywidualne**

W celu ułatwienia analizy planów program umożliwia kolorowanie identyfikatorów sal, nauczycieli, oddziałów i przedmiotów. Przykładowo możliwe jest wyróżnienie czerwonym tłem lekcji matematyki, a żółtym lekcji języka polskiego, żeby podczas przeglądania planów wszystkich oddziałów łatwo było przyjrzeć się rozkładowi tych ważnych przedmiotów w poszczególnych dniach i w całym tygodniu.

Kolory można przypisywać na kartach Lista, które wyświetlane są po wskazaniu w drzewie danych gałęzi Sale, Przedmioty, Oddziały lub Nauczyciele.

W celu określenia koloru obiektu na karcie Lista należy:

- 1. Wskazać obiekt na liście.
- 2. Kliknąć ikonę (Wybór koloru) z paska narzędzi lub wybrać funkcję Wybór koloru z menu podręcznego.
- 3. Wskazać odpowiedni kolor w wyświetlonym okienku dialogowym.

Ten sam efekt można osiągnąć za pomocą okienka Parametry wyświetlania po kliknięciu w nim przycisku Kolory. Należy w tym celu:

- 1. Wywołać funkcję Widok/ Parametry wyświetlania, a następnie w oknie Parametry wyświetlania kliknąć przycisk Kolory obiektów, co spowoduje pojawienie się okna Wybór kolorów tła.
- 2. Na listach znajdujących się w oknie Wybór kolorów tła wskazać (zaznaczyć) obiekt lub obiekty, które mają być wyróżnione.

Zaznaczanie odbywa się w sposób typowy dla *Windows*. Na przykład kilka obiektów, które na listach nie znajdują się obok siebie, zaznacza się poprzez kliknięcia przy wciśniętym klawiszu Ctrl. Sąsiednie elementy listy można zaznaczyć przez przeciągnięcie myszą.

- 3. Z palety w górnej części okna wybrać kolor.
- 4. W razie potrzeby powtórzyć opisane wyżej czynności dla innych obiektów i kolorów.

Wybrane kolory wykorzystywane są jako tło, na którym program wyświetla nazwy lub kody wyróżnionych obiektów. Zatem, żeby było widać wszystkie skutki kolorowania obiektów, trzeba tak ustawić parametry okna, by w opisie lekcji występowały wszystkie trzy możliwe elementy (tzn. przedmiot, nauczyciel i sala).

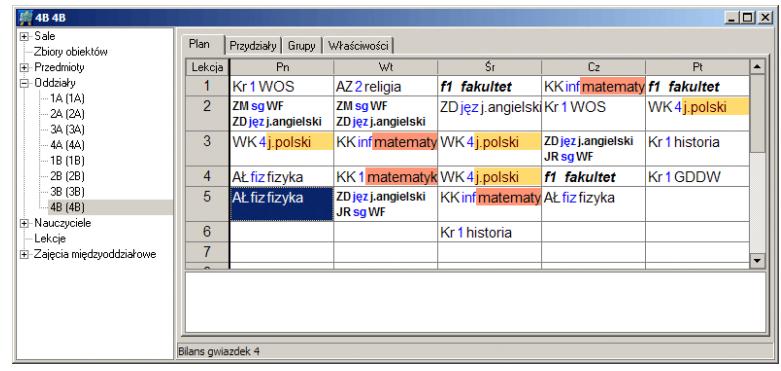

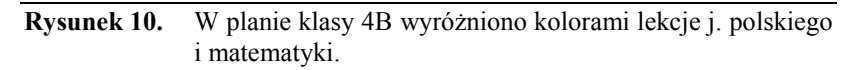

### **Kolorowanie przedmiotów trudnych i łatwych**

W oknie Wybór kolorów tła można również wybrać opcję koloruj przedmioty trudne i łatwe. Standardowo przedmioty trudne kolorowane są na czerwono, a łatwe na zielono. Sposób ustalania, które przedmioty są trudne, a które łatwe opisany jest w podrozdziale *Warunki [układania dla lekcji różnych](#page-82-0)  [przedmiotów](#page-82-0)* (str. [83\)](#page-82-0). Warto w tym momencie zapamiętać, że dany przedmiot może być przypisany do grupy trudnych lub łatwych tylko dla wybranych oddziałów. Zatem ten sam przedmiot może określony jako trudny w jednym oddziale, a łatwy w innym.

Wybranie opcji koloruj przedmioty trudne i łatwe powoduje wyłączenie wyróżniania przedmiotów kolorami ustalonymi indywidualnie dla każdego z nich. Kolory przypisane do każdego z przedmiotów jest jednak pamiętane i po wyłączeniu kolorowania przedmiotów trudnych i łatwych nie trzeba ich ponownie określać.

#### **Czasowe wyłączanie kolorowania obiektów**

Wyświetlanie kolorów obiektów można wyłączać i włączać, klikając znajdującą się na pasku narzędzi ikonę [Kolorowanie obiektów]. Ten sam efekt można osiągnąć włączając lub wyłączając opcję nie używaj kolorów w oknie Wybór kolorów tła.

# **Szybki wybór obiektu, którego plan lub inne dane chcemy wyświetlać**

Podczas układania i przeglądania planu bardzo ważna jest umiejętność szybkiego odnajdywania danych konkretnego obiektu. *Plan lekcji Optivum* oferuje kilka mechanizmów wyświetlania danych żądanego obiektu. Ich dobre opanowanie bardzo ułatwia pracę nad rozkładem zajęć.

### **Wybór za pomocą drzewa danych**

Jeżeli dane wyświetlane są w oknie z drzewem danych<sup>8</sup>, to można się nim posłużyć przy wyborze żądanego obiektu. Wyświetlenie planu wymaga oczywiście dodatkowo wybrania karty Plan. Wskazanie w drzewie danych nazwy grupy obiektów Nauczyciele, Sale lub Oddziały powoduje wyświetlenie planu w postaci płachty.

### **Wybór poprzez wybranie kodu z listy na pasku narzędzi**

Jeśli w oknie nie jest wyświetlane drzewo danych, najprostszym sposobem przejścia do kart związanych z konkretnym obiektem lub grupą obiektów jest wybranie tego obiektu z listy rozwijanej mieszczącej się na pasku narzędzi programu.

Na liście tej widać również (zamiennie) pozycje <plan płachta> lub <plan tygodniowy>, które działają jak przełącznik zmieniający zawartość listy i sposób wyświetlania planu. Po wybraniu opcji <plan płachta>, w przeglądarce wyświetlane mogą być zbiorcze plany wszystkich nauczycieli, oddziałów lub sal oraz inne informacje zbiorcze, np. listy obiektów. Włączenie opcji <plan tygodniowy> umożliwia wyświetlenie danych (w tym planów tygodniowych) odnoszących się do konkretnych obiektów.

W trybie wyświetlania planów tygodniowych można szybko przywołać plan obiektu, wpisując jego kod do okienka wyboru (bez wcześniejszego rozwijania listy).

#### **Wybór poprzez przeciąganie identyfikatora obiektu**

Najbardziej efektywnym sposobem szybkiego wyświetlenia danych konkretnego obiektu jest przeciągnięcie jego identyfikatora z dowolnego miejsca, gdzie jest on wyświetlany, do okna w którym mają zostać wyświetlone związane z nim dane (w momencie "chwytania" przeciąganego obiektu wskaźnik myszy musi mieć postać dłoni). Przykładowo, jeśli oglądając plan oddziału 1A chcemy w oknie obok obejrzeć plan jednego z uczących tam nauczycieli, wystarczy kod tego nauczyciela widoczny na planie klasy 1A przeciągnąć do okna obok.

Często użyteczne jest przeciąganie kodu obiektu do tego samego okna, w którym jest on widoczny. Np. nieznaczne przeciągnięcie (poruszenie) kodu oddziału widocznego w opisie lekcji w planie nauczyciela, powoduje wyświetlenie w tym oknie planu tego oddziału.

Kody obiektów można również przeciągać do okna z danymi z obszaru z informacją o wskazanej lekcji wyświetlaną w dolnej części głównego okna programu.

Zachęcamy do poświecenia chwili czasu w celu sprawnego opanowania tego mechanizmu, dzięki któremu najszybciej, w kontekstowy sposób można

 $\overline{a}$ 

<sup>8</sup> Wyświetlanie drzewa danych w aktywnym oknie można wyłączyć lub włączyć po wywołanie funkcji Widok/ Parametry wyświetlania.

przechodzić pomiędzy różnymi planami (a także innymi danymi nauczycieli, oddziałów i sal).

#### **Wybór obiektu za pomocą klawiszy PageUp, PageDown, Home i End**

Pomiędzy następującymi po sobie obiektami, których dane chcemy obejrzeć można przechodzić, naciskając odpowiednio klawisz PageUp lub PageDown. Klawisze Home i End pozwalają przejść do pierwszego lub ostatniego obiektu na liście.

W każdej chwili możliwe jest przywołanie w oknie danych udostępnianych poprzednio. Wystarczy w tym celu kliknąć strzałkę w lewo znajdującą się na pasku narzędzi programu. Odwrotny skutek daje kliknięcie strzałki w prawo.

### **Interpretacja symboli widocznych w planie**

Żeby sprawnie układać i modyfikować plan, trzeba zapoznać się z zasadami wyświetlania informacji na karcie Plan. Sposób interpretacji pojawiających się na niej symboli i wyróżnień omawiamy poniżej.

### **Lekcje wyróżnione**

Jedna komórka planu w aktywnym oknie na ekranie jest zawsze wyróżniona. Wyróżnienie to można przesuwać za pomocą myszy lub klawiszy  $\Leftrightarrow$ ,  $\Rightarrow$ ,  $\hat{v}$ ,  $\hat{v}$ , Jeżeli wyróżnienie ustawimy na lekcji umieszczonej w planie, to szczegółowe informacje o tej lekcji wyświetlane są w obszarze informacyjnym w dolnej części głównego okna programu.

W wypadku, gdy na ekranie wyświetlanych jest kilka planów, we wszystkich oknach widać wyróżnienie przesuwające się z synchronicznie z wyróżnieniem w oknie aktywnym.

Podobnie jak na planie, także w zasobniku lekcji jeszcze nie ułożonych, jedna komórka jest zawsze wyróżniona. Jeżeli zasobnik jest aktywnym panelem okna, to informacja w obszarze informacyjnym dotyczy komórki zaznaczonej w tym zasobniku.

#### **Znaczniki i sposób wyświetlania lekcji różnego typu**

Poniżej przedstawiona zostanie interpretacja elementów mogących pojawić się w oknie z planem:

- Opisy **lekcji typowych** (nie dzielonych na grupy, nie międzyoddziałowych i nie równoczesnych) są wyświetlane bez specjalnego wyróżniania, w sposób zgodny z ustawieniem parametrów za pomocą funkcji Widok/ Parametry wyświetlania.
- Opisy **zablokowanych**, czyli **nienaruszalnych lekcji typowych** (zaznaczonych za pomocą funkcji Edycja/ Zablokuj jako lekcje, których automat nie może przestawiać) są wyróżniane podkreśleniem.
- Opisy **lekcji dzielonych** są wyświetlane czcionką mniejszą niż opisy lekcji typowych.
- Opisy **lekcji zajęć międzyoddziałowych** oraz **równoczesnych** są wyświetlane czcionką pochyloną.
- **Zielona gwiazdka**  $\bullet$  **występuje na planie oddziału i miejsca** dyżurowania.

Na planie oddziału oznacza miejsce, w którym powinna być lekcja. W planie oddziału nie można wstawić lekcji w miejscu, w którym wcześniej nie umieszczono gwiazdki.

Na planie miejsca dyżurowania wskazuje termin, w którym ma być pełniony dyżur. Dyżuru nie da się umieścić w miejscu, w którym wcześniej nie umieszczono gwiazdki.

 **Liczba po słowach** Bilans gwiazdek **na pasku stanu okna z planem oddziału**.

Liczba gwiazdek powinna być dokładnie równa liczbie lekcji w planie oddziału. Jeżeli tak jest, na pasku stanu okna z planem oddziału po słowach Bilans gwiazdek widać liczbę 0. Liczba dodatnia oznacza nadmiar, a liczba ujemna niedobór gwiazdek. Nadmiar gwiazdek w planie oddziału może być przyczyną pojawienia się w nim okienek dla uczniów. Niedobór gwiazdek uniemożliwia ułożenie wszystkich lekcji oddziału.

 **Czerwony symbol blokady terminu –** – wskazuje mechanizmowi układania automatycznego terminy, w których nie mogą odbywać się lekcje. Identycznie jak blokady program traktuje opisane niżej komentarze.

Ten sam znak na karcie Dyżury w gałęzi z identyfikatorem nauczyciela ma nieco inne znaczenie i symbolizuje przerwę, na której ten nauczyciel nie może mieć dyżuru.

- **Komentarze** dowolne teksty umieszczane w komórkach planu. Traktowane są przez program tak samo jak blokady terminów, czyli w miejscu komentarza mechanizm układania automatycznego nie może wstawić lekcji. Aby nie mylić ich z opisami lekcji, komentarze wyświetlane są czcionką przekreśloną (ale drukowane są bez przekreślenia).
- **Niebieska kropka** może pojawić się tylko w planie nauczyciela. Układ kropek zmienia się w miarę układania planu. Kropki pojawiają się w miejscach, w których istnieją nieobsadzone gwiazdki w planach oddziałów, których przynajmniej jedna lekcja z danym nauczycielem jest jeszcze nie umieszczona na planie. Kropki nie pojawiają się w miejscach, w których na planie nauczyciela są blokady.

 **Liczba po słowach** Bilans terminów **na pasku stanu okna z planem nauczyciela** informuje o różnicy pomiędzy liczbą kropek a liczbą lekcji, które pozostały do rozłożenia.

Jeśli liczba ta jest ujemna, to ułożenie planu do końca na pewno nie jest możliwe bez zmian w dotychczas ułożonych lekcjach. Ujemny bilans gwiazdek w początkowej fazie układania planu oznacza niemożność ułożenia planu nauczyciela. W takiej sytuacji trzeba zmienić rozkład gwiazdek w planach klas lub usunąć blokady wprowadzone w planie nauczyciela.

- **Zielone miejsce w planie** (widoczne tylko w planie nauczyciela i oddziału) oznacza, że w takim miejscu możliwe jest umieszczenie lekcji wyróżnionej w zasobniku (czyli istnieje wolny termin w oddziale, u nauczyciela i w odpowiedniej sali).
- **Miejsce w zielono-białą kratę** (widoczne tylko w planie nauczyciela i oddziału) oznacza, że w takim miejscu możliwe jest ręczne umieszczenie lekcji wyróżnionej w zasobniku ale konieczne jest złamanie jednego lub wielu warunków układania automatycznego (czyli istnieje wolny termin w oddziale, u nauczyciela i w odpowiedniej sali, ale warunki układania automatycznego uniemożliwiają umieszczenie lekcji w tym miejscu).
- **Żółte miejsce w planie** (widoczne tylko w planie nauczyciela i oddziału) oznacza, że w takim miejscu możliwe byłoby umieszczenie lekcji wyróżnionej w zasobniku, gdyby była wolna odpowiednia sala (czyli istnieje wolny termin w oddziale i u nauczyciela, ale nie ma miejsca w odpowiedniej, zgodnej z określonymi preferencjami, sali).
- **Niebieski znak plus**  $\bigcup$  pojawia się tylko w planach nauczycieli. Oznacza wskazanie dla mechanizmu układania automatycznego, że, w miarę możliwości, należy w tym miejscu umieścić lekcję.

### <span id="page-66-0"></span>**Zasobnik na karcie Plan**

Dolną część karty Plan (jeśli jest widoczna – zob. *Parametry [wyświetlania](#page-59-0)*, str. [60\)](#page-59-0) nazywamy **zasobnikiem**.

W zasobniku znajdują się wszystkie lekcje lub kilkugodzinne bloki lekcji, które nie zostały jeszcze rozłożone w planie nauczyciela lub oddziału. Zasobnik w oknie z planem sali jest zawsze pusty.

Identyczne bloki lekcji wyświetlane są tylko raz w nawiasie poprzedzonym liczbą takich bloków. Przykładowo zapis 2\*(PM matematyka-2) oznacza dwa dwugodzinne bloki matematyki z nauczycielem PM, a 4\*(PM matematyka) oznacza cztery lekcje matematyki, dla których nie określono żadnych bloków.

# **Umieszczanie lekcji w planie**

Lekcję (lub blok złożony z kilku lekcji) można umieszczać w planie na dwa sposoby:

- Przeciągając ją za pomocą myszy z zasobnika w odpowiednie miejsce planu.
- Przy użyciu funkcji Wstaw lekcję.

Żeby wykorzystać tę metodę, należy:

- a) zaznaczyć lekcję w zasobniku i wskazać miejsce jej umieszczenia w planie;
- b) w menu programu wybrać funkcję Edycja/ Wstaw lekcję lub wybrać funkcję Wstaw lekcję z menu podręcznego (pojawiającego się po kliknięciu prawym przyciskiem myszy) albo nacisnąć klawisz Insert.

Nie jest możliwe umieszczenie na jednej godzinie lekcyjnej zajęć z grupami różnych podziałów (np. podziału wg płci i podziału wg poziomu znajomości języka obcego).

Bloki wielogodzinne umieszczane są na kolejnych lekcjach, począwszy od wskazanej.

# **Blokowanie lekcji umieszczonych w planie**

Lekcje umieszczone już w planie (w tym bloki, które mogą składać się z kilku lekcji) można zablokować, tzn. uniemożliwić przemieszczanie ich przez mechanizm układania automatycznego. W tym celu należy:

- zaznaczyć je w sposób standardowy dla *Windows* (aby jednocześnie zaznaczyć wiele lekcji, należy je klikać przy wciśniętym klawiszu Ctrl);
- wywołać funkcję Edycja/ Zablokuj (z menu głównego, podręcznego lub naciskając klawisze Shift+Insert).

Lekcję można też zablokować w momencie jej wstawiania do planu, używając do tego kombinacji klawiszy Shift+Insert (zamiast klawisza Insert).

Opis lekcji zablokowanej (nienaruszalnej) wyróżniony jest podkreśleniem.

### **Umieszczanie w planie znaczników i komentarzy**

Żeby w jednym lub kilku miejscach planu umieścić dowolny znacznik (gwiazdkę, plus, blokadę, komentarz), należy zaznaczyć wybrane lekcje, a następnie wywołać odpowiednią funkcję z menu Edycja lub z menu podręcznego albo nacisnąć odpowiedni klawisz lub kombinację klawiszy (**\***, **+**, – lub Ctrl+K).

## **Usuwanie lekcji i znaczników z planu**

Aby usunąć lekcję lub znacznik umieszczony w planie, należy je zaznaczyć (można zaznaczać kilka lekcji jednocześnie), a następnie wybrać w menu programu funkcję Edycja/ Usuń lub wybrać funkcję Usuń z menu podręcznego (pojawiającego się po kliknięciu prawym przyciskiem myszy) albo nacisnąć klawisz Delete.

Lekcję można również usunąć z planu, wstawiając w jej miejscu komentarz lub zwykłą blokadę terminu ( $\bigcirc$ ).

**Uwaga** Usunięcie lekcji z planu pozostawia w jej miejscu gwiazdkę. Dopiero ponowne wywołanie funkcji **Usuń** powoduje usunięcie gwiazdki.

# **Umieszczanie lekcji w planie przy braku odpowiedniej wolnej sali**

Miejsca, w których lekcja wskazywana w zasobniku mogłaby być umieszczona w planie, gdyby była wolna odpowiednia sala, są wyróżniane kolorem żółtym. Próba umieszczenia lekcji w takim miejscu powoduje wyświetlenie okna, w którym należy wybrać salę dla tej lekcji (zob. rysunek 11). Z okna tego korzysta się analogicznie, jak w wypadku okna wykorzystywanego przy zamianie sali (zob. *[Zmiany sal przypisanych lekcjom](#page-97-0)*, str. [98\)](#page-97-0).

Jeśli przypisanie żadnej realnej sali nie jest możliwe, program proponuje przypisanie lekcji sali pozornej  $(\textcircled{a})$ . Przed skorzystaniem z takiej "sali" trzeba się dobrze zastanowić. Może się bowiem zdarzyć, że nie uda się później znaleźć żadnej prawdziwej sali dla tak umieszczonej lekcji.

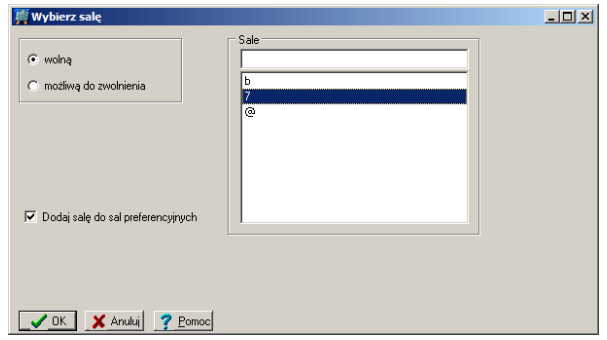

**Rysunek 11.** Okno wyboru sali dla lekcji, której nie można przydzielić sali wprost z listy sal preferencyjnych określonych przy opisie przydziału.

# **Specjalne funkcje edycji planu**

W menu Edycja/ Funkcje specjalne dostępne są następujące funkcje:

- Rozmiar planu, która pozwala zmienić liczbę dni oraz liczbę lekcji w dniu, na których układany jest plan.
- Godzina zerowa/ Dodaj, która pozwala przesunąć cały plan o jedną godzinę w dół.
- Godzina zerowa/ Usuń, która usuwa z planu pierwszą godzinę lekcyjną, np. wstawioną wcześniej godzinę zerową (pod warunkiem, że na godzinie tej nie ma żadnej lekcji).
- Usuń…, która pozwala usunąć z planu jednocześnie wszystkie lekcje, dyżury lub znaczniki określonego typu. Wyboru elementów do usunięcia dokonuje się w oknie Usuwanie, które pojawia się po uruchomieniu tej funkcji.

# **Układanie szkieletu planu**

**Szkieletem planu** będziemy nazywać częściowo ułożony plan, w którym umieszczone zostały wszystkie lekcje, których usytuowania nie powinien zmieniać mechanizm układania automatycznego lub lekcje, co do których spodziewamy się, że automat będzie miał trudności z ich ułożeniem. Szkielet planu zawiera także blokady (przypominamy, że jako blokady terminów traktowane są przez program również komentarze) i wskazania terminów (gwiazdki i plusy) w planach oddziałów, nauczycieli i sal.

Tworzenie szkieletu planu jest czynnością bezpośrednio poprzedzającą uruchomienie mechanizmu automatycznego układania całego planu. Przed ostatecznym przygotowaniem szkieletu planu warto zapoznać się z opisanymi w rozdziale *[Automatyczne układani](#page-77-0)e planu* (str. [78\)](#page-77-0) zasadami działania automatu, jego możliwościami i ograniczeniami.

Właściwe przygotowanie szkieletu planu ma zasadnicze znaczenie dla jakości układanego planu.

# **Co należy zrobić wcześniej**

Przed przystąpieniem do tworzenia szkieletu planu należy:

- ustalić listę sal szkoły;
- określić zbiory sal;
- określić podział przydziałów na bloki;
- przypisać przydziałom odpowiednie sale lub zbiory sal.

# **Ustalenie terminów zajęć oddziałów**

### **Znaczenie znaku (gwiazdka) w planie oddziału**

Tworzenie szkieletu planu należy rozpocząć od ustalenia terminów odbywania zajęć przez poszczególne oddziały. Wskazaniem terminu odbycia lekcji oddziału jest znak gwiazdki, dlatego umieszczanie lekcji będzie możliwe tylko w miejscach, w których wcześniej wstawiono gwiazdki. Program samodzielnie może zmienić rozmieszczenie gwiazdek tylko wtedy, gdy wyraźnie mu to polecimy.

Po pierwszym wczytaniu arkusza organizacyjnego proponowane jest równomierne rozmieszczenie gwiazdek we wszystkich dniach pracy szkoły (które określa się podczas inicjowania planu – zob. *[Inicjowanie nowego](#page-30-0)  [planu](#page-30-0)*, str[. 31\)](#page-30-0).

#### **Bilans gwiazdek**

Rozmieszczając gwiazdki w planie, musimy pamiętać o konieczności pilnowania ich bilansu – bilans ten wyświetlany jest w pasku stanu okna z planem oddziału.

Bilans gwiazdek to różnica pomiędzy liczbą gwiazdek umieszczonych w planie a teoretyczną minimalną liczbą gwiazdek niezbędnych do jego ułożenia przez mechanizm układania automatycznego.

Minimalna liczba gwiazdek niezbędnych do ułożenia planu obliczana jest przy założeniu, że lekcje dzielone rozmieszczone są w taki sposób, że nie wymaga to zwiększania liczby terminów odbywania zajęć. Na przykład, jeśli oddział podzielony jest na lekcjach WF na dwie grupy uczniów, które mają odrębnych nauczycieli, to zajęcia te mogą się odbywać w tych samych terminach (wykorzystując te same gwiazdki w planie oddziału)<sup>9</sup>. W wypadku, gdy lekcje WF faktycznie odbywają się w tych samych terminach, teoretyczna minimalna liczba gwiazdek niezbędnych do ułożenia planu jest równa rzeczywistej liczbie niezbędnych gwiazdek. Zatem bilans gwiazdek na planie tego oddziału powinien być zerowy. Gdyby jednak lekcje te miały odbywać się w różnych terminach, to do ułożenia planu potrzebna by była większa od minimalnej liczba gwiazdek (czyli bilans większy od zera).

Ujemny bilans gwiazdek zawsze oznacza niemożność automatycznego ułożenia planu, natomiast nadmiar gwiazdek stwarza zagrożenie, że w planie oddziału pojawią się okienka.

 $\overline{\phantom{a}}$ 

<sup>9</sup> W sytuacji, gdy na takich zajęciach jedna z grup jest połączona z uczniami innego oddziału, program zakłada, że lekcje obu grup przykładowego oddziału **nie** odbywają się w tym samym terminie.
#### **Mechanizm automatycznego przemieszczania gwiazdek**

Aby szybko przemieszczać gwiazdki, nie zaburzając jednocześnie ich bilansu (np. planując drugą zmianę), wygodnie jest korzystać z mechanizmu automatycznego przemieszczania gwiazdek. Jeżeli jest on włączony (możemy go włączać i wyłączać po wywołaniu funkcji Opcje), to wstawienie w miejscu gwiazdki komentarza lub blokady terminu powoduje:

- przesunięcie gwiazdki na pierwszą wolną lekcję w danym dniu;
- przeniesienie gwiazdki na pierwsze wolne miejsce w dniu, w którym jest najmniej gwiazdek, jeżeli gwiazdka "nie mieści się" w danym dniu.

Dotyczy to także wprowadzania jednocześnie wielu blokad terminów lub komentarzy przez wywołanie funkcji Wstaw – lub Wstaw komentarz po wcześniejszym zaznaczeniu wielu komórek tabeli planu. Przykładowo, jeśli w planie oddziału zablokujemy terminy pierwszych sześciu lekcji w dniu, to gwiazdki w tym dniu zostaną przesunięte na lekcje drugiej zmiany, począwszy od lekcji siódmej. Analogicznie, zablokowanie pierwszych sześciu lekcji we wszystkich dniach tygodnia spowoduje przesunięcie klasy na drugą zmianę w całym tygodniu.

Usunięcie blokady terminu znajdującej się powyżej gwiazdki powoduje przesunięcie się najniżej położonej gwiazdki na zwolnione miejsce. Tak przesuniętą gwiazdkę można usunąć dopiero po ponownym wywołaniu funkcji Usuń (ale wtedy zaburzony zostanie bilans gwiazdek).

#### **Szybkie przesuwanie gwiazdek na drugą zmianę**

Wykorzystując mechanizm automatycznego przemieszczania gwiazdek oraz korzystając z możliwości umieszczania znaczników w wielu komórkach planu jednocześnie, można jednym ruchem przesunąć wszystkie lekcje oddziału na drugą zmianę (w wybranych lub we wszystkich dniach tygodnia). W tym celu należy zaznaczyć wszystkie gwiazdki, które mają zostać przesunięte na druga zmianę, a następnie w ich miejscu wstawić blokadę terminu lub komentarz. Można to zrobić, na przykład wywołując funkcję Edycja/ Wstaw - lub Edycja/ Wstaw komentarz.

#### **Karta Bilans sal**

Analizę poprawności rozmieszczenia gwiazdek w planach oddziałów ułatwiają informacje wyświetlane na karcie Bilans sal dostępnej po wskazaniu w drzewie danych gałęzi Sale.

Informacje te odnoszą się do poszczególnych lekcji. W górnej części okna można wybrać następujące opcje określające ich rodzaj:

 Wolne [zbiór sal] – liczby wszystkich wolnych sal, lub sal ze zbioru wybranego z listy.

- Bilans wszystkich sal różnica pomiędzy liczbą wszystkich wolnych sal, a minimalnym zapotrzebowaniem na sale (suma "nieobsadzonych" gwiazdek). Jeżeli liczba ta jest ujemna, to z całą pewnością nie da się ułożyć planu bez modyfikacji rozmieszczenia gwiazdek. Należy pamiętać, że dokładnie zerowy bilans sal na wszystkich lekcjach, w praktyce również nie umożliwia ułożenia planu, ze względu na lekcje dzielone, które na jednej lekcji oddziału (gwiazdce) wymagają więcej niż jednej sali.
- Bilans sal ogólnodostępnych różnica pomiędzy liczbą wolnych sal ogólnodostępnych, a minimalnym zapotrzebowaniem na sale.

Analiza tych liczb jest szczególnie przydatna podczas planowania terminów zajęć dla uczniów w szkołach dwuzmianowych oraz podczas prac nad umieszczaniem w planie ostatnich lekcji.

#### **Zasobnik karty Bilans sal**

W dolnej części karty Bilans sal znajduje się zasobnik, w którym wyświetlana jest lista sal wolnych na wyróżnionej lekcji (sale ze zbioru wybranego z listy w górnej części okna wyświetlane są tłustym drukiem).

Przy użyciu opcji Wolne sale na… ustala się liczbę kolejnych lekcji (począwszy od wyróżnionej w bilansie sal), na których wolne są sale wyświetlone w zasobniku.

Szczegółowe informacje o tym, które sale są wolne na poszczególnych lekcjach można obejrzeć w dymku, pojawiającym się po ustawieniu wskaźnika myszy na odpowiedniej liczbie w bilansie sal.

Ustawienie wskaźnika myszy na kodzie sali w zasobniku powoduje wyświetlenie planu sali w dniu wyróżnionym w bilansie sal. Żeby zobaczyć tygodniowy plan tej sali, należy przeciągać jej kod na kartę Plan w innym oknie zasadniczym.

#### **Korzystanie z karty Bilans sal podczas planowania zmianowości**

Przesuwając gwiazdki na kolejne lekcje (także przemieszczając je pomiędzy dniami), możemy zdecydować, które oddziały mają mieć lekcje na drugiej zmianie (jeżeli w naszej szkole zachodzi taka konieczność) i w jakich dniach oddział nie może mieć lekcji (np. z powodu warsztatów w szkołach zawodowych).

Aby plan mógł być ułożony, liczba wszystkich sal nie może być mniejsza niż suma gwiazdek na każdej z lekcji, czyli w bilansie sal wolnych na żadnej lekcji nie może pojawić się liczba ujemna. Jeżeli liczba ta jest równa 0, to brak sali nie będzie przeszkodą w ułożeniu planu, jeżeli w danym terminie nie umieścimy żadnej lekcji dzielonej.

W praktyce bilans sal powinien być większy od zera. Równy zeru lub niewiele większy może być tylko w szkołach, w których jest bardzo mało lekcji dzielonych na grupy i nie ma specjalistycznych gabinetów, które bywają niewykorzystane nawet wówczas, gdy brakuje sal dla typowych lekcji.

W ciasnych szkołach jednozmianowych często stosowaną praktyką jest takie planowanie terminów, aby niektóre oddziały rozpoczynały zajęcia od drugiej lub trzeciej lekcji (nie zajmując w ten sposób sal na wcześniejszych lekcjach). Dzięki temu inne oddziały mogą mieć lekcje dzielone na pierwszych lekcjach. Oddziały rozpoczynające (a więc także kończące) zajęcia później mogą mieć zajęcia w grupach na lekcjach ostatnich, gdy część uczniów skończy już lekcje.

Właściwe ustalenie zmianowości szkoły ma zasadnicze znaczenie dla jakości ostatecznej wersji planu. Jeżeli po pierwszej próbie automatycznego ułożenia planu w szkole dwuzmianowej zaobserwujemy, że sale na pierwszej zmianie nie są w pełni wykorzystane, to powinniśmy wrócić do zapisanego wcześniej na dysku szkieletu planu, przesunąć gwiazdki w wybranych oddziałach ponownie na pierwszą zmianę i jeszcze raz uruchomić mechanizm układania automatycznego. Dobrze ułożony plan szkoły dwuzmianowej powinien charakteryzować się pełnym wykorzystaniem sal na pierwszej zmianie. Jeśli tak nie jest, należy spróbować zmniejszyć liczbę oddziałów uczących się na drugiej zmianie (odpowiednio ustalając terminy zajęć na etapie układania szkieletu planu).

W szkołach zawodowych, w których jest wiele, wykorzystywanych w nieznacznym stopniu, sal specjalnego przeznaczenia (poza zbiorem sal ogólnodostępnych), często warto, zamiast bilansu wszystkich sal wolnych, analizować bilans sal ogólnodostępnych.

Jeżeli pewne sale specjalistyczne nie mogą być w pełni wykorzystywane (np. jeśli w szkole jest tylko 20 godzin informatyki, a nie dopuszczamy odbywania żadnych innych lekcji w pracowni informatycznej), to po ułożeniu w nich lekcji dobrze jest zablokować niewykorzystane terminy. Nie będą one wówczas brane pod uwagę podczas obliczania bilansu sal.

# **Wprowadzenie blokad terminów w planach nauczycieli, oddziałów i sal**

Po ustaleniu terminów zajęć oddziałów wprowadzamy blokady terminów, w których nie są dostępni wybrani nauczyciele lub sale (jak pamiętamy, z punktu widzenia mechanizmu układania automatycznego identyczną rolę pełni blokada oznaczana znakiem oraz komentarz).

Należy uważać, by nie dopuszczać do sytuacji, kiedy dostępnych jest zbyt mało wolnych terminów nauczycieli. Na pasku stanu karty planem nauczyciela widoczny jest tzw. bilans terminów. Im większa jest ta liczba, tym większe są szanse ułożenia planu nauczyciela. Jeśli bilans terminów jest ujemny, ułożenie planu nauczyciela będzie niemożliwe.

Blokady możemy umieszczać także w planach oddziałów. Mechanizm układania automatycznego nie może przenieść terminu zajęć (gwiazdki) w miejsce blokady, także wtedy, gdy dopuścimy zmianę terminów w jego parametrach ogólnych.

### **Umieszczanie wskazań terminów odbywania lekcji w planach nauczycieli**

W planach nauczycieli możemy umieszczać niebieskie znaki plus  $\left( \bigtriangledown \right)$ , wskazując w ten sposób terminy, w których – w miarę możliwości – mechanizm układania automatycznego będzie się "starał" umieszczać lekcje (co jednak nie znaczy, że we wszystkich tak oznaczonych miejscach automat na pewno je wstawi).

### **Ręczne układanie lekcji o szczególnym znaczeniu**

Po ustaleniu terminów niedostępnych i wskazanych (preferowanych) rozmieszczamy w planie lekcje, których usytuowanie wynika ze szczególnych uwarunkowań szkoły.

Przykładowo, jeżeli na pierwszej zmianie mieszczą się wszystkie lekcje z wyjątkiem wychowania fizycznego i konieczne jest wydłużenie czasu pracy sali gimnastycznej, to lekcje WF-u umieszczamy ręcznie na końcowych godzinach w tych oddziałach, które w danym dniu zaczynają naukę później.

Musimy także ręcznie ułożyć lekcje oddziałów kształcenia zintegrowanego, jeśli chcemy aby oddziały pierwszej zmiany miały na ostatnich godzinach zajęcia poza swoją salą (np. wychowanie fizyczne lub wychowanie muzyczne), a oddziały drugiej zmiany miały takie zajęcia na swoich pierwszych lekcjach (takie rozwiązanie umożliwia rozpoczynanie zajęć przez oddziały drugiej zmiany o dwie godziny wcześniej).

Doświadczeni "planiści" znają zapewne wiele podobnych sztuczek dopasowanych do potrzeb i możliwości konkretnej szkoły.

Ręczne rozmieszczenie lekcji, o których wiadomo, że sprawiają kłopot – zwłaszcza, jeśli w szkole dopracowano się optymalnego sposobu ich układania – może ułatwić zadanie mechanizmowi układania automatycznego.

Układając w ten sposób część planu, musimy pamiętać o tym, aby, za pomocą funkcji Edycja/ Zablokuj, zaznaczyć jako nienaruszalne te lekcje, które nie powinny być przestawione przez mechanizm automatycznego dokonywania zamian.

# **Wykorzystanie automatycznego układania planu wybranych przydziałów**

Tworząc szkielet planu, możemy wykorzystać mechanizm automatycznego układania wybranych przydziałów (mechanizm automatycznego układania planu jest dokładnie omówiony w rozdziale *[Automatyczne](#page-77-0)  [układani](#page-77-0)e planu*, str. [78\)](#page-77-0).

Może się to okazać przydatne np. wtedy, gdy chcemy mieć pewność, że sala gimnastyczna zostanie wykorzystana optymalnie, a nie chcemy układać ręcznie wszystkich lekcji wychowania fizycznego. W takiej sytuacji należy:

- 1. Na liście przydziałów w kolumnie Wybierz zaznaczyć przydziały wychowania fizycznego i inne z nimi powiązane (np. inne przydziały nauczycieli WF lub lekcje odbywające się w tym samym czasie co WF – w wypadku podziału na grupy).
- 2. Ustalić parametry układania automatycznego (zob. *[Parametry auto](#page-79-0)[matu](#page-79-0)*, str[. 80\)](#page-79-0).
- 3. Uruchomić mechanizm układania automatycznego wybranej grupy przydziałów – funkcja Automat/ Układaj/ Wybrane przydziały.
- 4. W razie potrzeby ręcznie poprawić efekt pracy automatu.
- 5. Zablokować te lekcje, które nie powinny być zmieniana przy późniejszych uruchomieniach automatu – funkcja Edycja/ Zablokuj.

# **Wykorzystanie automatu do układania planów niektórych nauczycieli**

Czasami zdarza się, że po przygotowaniu szkieletu i uruchomieniu mechanizmu automatycznego układania całości planu zauważymy, iż ułożenie planów pewnych nauczycieli sprawia programowi szczególną trudność. Jeżeli nauczycieli takich nie jest zbyt wielu, można ich plany po kolei ułożyć automatycznie, przed rozpoczęciem automatycznego układania całego planu. W tym celu wyświetlamy plan takiego nauczyciela w aktywnym oknie i uruchamiamy funkcję Automat/ Układaj/ W oknie. Na etapie przygotowywania szkieletu planu powinien on zostać ułożony w całości. Jeśli tak nie jest, należy zastanowić się, czy – przy przyjętych ograniczeniach – ułożenie planu tego nauczyciela jest możliwe.

W ten sposób można układać plan najwyżej kilku nauczycieli. W przeciwnym wypadku stworzymy zbyt dużo ograniczeń dla pozostałych lekcji.

# <span id="page-77-0"></span>**Automatyczne układanie planu**

# <span id="page-77-1"></span>**Kryteria układania automatycznego**

Podczas automatycznego rozmieszczania lekcji w planie program kieruje się dwoma rodzajami kryteriów. Pierwsze z nich to kryteria, których naruszenie przez automat jest niedopuszczalne:

- Lekcje w planach oddziałów umieszczane są tylko w miejscach położenia gwiazdek czyli przy właściwie określonych warunkach wstępnych program nie utworzy samodzielnie okienek w planach oddziałów ani nie będzie podejmował decyzji o przesuwaniu lekcji oddziału na drugą zmianę. Ograniczona możliwość zmiany przez automat terminów zajęć uczniów (skrajne lekcje) istnieje po włączeniu odpowiedniej opcji w parametrach układania.
- Jeżeli dla przydziału nie zdefiniowano bloku więcej niż 2-godzinnego, program nie umieści jednego dnia więcej niż dwóch lekcji tego przydziału, chyba że lekcji przydziału (np. kształcenia zintegrowanego) jest więcej niż 10 w tygodniu.
- Jeżeli w jednym dniu automat umieści dwie lekcje tego samego przedmiotu, to będą to lekcje kolejne, chyba, że lekcji tego przydziału jest więcej niż 10 w tygodniu.
- W jednym dniu w planie oddziału nie może być więcej przedmiotów trudnych i łatwych niż to określono w parametrach układania.
- Muszą być spełnione warunki dotyczące układania lekcji poszczególnych przedmiotów w poszczególnych oddziałach i dniach (np. dotyczące najpóźniejszej dopuszczalnej lekcji matematyki lub tego, że lekcja języka angielskiego nie może się odbywać bezpośrednio po lekcji języka niemieckiego).
- W planach nauczycieli nie może być więcej okienek, niż to określono w parametrach układania automatycznego.
- W planach nauczycieli nie może być więcej lekcji w ciągu dnia, niż to określono w parametrach układania automatycznego.
- Lekcje nauczycieli nie mogą być ułożone w większej liczbie dni, niż to określono dla każdego z nich w parametrach układania.
- Nie są naruszane rozmiary zdefiniowanych bloków.
- W jednym dniu może wystąpić tylko jeden blok lekcji tego samego przydziału.
- Sale przydzielane są zawsze ze zbioru sal preferencyjnych określonego dla lekcji danego przydziału i w wypadku bloków wielogodzinnych jest to zawsze ta sama sala na kolejnych lekcjach.
- W zablokowanych terminach nie może być lekcji.
- Lekcje dzielone są umieszczane tylko w takich miejscach, żeby po ich rozłożeniu liczba wszystkich wolnych sal nie była mniejsza niż suma nieobsadzonych gwiazdek. Chodzi o to, aby lekcje dzielone były układane równomiernie, a ich ułożenie nie powodowało niemożności umieszczenia w planie lekcji całych.
- Jeżeli w parametrach układania nie zaznaczono opcji Dopuszczaj 2-godzinny przedmiot w kolejnych dniach, to lekcje dwugodzinnego przydziału nie będą umieszczanie w kolejnych dniach tygodnia.
- Jeżeli w parametrach układania nie zaznaczono opcji Dopuszczaj 3-godzinny przedmiot w kolejnych dniach, to lekcje trzygodzinnego przydziału nie będą umieszczanie w kolejnych dniach tygodnia.
- Jeżeli w parametrach układania nie zaznaczono opcji Dopuszczaj 4-godzinny przedmiot w dwóch dniach, to lekcje czterogodzinnego przydziału nie będą umieszczone po dwie w dwóch kolejnych dniach tygodnia.
- Jeżeli w parametrach układania nie zaznaczono opcji Dopuszczaj całe i dzielone w dniu, to program nie ułoży tego samego dnia lekcji tego samego przedmiotu z całym oddziałem i grupą uczniów tego oddziału. Taka sytuacja może dotyczyć np. lekcji fizyki, z których część odbywa się w podziale na grupy.

Drugi rodzaj kryteriów to warunki, których spełnienie jest wskazane, ale niekonieczne. Program może je pomijać, jeśli jest to niezbędne do ułożenia konkretnej lekcji. I tak program stara się, aby:

- Lekcje jednego przedmiotu nie były umieszczane w następujących po sobie dniach tygodnia (niezależnie od tego, jakie są dotyczące tego zagadnienia parametry wpływające na nieprzekraczalne kryteria układania).
- Nauczyciele byli równomiernie obciążeni w poszczególnych dniach tygodnia (w sensie liczby lekcji).

 Lekcje nauczycieli odbywały się w terminach, w których umieszczone zostały znaki $\bullet$ .

## <span id="page-79-0"></span>**Parametry automatu**

Przed uruchomieniem mechanizmu układania automatycznego musimy ustalić parametry jego działania. Są trzy rodzaje tych parametrów:

- parametry indywidualne nauczycieli;
- parametry ogólne (globalne) dotyczące planów nauczycieli i oddziałów;
- warunki układania ustalone dla lekcji różnych przedmiotów.

#### **Parametry indywidualne nauczycieli**

Na liście nauczycieli, a także na kartach Właściwości w gałęziach z danymi poszczególnych nauczycieli możemy określić w odniesieniu do każdego nauczyciela z osobna:

- maksymalną liczbę lekcji w jednym dniu kolumna GD na liście, pole Godziny w dniu na karcie Właściwości;
- maksymalną liczbę okienek w jednym dniu kolumna OD na liście, pole Okienka w dniu na karcie Właściwości;
- maksymalną liczbę okienek w tygodniu kolumna OT na liście, pole – Okienka w tygodniu na karcie Właściwości;
- maksymalną liczbę dni pracy nauczyciela kolumna i pole Dni pracy.
- **Uwaga** Czasami może się zdarzyć, że w wypadkach nauczycieli zatrudnionych w niepełnym wymiarze etatu, lepsze efekty da określenie liczby dni pracy poprzez zablokowanie wszystkich godzin w wybranych dniach.

Parametry indywidualne należy określić tylko tym nauczycielom, których plany wymagają specjalnego potraktowania. W odniesieniu do nauczycieli, którym nie określono parametrów indywidualnych, przyjmowane są wartości odpowiednich parametrów globalnych (zob. niżej).

#### **Parametry ogólne**

Wartości parametrów globalnych określamy w oknie dialogowym pojawiającym się wywołaniu funkcji Automat/ Parametry ogólne.

#### **Parametry ogólne dotyczące planów nauczycieli**

Parametry ogólne dotyczące planów nauczycieli to:

 Maksymalna liczba godzin w dniu – określa maksymalną liczbę lekcji nauczyciela w jednym dniu (nie dotyczy nauczycieli, dla których wartość tę ustalono indywidualnie).

- Maksymalna liczba okienek w tygodniu określa maksymalną liczbę okienek w planie nauczyciela (nie dotyczy nauczycieli, dla których wartość tę ustalono indywidualnie).
- Maksymalna liczba okienek w dniu określa maksymalną liczbę okienek nauczyciela w jednym dniu (nie dotyczy nauczycieli, dla których wartość tę ustalono indywidualnie).

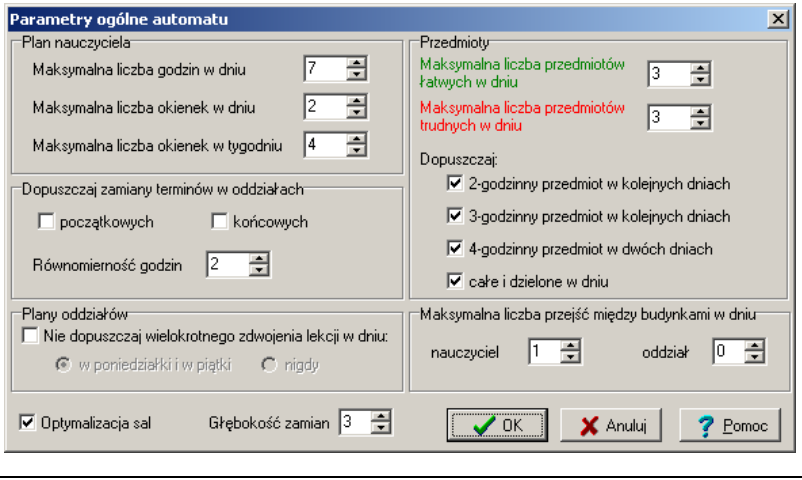

**Rysunek 12.** Parametry ogólne automatu.

#### **Dopuszczalne zmiany terminów w oddziałach**

Kolejna grupa parametrów ogólnych dotyczy dopuszczalnych zamian terminów zajęć w oddziałach. Możemy za ich pomocą uaktywnić lub wyłączyć funkcję umożliwiającą automatowi zmianę terminów pobytu uczniów w szkole (gwiazdek).

Zaznaczenie kwadracika przy pozycji początkowych zezwala automatowi na przemieszczanie początkowych skrajnych gwiazdek umieszczonych w planach oddziałów na koniec tego samego lub na dowolny skraj w planie innego dnia.

Włączenie opcji końcowych zezwala automatowi na przemieszczanie tylko ostatnich gwiazdek pomiędzy różnymi dniami. W ten sposób zezwalamy na zamianę obciążenia uczniów w kolejnych dniach (np. zamiast pięciu lekcji w poniedziałek i sześciu we wtorek uczniowie będą mieli sześć lekcji w poniedziałek i pięć we wtorek) bez zmiany pory rozpoczynania zajęć.

Wybranie obu możliwości jest jednoznaczne z zezwoleniem na przenoszenie wszystkich skrajnych gwiazdek. Przenosząc gwiazdki, automat kieruje się zasadą, że nie można umieścić gwiazdki bezpośrednio przed lub za pojedynczą lekcją dzieloną (bez pary) lub zajęciami międzyoddziałowymi.

**Uwaga** Gwiazdki mogą być przemieszczane przez automat tylko na miejsca, w których nie umieszczono wcześniej blokad.

Gwiazdki mogą być przemieszczane pomiędzy dniami tylko tak, aby różnica pomiędzy liczbą lekcji w dwóch różnych dniach w planie oddziału nie była większa niż liczba określona w polu Równomierność godzin. Jej wartość jest standardowo równa 1. Można ją zwiększyć, ale raczej nie należy przekraczać wartości 2, w ostateczności, w szkołach średnich 3, gdyż może to doprowadzić do powstania nadmiernych nierównomierności w planach uczniów.

Standardowo, po pierwszym uruchomieniu programu, mechanizmy przemieszczania przez automat terminów pobytu uczniów w szkole (gwiazdek) są wyłączone. Należy je uaktywniać bardzo rozważnie, a zwłaszcza zmianę wszystkich terminów skrajnych. W szczególnych przypadkach mechanizm ten może doprowadzić nawet do automatycznego przesunięcia zajęć na drugą zmianę (co nie powinno raczej wymykać się spod kontroli układającego plan). Aby ustrzec się przed niedopuszczalną zmianą terminów, należy odpowiednio rozmieścić blokady w planie oddziału.

Zob. też *[Układanie automatyczne z przemieszczaniem gwiazdek](#page-86-0)*, str. [87.](#page-86-0)

#### **Maksymalna liczba przejść między budynkami**

Parametry te dotyczą tylko szkół, w których lekcje odbywają się w kilku budynkach i określają, ile razy w ciągu jednego dnia pomiędzy budynkami może przejść każdy nauczyciel i oddział.

#### **Dopuszczanie wielokrotnego zdwajania lekcji w dniu**

Włączenie warunku Nie dopuszczaj wielokrotnego zdwajania lekcji w dniu oraz wskazanie, czy ma to dotyczyć wszystkich dni tygodnia, czy też tylko poniedziałków i piątków, sprawia, że automat nie może więcej niż jeden raz w jednym dniu umieścić dwóch lekcji tego samego przedmiotu. Przykładowo, warunek ten gwarantuje, że w jednym dniu nie odbędą się dwie lekcji matematyki, potem godzina wychowawcza, a następnie dwie lekcje języka polskiego.

Warunek ten wprowadzono do programu w związku z negatywną oceną tego typu sytuacji przez Państwową Inspekcję Sanitarną.

#### **Globalne warunki układania lekcji poszczególnych przedmiotów**

Pierwszy z tych warunków to Maksymalna liczba przedmiotów łatwych w dniu. Warunek ten dotyczy przedmiotów, które w konkretnym oddziale zostały określone jako łatwe (zob. *[Przedmiot należy do trudnych](#page-84-0), przedmiot należy [do łatwych](#page-84-0)*, str. [85](#page-84-0)). Ustalając maksymalną liczbę przedmiotów łatwych w dniu na 2, możemy zapobiegać sytuacji, w której w jednym dniu w planie oddziału znajdą się lekcje wychowania fizycznego, plastyki oraz godzina wychowawcza.

Ustalenie wartości parametru Maksymalna liczba przedmiotów trudnych w dniu na 3 pozwala analogicznie zapobiec sytuacji, kiedy to jednego dnia w planie oddziału znajdą się lekcje matematyki, fizyki, chemii i j. polskiego (oczywiście, jeżeli przedmioty te zostały określone jako trudne dla tego oddziału).

Znaczenie parametrów Dopuszczaj 2 godzinny przedmiot w kolejnych dniach, Dopuszczaj 3 godzinny przedmiot w kolejnych dniach oraz Dopuszczaj 4 godzinny przedmiot w dwóch dniach oraz Dopuszczaj całe i dzielone w dniu omówiono w podrozdziale *[Kryteria układania automatycznego](#page-77-1)* (str. [78\)](#page-77-1).

#### **Optymalizacja sal i głębokość zamian**

Zaznaczenie pozycji Optymalizacja sal pozwala włączyć lub wyłączyć procedurę automatycznej optymalizacji sal wykonywaną jako ostatni etap pracy programu nad planem. Jej wyłączenie pozwala oszczędzić trochę czasu podczas pierwszych prób automatycznego układania planu (kiedy zagadnienie optymalnego doboru sal nie jest jeszcze najważniejsze) i, co istotne, gwarantuje stabilność obowiązującego już planu, w którym dokonano jedynie drobnej zmiany (wykonanie optymalizacji sal może spowodować pewne przesunięcia ich przyporządkowania także w planach oddziałów i nauczycieli, których plany nie uległy innym zmianom).

Optymalizację sal można przeprowadzić również oddzielnie (już po automatycznym ułożeniu planu bez tej optymalizacji). W tym celu należy uruchomić funkcję Automat/ Optymalizuj sale.

Znaczenie parametru Głębokość zamian omówione jest w podrozdziale *[Fazy](#page-85-0)  [układania automatycznego](#page-85-0)* (str. [86\)](#page-85-0).

#### **Warunki układania dla lekcji różnych przedmiotów**

Ostatnią grupą parametrów działania mechanizmu układania automatycznego są tzw. warunku układania, które określa się na kartach Warunki układania. Karty te dostępne są po wybraniu w drzewie danych pozycji Przedmioty lub gałęzi podrzędnych z nazwami poszczególnych przedmiotów. Na karcie wyświetlanej z poziomu gałęzi Przedmioty można definiować warunki dla wszystkich przedmiotów, natomiast każda karta wyświetlana z poziomu gałęzi podrzędnej pozwala na określenie warunków odnoszących się do jednego przedmiotu.

Żeby określić warunki układania danego przedmiotu, należy:

- 1. Przejść do karty Warunki układania w gałęzi Przedmioty lub w gałęzi podrzędnej z danymi wybranego przedmiotu.
- 2. Dodać wiersz, np. poprzez kliknięcie ikony = (Dodaj wiersz), co spowoduje wyświetlenie okna dialogowego Edytor warunku układania przedmiotu.
- 3. W kolejnych polach okna dialogowego określić elementy warunku:
- Przedmiot wybrać przedmiot z listy przedmiotów. W wypadku wywołania okna dialogowego z poziomu konkretnego przedmiotu pole to jest wypełnione.
- Typ wybrać z listy typ warunku.
- Oddziały wybrać oddziały, których warunek dotyczy. Można przy tym skorzystać z opcji wszystkie oddziały lub kliknąć przycisk <sub>111</sub>, co spowoduje otwarcie okna Wybierz obiekty, które umożliwia wskazanie jednego lub kilku oddziałów<sup>10</sup>.
- Parametr jeżeli typ warunku tego wymaga, określić jego parametr. Przykładowo, jeżeli typem warunku jest zakazane przedmioty po, to należy kliknąć przycisk  $\cdots$ , co spowoduje otwarcie okna Wybierz obiekty, służące do wskazania przedmiotu, którego lekcja nie może nastąpić zaraz po lekcji przedmiotu, którego dotyczy warunek.
- W razie potrzeby w polu Komentarz można wpisać krótki tekst, np. przyczynę wprowadzenia warunku.

Nowo zdefiniowany warunek domyślnie jest warunkiem aktywnym, co uwidacznia znacznik w polu Aktywny. Kliknięcie tego pola pozwala wyłączyć aktywność warunku, dzięki czemu warunek, mimo że został zdefiniowany, nie będzie brany pod uwagę przez mechanizm automatycznego układania planu. W każdej chwili taki nieaktywny warunek można włączyć, ponownie klikając pole Aktywny. Kliknięcie nagłówka kolumny Aktywny na karcie Warunki układania powoduje jednoczesne włączenie lub wyłączenie wszystkich warunków wyświetlonych na tej karcie.

Dla jednego przedmiotu można zdefiniować wiele warunków. Mogą to być także warunki tego samego typu, co ma sens jeśli dany przedmiot ma być inaczej traktowany w różnych oddziałach.

Zdefiniowany warunek można modyfikować dwukrotnie klikając opisujący go wiersz na karcie Warunki układania lub po wybraniu funkcji Edycja warunku układania przedmiotu z menu podręcznego, które wyświetlane jest po kliknięciu wiersza z warunkiem prawym przyciskiem myszy.

#### **Typy warunków**

#### **Najpóźniejsza dopuszczalna lekcja oddziału**

Za pomocą tego warunku można zażądać np., aby matematyka w oddziałach klas III gimnazjum nie odbywała później niż na piątych lekcjach tych oddziałów. Parametrami warunku są numer lekcji oraz procent lekcji przydziału, które muszą go spełniać. 100% oznacza, że wszystkie lekcje przedmiotu muszą odbywać się nie później niż na wskazanej lekcji oddziału.

 $\overline{a}$ 

<sup>&</sup>lt;sup>10</sup> Dzięki temu dla tego samego przedmiotu można określić różne warunki dla różnych oddziałów.

Należy jednak unikać tak rygorystycznych warunków, bowiem doświadczenie pokazuje, że idealne plany są niemożliwe do skonstruowania w praktyce. Żądanie, by wszystkie lekcje matematyki odbywały się pomiędzy 2 a 4 lekcją jest może sensowne z punktu widzenia higieny pracy, ale raczej niemożliwe do zrealizowania. W praktyce zatem tego typu warunek należy nieco osłabić, podając niższy procent, np. 70. Oznacza to zagwarantowanie, że spośród 4 lekcji matematyki najwyżej jedna może zostać zaplanowana przez automat na lekcji późniejszej niż wskazana. Dzięki temu nie zdarzy się sytuacja, że lekcje matematyki w jakimś oddziale będą się odbywały zawsze na lekcjach ostatnich lub przedostatnich.

Konstruując tego typu warunki, należy zawsze uświadamiać sobie, że wielu tzw. pobożnych życzeń dotyczących planu lekcji po prostu spełnić się nie da. Kto ma co do tego wątpliwości, niech spróbuje zastanowić się nad następującymi pytaniami:

- Czy można nie umieszczać wychowania fizycznego na pierwszych lekcjach w szkole z jedną salą gimnastyczną?
- Czy można nie umieszczać lekcji fizyki na lekcjach ostatnich w szkole z jedną pracownią fizyczną?
- Czy można nie umieszczać języka polskiego na ostatnich lekcjach, jeśli uczy go nauczyciel mający 26 godzin tygodniowo?

#### **Najpóźniejsza dopuszczalna lekcja w dniu**

Ten warunek działa analogicznie jak omówiony powyżej, z tym, że lekcje liczone są od pierwszej godziny, od której rozpoczyna się praca w szkole, a nie od pierwszej lekcji oddziału.

#### **Najwcześniejsza dopuszczalna lekcja – oddziału lub w dniu**

Te warunki są analogiczne do omówionych powyżej, z tym że odnoszą się do lekcji najwcześniejszych. Można ich używać np., by wymóc układanie lekcji wyjątkowo łatwych pod koniec dnia. Np. za jego pomocą można wymusić, aby godziny z wychowawcą nie odbywały się nigdy wcześniej niż na 5 lekcji.

#### <span id="page-84-0"></span>**Przedmiot należy do trudnych, przedmiot należy do łatwych**

Za pomocą tych warunków można nadawać przedmiotom cechę "trudny" lub "łatwy" wykorzystywaną przez automat podczas realizacji warunków Maksymalna liczba przedmiotów trudnych/łatwych w dniu.

#### **Zakazane przedmioty po, zakazane przedmioty przed**

Te warunki pozwalają zabronić układania lekcji języka niemieckiego po lekcji języka angielskiego lub matematyki po fizyce.

#### **Zakazane przedmioty w tym samym dniu**

Za pomocą tego warunku można wymusić, aby lekcje pewnych przedmiotów nigdy nie odbywały się w tym samym dniu (np. elektrotechnika i pracownia elektryczna).

#### Lekcja "skrajna"

Za pomocą tego warunku można zażądać, aby np. zajęcia z religii odbywały się na pierwszej bądź ostatniej godzinie lekcyjnej na planie oddziału.

### **Sprawdzenie koniecznych warunków układalności planu**

Pierwszą czynnością, jaką program wykonuje po uruchomieniu procedury układania automatycznego, jest sprawdzenie podstawowych warunków układalności planu. Jej celem jest zapobieżenie rozpoczęciu układania lekcji, gdy da się stwierdzić z całą pewnością, że umieszczenie w planie wszystkich lekcji nie jest możliwe. Jeżeli zaistnieje taka sytuacja, program domaga się potwierdzenia woli uruchomienia automatu pomimo błędnych warunków wstępnych.

Warunki układalności planu można też sprawdzić, wywołując funkcję Automat/ Analiza układalności.

Oczywiście pozytywne wyniki analizy wstępnej nie dają gwarancji, że wszystkie lekcje zostaną rozłożone automatycznie.

### <span id="page-85-0"></span>**Fazy układania automatycznego**

Przez cały czas działania automatu spełniane są wszystkie warunki układania automatycznego. W związku z tym nawet po przerwaniu jego pracy, w planie nie będzie ułożonych przez niego lekcji, które nie spełniają warunków układania automatycznego. Może się natomiast zdarzyć, że warunków tych nie będą spełniać niektóre z lekcji, które wcześniej (przed uruchomieniem automatu) zostały ułożone ręcznie.

#### **Dobieranie kolejnych lekcji**

W pierwszej fazie układania automatycznego program kolejno rozmieszcza w planie lekcje, które uzna za najtrudniejsze do ułożenia spośród wszystkich lekcji nie rozłożonych. Na tym etapie nie są przestawiane lekcje wcześniej ułożone.

#### **Umieszczanie lekcji, dla których zabrakło odpowiednich sal**

Kolejnym etapem pracy automatu jest przeglądnięcie wszystkich lekcji pozostałych do ułożenia i sprawdzenie, czy nie pozostały one poza planem tylko z powodu braku odpowiedniej sali. Dla takich lekcji program podejmuje próbę zwolnienia jednej z przypisanych im sal preferencyjnych, zmieniając sale lekcjom już umieszczonym w planie.

#### **Mechanizm automatycznego dokonywania zamian**

Pod koniec pracy, gdy plan jest już bardzo "upakowany" i nie jest możliwe łatwe umieszczanie w nim kolejnych lekcji, włączony zostaje mechanizm dokonywania zamian w istniejącym już planie. Mechanizm dokonywania zamian może być mniej lub bardziej skuteczny w zależności od wartości parametru "głębokość zamian". Im większa jest jego wartość, tym dłużej działa automat (ale też skuteczniej). Należy pamiętać, że zwiększanie tego parametru nieproporcjonalnie zwiększa czas układania, zatem nie należy przesadzać z jego wartością. Standardowo jest on równy 4, a wartość maksymalna wynosi 8. Głębokość zamian ustala się w oknie Parametry układania, otwieranym za pomocą polecenia Automat/ Parametry ogólne.

Podczas pracy mechanizmu automatycznego dokonywania zamian nie są zamieniane lekcje zaznaczone jako nienaruszalne dla mechanizmu układania automatycznego.

#### <span id="page-86-0"></span>**Układanie automatyczne z przemieszczaniem gwiazdek**

Mechanizm układania automatycznego rozmieszcza lekcje w planach oddziałów tylko w miejscach, gdzie znajduje się gwiazdka. W ten sposób zagwarantowana jest pełna kontrola operatora programu nad terminami pobytu poszczególnych oddziałów w szkole. Często jednak łatwo można umieścić w planie lekcję nie ułożoną do tej pory, jeśli zmieni się nieznacznie terminy pobytu uczniów w szkole. Typową jest tu sytuacja przeniesienia lekcji pierwszej na ostatnią (uczniowie zaczynają lekcje później) lub przeniesienie lekcji ostatniej z jednego dnia na inny (w tym wypadku należy uważać, aby nie doprowadzić do nierównomierności obciążenia uczniów w poszczególnych dniach tygodnia).

Na specjalne życzenie użytkownika – wyrażone poprzez zaznaczenie odpowiedniej pozycji w parametrach ogólnych automatu (Automat/ Parametry ogólne) – możliwe jest uruchomienie mechanizmu, który analizuje wszystkie takie sytuacje i, przesuwając gwiazdki, umieszcza w planie lekcje, które do tej pory były poza planem. Program trzyma się przy tym zasady, że w efekcie działania tego mechanizmu nie może być nadmiernie zaburzona równomierność obciążenia uczniów.

Przez "nadmiernie zaburzoną równomierność" rozumiemy sytuację, w której różnica pomiędzy liczbą godzin w dwóch różnych dniach jest większa niż wskaźnik równomierności ustalony w oknie Parametry układania. Przykładowo, jeśli oddział ma w kolejnych dniach następujące liczby lekcji:

5,5,6,6,5,

a wskaźnik równomierności wynosi 1, to program może je zmienić na:

5,6,5,5,6,

ale nie może na:

4,6,7,6,4.

Możliwe jest dopuszczenie przemieszczania wszystkich skrajnych gwiazdek lub tylko znajdujących się na ostatnich albo tylko na pierwszych lekcjach.

#### **Optymalizacja sal**

Ostatnim etapem układania automatycznego jest optymalizacja sal. Program przegląda wszystkie umieszczone w planie lekcje, starając się przydzielić im sale możliwie najlepiej odpowiadające określonym wcześniej preferencjom. Efektem działania tej operacji jest doprowadzenie do sytuacji, w której maksymalnej liczbie lekcji przypisano pierwszą salę z jej listy preferencyjnej.

Optymalizację sal można przeprowadzić również bez uruchamiania mechanizmu automatycznego układania planu. Procedurę optymalizacji można wywołać za pomocą menu Automat/ Optymalizuj sale.

### **Ograniczenia mechanizmu układania automatycznego**

Mechanizm układania automatycznego ma pewne ograniczenia. Oto one:

 Nie jest możliwe automatyczne zestawianie w pary bloków lekcji dzielonych, mających różne rozmiary. Przykładowo, automat nigdy nie ułoży lekcji dzielonych następująco (choć można to zrobić ręcznie):

> informatyka/j. angielski informatyka/wychowanie fizyczne

Jeżeli żądamy dwugodzinnego bloku zajęć z informatyki i chcemy, aby odbywały się one jednocześnie z lekcjami WF, to musimy zezwolić automatowi na układanie lekcji WF także w bloku dwugodzinnym.

 Zajęcia międzyoddziałowe grup, w których skład wchodzą tylko niektórzy uczniowie oddziałów, są rozmieszczane zawsze na pierwszej lub ostatniej lekcji w dniu.

Na przykład zajęcia typu "WF dziewcząt klas pierwszych" zostaną przez automat ułożone zawsze na skrajnych lekcjach, natomiast zajęcia powstałe z połączenia wszystkich uczniów klas pierwszych (np. języki do wyboru) mogą zostać rozłożone w środku dnia.

# **Uruchamianie mechanizmu układania automatycznego**

W tym rozdziale omówimy sposób uruchamiania procedury układania automatycznego. Pragniemy jednak podkreślić, że korzystanie z procedur automatycznego układania ma sens jedynie po przygotowaniu odpowiedniego szkieletu planu (zob. *[Układanie szkieletu planu](#page-70-0)*, str. [71\)](#page-70-0).

#### **Zanim uruchomimy mechanizm układania automatycznego**

Przed włączeniem mechanizmu układania automatycznego należy:

- Przeglądając plany wszystkich nauczycieli, oddziałów i sal, sprawdzić liczby widoczne na pasku stanu okna z planem tygodniowym:
	- w planie oddziału powinno tam znajdować się zero.
	- w planie nauczyciela powinna być liczba większa lub równa zeru.
- Upewnić się, czy do planu wprowadzone są wszystkie niezbędne ograniczenia (w szczególności blokady terminów).
- Zapisać szkielet planu (plan na aktualnym etapie układania) na dysku. Może to być przydatne na przykład wówczas, gdy w wyniku kilku prób automatycznego układania dojdziemy do wniosku, że trzeba wprowadzić zmiany w konstrukcji szkieletu planu.
- Ustalić odpowiednie wartości parametrów układania automatycznego.

#### **Automatyczne układanie planu wybranych przydziałów**

Wywołanie funkcji Automat/ Układaj/ Wybrane uruchamia automatyczne układanie planu przydziałów, które zostały zaznaczone w kolumnie Wybierz na liście przydziałów. Operacja ta jest szczególnie przydatna na etapie budowania szkieletu planu (np. po to, aby na początku ułożyć lekcje WF w celu zagwarantowania optymalnego wykorzystania sali gimnastycznej).

#### **Automatyczne układanie całego planu**

Jeżeli jesteśmy pewni, że warunki wstępne są ustalone właściwie, możemy uruchomić automatyczne układanie całego planu, wywołując funkcję Automat/ Układaj/ Całość.

Podczas pracy automatu na ekranie widoczne będzie okno informujące o stopniu ułożenia planu. W każdej chwili procedurę układania automatycznego można przerwać, klikając w tym oknie przycisk Anuluj lub naciskając klawisz Esc.

Wywołanie funkcji Automat/ Układaj/ Całość wielokrotnie powoduje kilkakrotne uruchomienie mechanizmu układania automatycznego na przemian z opisaną w innym miejscu funkcją minimalizacji okienek nauczycieli (zob. *[Zmniejszanie liczby okienek](#page-92-0)*, str. [93\)](#page-92-0). Ponieważ zmniejszenie liczby okienek daje możliwość umieszczania kolejnych lekcji kosztem dodawania nowych okienek, naprzemienne wywoływanie tych dwóch funkcji często pozwala ułożyć więcej lekcji. Oczywiście wielokrotne układania planu zabiera także wielokrotnie więcej czasu.

#### **Automatyczne układanie planu wybranego nauczyciela lub oddziału**

Wywołując funkcję Automat/ Układaj/ W oknie, możemy uruchomić automatyczne układanie planu oddziału lub nauczyciela, który wyświetlany jest w aktywnym oknie. Takie zawężone układanie automatyczne jest szczególnie wygodne na etapie poprawiania planu. Może być także przydatne podczas przygotowywania szkieletu planu przy układaniu planów nauczycieli o szczególnie dużej liczbie życzeń.

#### **Rezygnacja z efektów pracy mechanizmu układania automatycznego**

Po zakończeniu pracy automatu można powrócić do poprzedniego stanu, wywołując funkcję Edycja/ Cofnij.

# **Wskazówki przydatne podczas korzystania z układania automatycznego**

#### **Powrót do szkieletu planu w wypadku kłopotów z lekcjami dzielonymi i łączonymi**

Po starannym przygotowaniu szkieletu planu i zapisaniu go na dysku (aby można było go zmodyfikować w wypadku stwierdzenia błędów w jego opracowaniu), uruchamiamy mechanizm automatycznego układania całego planu. Obserwując kolejność układania przez automat lekcji poszczególnych typów zauważymy, że (podobnie jak to się robi ręcznie) program układa na początku lekcje łączone i dzielone. Jeżeli po ułożeniu więcej niż 50% lekcji całych pozostaną jeszcze nie rozłożone lekcje dzielone lub łączone, można sądzić, że nie zostaną one ułożone przez automat wcale. Należy wówczas przerwać działanie automatu, zastanowić się, dlaczego program nie daje sobie rady z tymi lekcjami i – po ewentualnej modyfikacji warunków początkowych (blokady, przydziały sal, podział na bloki, rozkład gwiazdek w planach oddziałów) – umieścić je w planie ręcznie (na tym etapie pracy, gdy jest jeszcze dużo wolnego miejsca, nie jest to trudne), a następnie ponownie uruchomić automat.

#### **Wielokrotne uruchamianie automatu**

W typowych szkołach jednozmianowych, w których liczba lekcji dzielonych i łączonych stanowi nie więcej niż 30% wszystkich lekcji, przy sensownie ustalonych warunkach wstępnych, program powinien ułożyć 95 do 100% lekcji. W szkołach dwuzmianowych procent ten może być trochę mniejszy. Oczywiście na efekt końcowy istotnie wpływają wartości para-

1

metrów układania automatycznego – im mniejsze żądania, tym więcej lekcji zostanie ułożonych po pierwszym uruchomieniu automatu.

Zawsze warto uruchomić mechanizm układania automatycznego kilka razy – przy różnych parametrach i zmodyfikowanych szkieletach planu.

Nie należy nakładać zbyt rygorystycznych żądań dotyczących liczby okienek u nauczycieli. Lepiej ułożyć plan przy dopuszczeniu stosunkowo wielu okienek (np. trzech w tygodniu i dwóch w jednym dniu), a następnie zmniejszyć ich liczbę za pomocą funkcji Automat/ Minimalizuj okienka.

# **Umieszczanie w planie ostatnich lekcji**

Jeśli przy zadanych warunkach automat nie jest w stanie ułożyć wszystkich lekcji, to trzeba mu w tym pomóc.

Rozpoczynamy od poszukiwania nie ułożonych lekcji. Zauważywszy w zasobniku nie ułożone lekcje, musimy ustalić przyczynę tego, że nie zostały one umieszczone w planie. Często takie lekcje można bez żadnego problemu wstawić do planu ręcznie, ale łamiąc pewne warunki, których nie miał prawa złamać mechanizm układania automatycznego (np. ze względu na liczbę okienek nauczyciela, liczbę jego lekcji w jednym dniu czy brak wolnej sali z listy preferencyjnej)<sup>11</sup>. Jeżeli nie jest to możliwe albo nie odpowiada nam takie rozwiązanie, musimy złagodzić pewne ograniczenia (np. usuwając blokadę, zwiększając liczbę dopuszczalnych okienek u nauczycieli, rozszerzając listę dostępnych sal lub rezygnując z rygorystycznego żądania podziału przydziału na ściśle określone bloki) i uruchomić automat układania planu wskazanego oddziału lub nauczyciela. Możemy również zwiększyć wartość parametru "głębokość zamian" – co zwiększa skuteczność mechanizmu układania automatycznego (kosztem czasu jego działania).

Jeżeli wolny termin w planie oddziału (gwiazdka) znajduje się na skrajnej lekcji, to powinniśmy próbować zmienić jego położenie (np. decydując, że oddział będzie w jednym dniu rozpoczynał zajęcia godzinę później). Po każdej takiej zmianie warunków wywołujemy funkcję Automat/ Układaj/ W oknie. Oczywiście może to okazać się skuteczne tylko wówczas, gdy wcześniej uruchamialiśmy automat przy wyłączonej możliwości przemieszczania gwiazdek.

Podobnie możemy spróbować postąpić, jeśli w planie oddziału "nieobsadzona" jest gwiazdka na drugiej lub przedostatniej lekcji. W takim wypadku należy:

1. Usunąć lekcję skrajną oraz gwiazdkę, na której była ona umieszczona.

<sup>&</sup>lt;sup>11</sup> W planach nauczycieli i oddziałów miejsca, w których możliwe jest ręczne umieszczenie lekcji wybranej w zasobniku pod warunkiem złamania warunków układania automatycznego, wyróżnione są zielono-białą kratą.

- 2. Brakującą teraz gwiazdkę umieścić na skraju innego dnia.
- 3. Wywołać funkcję Automat/ Układaj/ W oknie.

Często pozwala to umieścić w planie obie lekcje (usuniętą przez nas i nie umieszczoną dotychczas przez automat).

Czasami, co może wydać się paradoksalne, aby wstawić do planu pewną lekcję, należy usunąć z niego inną lekcję i zablokować w planie nauczyciela termin, w którym znajdowała się ta usunięta lekcja. W ten sposób pozornie dokładamy automatowi pracy, ale zmieniamy także warunki jego działania, umożliwiając umieszczenie obu lekcji obok siebie, co być może nie było możliwe wcześniej z powodu zakazu tworzenia w planie nauczyciela zbyt wielu okienek.

Tego typu metoda jest szczególnie skuteczna w szkołach dwuzmianowych, dla nauczycieli uczących na obu zmianach. W celu ułożenia do końca planu nauczyciela uczącego na obu zmianach, przed wywołaniem funkcji Automat/ Układaj/ W oknie, warto usunąć z jego planu lekcje, które automat po pierwszym przebiegu umieścił na początku pierwszej lub na końcu drugiej zmiany. Lekcje tego rodzaju uniemożliwiają bowiem (bez tworzenia wielu okienek u nauczyciela) umieszczenie w jednym dniu lekcji na pierwszej i drugiej zmianie.

**Uwaga** Usuwając lekcje z planu, należy pamiętać, że gdy plan jest już w dużym stopniu ułożony, procedura automatycznego układania działa najskuteczniej w odniesieniu do lekcji całych. Należy zatem dobrze się zastanowić przed zdjęciem z planu lekcji dzielonych bądź łączonych.

Jeżeli mimo wielu prób zmiany warunków i włączania automatu, lekcja pozostaje nie ułożona, można spróbować umieścić ją w planie ręcznie, usuwając przedtem z planu inną lekcję. Następnie trzeba spróbować wstawić tę lekcję.

Można również pozostawić lekcję nie ułożoną, przejść do planów kolejnych oddziałów lub nauczycieli i powrócić do problemu później. Często, wskutek dokonanych zmian umieszczenie jej w planie nie będzie już takie trudne.

Jeżeli mimo wykonania wszystkich opisanych operacji, nie uda nam się umieścić jakiejś lekcji w planie, możemy jeszcze skorzystać z mechanizmu śledzenia zamian, który zapewne ujawni ograniczenia, uniemożliwiające nam wcześniejsze wstawienie tej lekcji. Mechanizm śledzenia zamian został opisany w podrozdziale *[Półautomatyczne wyszukiwanie zamian lekcji](#page-94-0)  – praca w [trybie śledzenia zamian](#page-94-0)* (str[. 95\)](#page-94-0).

Dobrze jest pamiętać, że każda, najdrobniejsza nawet modyfikacja w planie zmienia warunki pracy automatu. Warto zatem, pracując nad końcówką planu, co jakiś czas uruchamiać automat. Często powoduje to umieszczanie w planie kolejnych lekcji.

Istotne zmiany pojawiają się zwłaszcza po zmniejszeniu liczby okienek nauczycieli za pomocą funkcji Minimalizacja okienek/ Wszyscy nauczyciele (zob. *[Zmniejszanie liczby okienek](#page-92-0)*, str. [93\)](#page-92-0). Co więcej, po przeprowadzeniu tej operacji automat może dokładać lekcje… zwiększając liczbę okienek (oczywiście w granicach ustalonych parametrów). Tak więc uruchomienie automatu po wcześniejszym zminimalizowaniu liczby okienek bardzo często powoduje umieszczenie w planie kolejnych lekcji.

# <span id="page-92-0"></span>**Optymalizacja planów nauczycieli**

#### **Zmniejszanie liczby okienek**

W celu zmniejszenia liczby okienek w całym planie należy wywołać funkcję Automat/ Minimalizacja okienek/ Wszyscy nauczyciele. Może się zdarzyć, że uruchomienie tego mechanizmu nie da żadnego efektu. W większości wypadków liczba okienek w planach nauczycieli powinna się jednak zmniejszyć. Jeżeli pierwsze uruchomienie tej funkcji da pozytywny efekt, można spróbować go jeszcze poprawić, uruchamiając ją ponownie.

Po wyświetleniu w aktywnym oknie planu nauczyciela można wywołać tę samą funkcję tylko dla tego nauczyciela. W tym celu należy wybrać w menu Automat/ Minimalizacja okienek/ W oknie.

#### **Pojedyncze godziny w jednym dniu**

Zdarza się, że w wyniku działania mechanizmu układania automatycznego, w planach nauczycieli mających mało godzin, pojawiają się dni, w których mają oni tylko jedną lekcję. Nie zawsze jest to do przyjęcia. Możemy wówczas próbować tworzyć w takich planach wolne dni, usuwając pojedyncze lekcje i blokując wszystkie godziny w tych dniach, a następnie uruchomić układanie automatyczne w oknie.

Jeżeli nie chcemy tworzyć wolnego dnia, możemy usuwać skrajne lekcje w innych dniach, wstawiać w ich miejsce blokady i uruchamiać układanie automatyczne w oknie w oczekiwaniu, że po uruchomieniu zostaną one "doklejone" do takiej pojedynczej godziny.

#### **Przesuwanie lekcji w inne miejsce**

Aby lekcję, która według nas znajduje się w niewłaściwym miejscu, przesunąć gdzie indziej, można spróbować:

- 1. Usunąć tę lekcję z planu.
- 2. Zablokować zwolniony termin w planie nauczyciela.
- 3. Uruchomić mechanizm automatycznego układania planu tego nauczyciela.

#### **Plan a zastępstwa za nieobecnych nauczycieli**

Podczas optymalizowania planu warto sprawdzić, czy nie ma w nim lekcji, podczas których trudne lub nawet niemożliwe będzie przydzielenie zastępstw za nieobecnych nauczycieli. Służy do tego karta Dostępni, którą można otworzyć, wskazując w drzewie danych gałąź Nauczyciele.

W części zasadniczej przeglądarki wyświetlane są liczby wolnych nauczycieli (czyli tych, w których planach na określonej godzinie nie ma lekcji lub komentarza). W dolnej części przeglądarki (zasobniku) wyświetlane są identyfikatory nauczycieli wolnych na lekcji wyróżnionej w części zasadniczej. Ustawienie wskaźnika myszy na kodzie nauczyciela powoduje wyświetlenie jego planu.

Znaczniki w górnej części przeglądarki pozwalają wybrać:

- wszystkich wolnych nauczycieli;
- tych, których wolna lekcja przypada bezpośrednio przed ich pierwszą lekcją umieszczoną w planie w danym dniu;
- tych, którzy mają okienko;
- tych, których wolna lekcja przypada bezpośrednio po ostatniej umieszczonej w danym dniu w planie.

W wypadku braku wolnych nauczycieli na niektórych lekcjach, konieczne może być celowe utworzenie okienek w planach tych nauczycieli, którzy mają ich najmniej. Aby utworzyć okienko na wskazanej lekcji nauczyciela, należy usunąć tę lekcję z planu i wstawić w tym miejscu blokadę, a następnie uruchomić automatyczne układanie planu tego nauczyciela (Automat/ Układaj/ W oknie).

# **Mechanizmy wspomagające redagowanie planu**

# **Odwoływanie skutków wykonanych operacji redagowania planu**

Program wyposażono w rejestrator operacji redagowania, którego użycie pozwala przywracać krok po kroku poprzednie stany planu. Umożliwia to w szczególności odwracanie skutków omyłkowo wykonanych czynności lub powrót do poprzednich etapów pracy. Cofaniu podlegają wszystkie operacje wykonywane w planie i na liście przydziałów, łącznie z układaniem automatycznym. Jedynym ograniczeniem tego mechanizmu jest zerowanie rejestratora operacji redagowania przed wywołaniem funkcji automatycznego układania całości planu lub minimalizacji okienek. Nie da się zatem anulować operacji wykonanych przed wywołaniem tych funkcji.

Do stanu sprzed wykonania ostatniej operacji redagowania planu można się cofnąć, wywołując funkcję Edycja/ Cofnij. Wielokrotne wywoływanie tej funkcji powoduje cofanie się o większą liczbę kroków.

# <span id="page-94-0"></span>**Półautomatyczne wyszukiwanie zamian lekcji – praca w trybie śledzenia zamian**

W końcowej fazie układania planu, kiedy umieszczanie w nim kolejnych lekcji wymaga niemal zawsze przestawiania lekcji wcześniej ułożonych, niezwykle pomocny jest specjalny tryb pracy programu, zwany **trybem śledzenia zamian**.

Włączenie tego trybu następuje po wywołaniu funkcji Widok/ Śledzenie zamian. Powtórne wybranie tej funkcji odwołuje tryb śledzenia zamian. Praca w trybie śledzenia zamian możliwa jest tylko wtedy, gdy na ekranie wyświetlone są przynajmniej trzy okna z planem. Tryb śledzenia zamian najlepiej jest włączać po przywołaniu do jednego z okien niekompletnego planu nauczyciela.

W normalnym trybie pracy programu, w aktywnym oknie z planem na zielonym tle uwidaczniane są te terminy, w których możliwe jest bezproblemowe wstawienie lekcji wyróżnionej w zasobniku, zielono-biała krata wyróżnia lekcje terminy, w których umieszczenie lekcji wymaga złamania warunków układania automatycznego, na żółto zaś zaznaczane są miejsca, w których umieszczenie lekcji byłoby możliwe, gdyby była wolna odpowiednia sala.

W trybie śledzenia zamian dodatkowo niebieskim kolorem uwidaczniane są te terminy w planie, w których możliwe jest umieszczenie lekcji wskazanej w zasobniku, przy jednoczesnym usunięciu z planu innej lekcji. Czerwony kolor czcionki wyróżnia lekcje tego samego przydziału, co lekcja wskazana w zasobniku.

Po wskazaniu niebieskiego pola, w dwu innych oknach Plan wyświetlane są automatycznie:

- plan obiektu związanego z lekcją wyróżnioną w zasobniku,
- plan obiektu, z którego należałoby usunąć lekcję po to, by w tym samym miejscu umieścić lekcję wyróżnioną w zasobniku aktywnego okna.

Przemieszczanie wyróżnienia po niebieskich polach w planie lub po lekcjach w zasobniku powoduje automatyczną zmianę zawartości okien z planami, które w trybie śledzenia zamian są skojarzone z aktywnym oknem (zob. rysunek 13). Dzięki temu mamy pełną orientację w skutkach przeniesienia bloku z zasobnika w miejsce wskazane przez kursor planu.

Naciśnięcie klawisza Insert w momencie, gdy w planie wyróżnione jest miejsce, gdzie możliwe jest umieszczenie lekcji wskazanej w zasobniku, powoduje wstawienie do planu tej lekcji zamiast innej, która oczywiście zostaje z planu zdjęta. W aktywnym oknie pojawia się plan, z którego usunięto lekcję w wyniku tej zamiany. Usunięta lekcja staje się lekcją wyróżnioną w zasobniku. Możemy ją teraz, wykorzystując ten sam mechanizm, umieścić w innym miejscu planu.

Zamieniając w ten sposób nie ułożone lekcje (ich liczba się nie zmienia, ponieważ jedna lekcja jest umieszczana w planie kosztem innej), dochodzimy najczęściej do sytuacji, gdy w planie pojawią się miejsca, w których można wstawić lekcję bez usuwania żadnej innej. Miejsca te wyróżniane są w typowy sposób – zielonym lub żółtym kolorem albo zielono-białą kratą.

W ten sposób doprowadzamy do umieszczenia w planie lekcji, której nie umieścił mechanizm układania automatycznego. Zawsze jednak łączy się to ze złamaniem pewnych kryteriów układania planu (w przeciwnym wypadku lekcje te zostałyby rozmieszczone przez automat).

Podczas redagowania planu w trybie śledzenia zamian lekcji można usuwać wcześniej wprowadzone blokady terminów, zmieniać układ gwiazdek w planach oddziałów oraz modyfikować opisy przydziałów (łącznie z przyporządkowaniem sal i podziałem na bloki), łagodząc w ten sposób wcześniej wprowadzone ograniczenia. W każdej chwili możemy także wycofać się z dokonanych zmian (wszystkich lub tylko kilku ostatnich), korzystając z możliwości cofania ostatnio przeprowadzonych operacji.

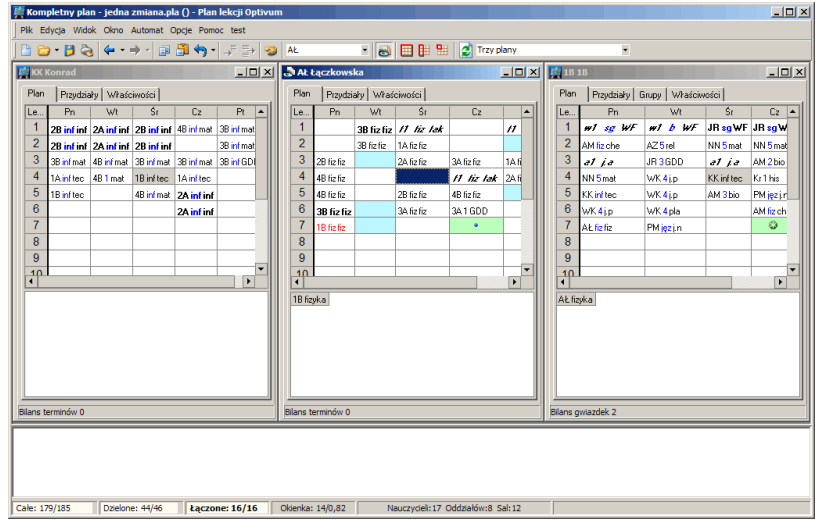

**Rysunek 13.** Zasada kojarzenia zawartości okien z planem w trybie śledzenia zamian – umieszczenie we środę na czwartej lekcji w planie nauczyciela AŁ lekcji z oddziałem 1B (środkowe okno), wymaga usunięcia lekcji z nauczycielem KK w planie tego samego oddziału (okno po prawej stronie), co spowoduje powstanie okienka w planie nauczyciela KK (okno po lewej stronie).

Tryb śledzenia zamian ułatwia nie tylko umieszczanie w planie ostatnich lekcji. Jest także efektywnym narzędziem umożliwiającym poprawianie już ułożonego planu. Aby go wykorzystać w tym celu, należy usunąć z planu lekcję, której położenie nam nie odpowiada, a następnie, postępując w sposób opisany powyżej, znaleźć dla niej inne, lepsze miejsce.

Sprawne posługiwanie się trybem śledzenia zamian jest jedną z trudniejszych umiejętności przydatnych przy posługiwaniu się *Planem lekcji Optivum*. Warto ją jednak ją posiąść, bowiem czas poświęcony na jej opanowanie zwraca się z nawiązką podczas układania i poprawiania kolejnych planów.

# **Zmiany sal przypisanych lekcjom**

W momencie umieszczania lekcji w planie automatycznie przydzielana jest jej pierwsza z wolnych sal preferencyjnych, znajdujących się na liście przydziałów. Tak przypisaną salę można jednak w dowolnym momencie zmienić. W tym celu należy:

- 1. Wyróżnić żądaną lekcję na planie nauczyciela.
- 2. Wywołać funkcję Edycja/ Zamień salę, co spowoduje pojawienie się okna Zamiana sali (zob. rysunek 14).

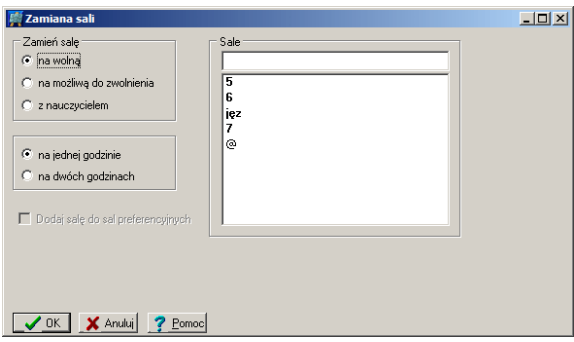

**Rysunek 14.** Okno Zamiana sali.

- 3. W ramce Zamień salę wybrać jedną z trzech opcji:
	- na wolną w głównym polu okna pojawi się lista wszystkich sal wolnych na wskazanej lekcji. Określone na liście przydziałów sale preferencyjne przypisane do wyróżnionej lekcji są tutaj pogrubione.

Wybranie, dostępnej poniżej, opcji na 2 godzinach ogranicza tę listę do sal wolnych na dwóch kolejnych lekcjach.

- na możliwą do zwolnienia w głównym polu okna pojawi się lista sal, które choć są zajęte, można zwolnić przy zachowaniu wszystkich preferencji ustalonych na liście przydziałów. W nawiasie, po kodzie sali, znajduje się liczba koniecznych zamian sal, umożliwiających zwolnienie danej sali. Sale preferencyjne przypisane do wyróżnionej lekcji są na tej liście pogrubione.
- z nauczycielem w głównym polu okna pojawi się lista wszystkich zajętych sal i opisy lekcji nauczycieli, którym zostały one przydzielone. Tu także sale preferencyjne przypisane do wyróżnionej lekcji są pogrubione.
- 4. Wskazać odpowiednią salę i kliknąć przycisk OK.

# **Wyszukiwanie planów spełniających określone warunki**

Wywołanie funkcji Edycja/ Znajdź... umożliwia szybkie wyszukanie planów spełniających określone warunki. Funkcję tę można wywołać z menu lub korzystając ze skrótu klawiaturowego Ctrl+F. Po jej wywołaniu na ekranie pojawia się okienko dialogowe, zawierające trzy karty grupujące różne rodzaje kryteriów wyszukiwania.

Wybranie konkretnego kryterium sprawia, że w prawej części okna wyświetlane są wyniki wyszukiwania. Kliknięcie przycisku Wyświetl plan lub naciśnięcie klawisza F3 powoduje zamknięcie okna i wyświetlenie planu wyróżnionego na liście wyszukanych (standardowo pierwszego z listy). Po zamknięciu okna wyszukiwania przejście do kolejnego planu spełniającego wybrane kryterium następuje po naciśnięciu klawisza F3 (już bez wyświetlania okna dialogowego). Naciskając klawisz F3 wielokrotnie można zatem wyświetlić kolejno wszystkie wyszukane plany.

#### **Kompletność i poprawność techniczna**

Za pomocą warunków umieszczonych na karcie Kompletność i poprawność techniczna można nakazać programowi wyszukanie:

- nieułożonego planu nauczyciela,
- nieułożonego planu oddziału,
- $\bullet$  lekcji z salą  $\omega$ ,
- planu oddziału z dodatnim bilansem gwiazdek,
- planu oddziału z ujemnym bilansem gwiazdek.

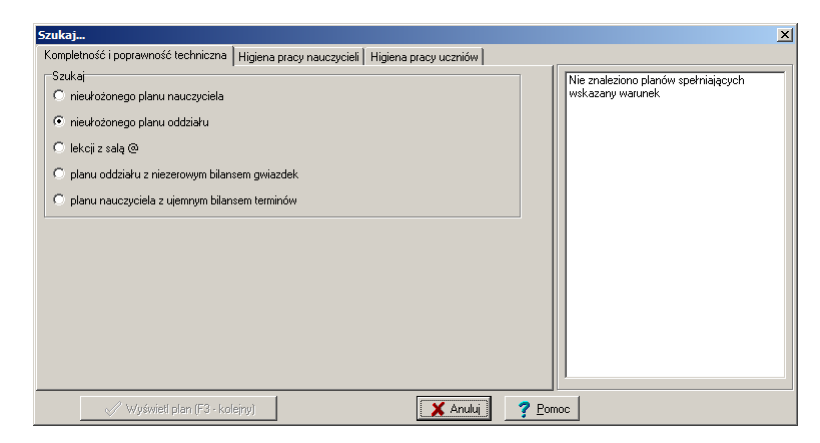

**Rysunek 15.** Karta wyszukiwania planów ze względu na ich kompletność i poprawność techniczną. Włączono wyszukiwanie nieułożonych planów oddziałów – z komunikatu w prawej części okna wynika, że nie ma takich planów.

#### **Higiena pracy nauczycieli**

Kryteria na karcie Higiena pracy nauczycieli umożliwiają wyszukiwanie:

- planów nauczycieli z liczbą okienek w tygodniu większą od ustalonej wartości,
- planów nauczycieli z liczba okienek w jednym dniu większą od ustalonej wartości,
- planów, w których co najmniej w jednym dniu liczba lekcji jest większa od ustalonej wartości,
- planów, w których co najmniej w jednym dniu liczba lekcji jest mniejsza od ustalonej wartości,
- planów, w których co najmniej w jednym dniu nauczyciel zmienia salę więcej niż określoną liczbę razy,
- planów z przynajmniej jednym wolnym dniem w tygodniu.

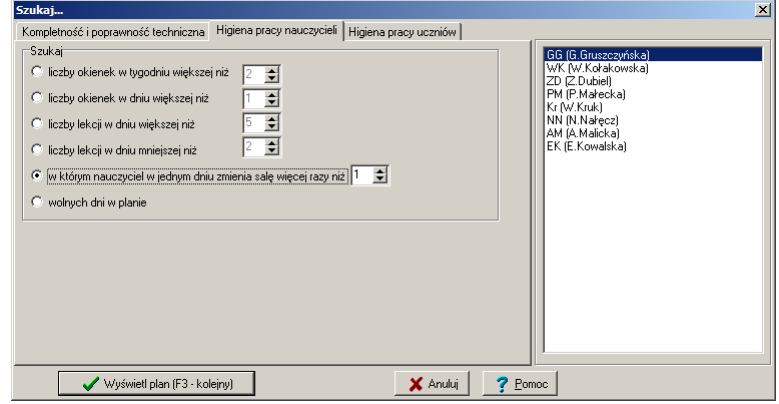

**Rysunek 16.** Karta wyszukiwania planów ze względu na higienę pracy nauczycieli. Włączono wyszukiwanie planów, w których co najmniej w jednym dniu nauczyciel zmienia salę więcej niż raz. Na liście w prawej części okna wyświetlone są identyfikatory nauczycieli, których plany spełniają ten warunek.

#### **Higiena pracy uczniów**

Zgodność rozkładu zajęć z wymogami higieny pracy uczniów można kontrolować za pomocą warunków znajdujących się na karcie Higiena pracy uczniów. W szczególności możliwe jest skontrolowanie, czy ułożony plan lekcji spełnia warunki kontrolowane przez pracowników sanepidu.

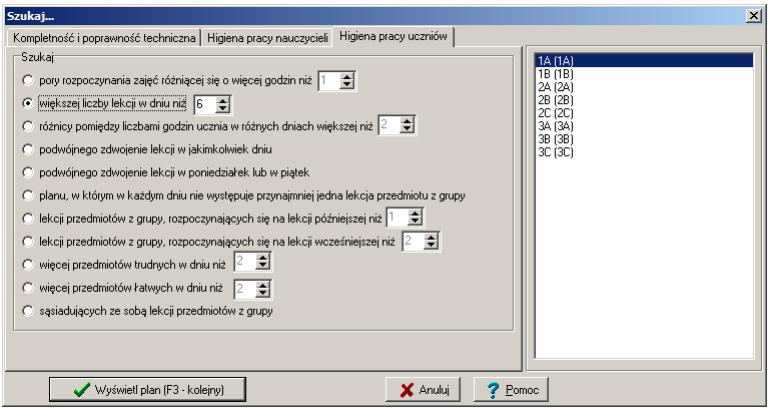

**Rysunek 17.** Karta wyszukiwania planów ze względu na higienę pracy uczniów. Włączono wyszukiwanie planów, w których co najmniej w jednym dniu jest więcej niż 6 lekcji. Na liście w prawej części okna wyświetlone są identyfikatory oddziałów, których plany spełniają ten warunek.

Kolejne warunki pozwalają wyszukiwać plany oddziałów, w których:

- Zróżnicowanie pór rozpoczynania zajęć jest większe od ustalonej liczby godzin.
- Co najmniej w jednym dniu liczba lekcji jest większa od ustalonej wartości.
- Różnica pomiędzy liczbami godzin ucznia w różnych dniach jest większa od ustalonej wartości.
- Co najmniej w jednym dniu występuje podwójne zdwojenie lekcji (np. we wtorek w planie oddziału występuję dwie lekcje matematyki i dwie lekcje języka polskiego).
- W poniedziałek lub w piątek występuje podwójne zdwojenie lekcji.
- W każdym dniu nie występuje choć jeden przedmiot z grupy przedmiotów wskazanej w dolnej części okna.

Aby skorzystać z tego warunku, należy wcześniej zdefiniować grupę przedmiotów, w sposób opisany w rozdziale *Zbiory [obiektów](#page-40-0)* (str. [41\)](#page-40-0) (warunek pozwala wykorzystać jako grupy przedmiotów tylko takie zbiory obiektów, w których występują wyłącznie przedmioty). Dzięki temu warunkowi można np. sprawdzać, czy w każdym dniu, zgodnie z zaleceniami sanepidu, występują zajęcia z elementami ruchu. Oczywiście wymaga to wcześniejszego zdefiniowania odpowiedniej grupy przedmiotów.

- W jakimkolwiek dniu lekcja przedmiotu z grupy wskazanej w dolnej części okna rozpoczyna się na lekcji późniejszej od określonej.
- W jakimkolwiek dniu lekcja przedmiotu z grupy wskazanej w dolnej części okna rozpoczyna się na lekcji wcześniejszej od określonej.
- W jakimkolwiek dniu liczba przedmiotów trudnych jest większa od ustalonej wartości. Warunek ten dotyczy przedmiotów, które w konkretnym oddziale zostały zaliczone do trudnych (zob. *[Przedmiot nale](#page-84-0)ży do trudnych, p[rzedmiot należy do łatwych](#page-84-0)*, str. [85\)](#page-84-0).
- W jakimkolwiek dniu liczba przedmiotów łatwych jest większa od ustalonej wartości. Warunek ten dotyczy przedmiotów, które w konkretnym oddziale zostały zaliczone do łatwych (zob. *[Przedmiot należy](#page-84-0)  do trudnych, p[rzedmiot należy do łatwych](#page-84-0)*, str[. 85\)](#page-84-0).
- W co najmniej jednym dniu sąsiadują ze sobą dowolne przedmioty z grupy przedmiotów wskazanej w dolnej części ekranu.

# **Modyfikowanie planu**

# **Uwzględnianie w planie zmian dokonanych w arkuszu organizacyjnym**

Często zachodzi potrzeba zmodyfikowania planu wskutek zmian, jakie zaszły w przydziale obowiązków nauczycieli. W takim wypadku należy:

- 1. Za pomocą programu *Arkusz Optivum* zmodyfikować plik arkusza organizacyjnego i zapisać zmiany (najlepiej w pliku pod nową nazwą).
- 2. W *Planie lekcji Optivum* otworzyć dotychczasowy plan.
- 3. Wywołać funkcję Plik/ Porównaj z arkuszem, kliknąć przycisk Wybierz i wskazać w standardowym oknie plik ze zmodyfikowanym arkuszem organizacyjnym.
- 4. Uzupełnić brakujące dane dla nowych lekcji (podział nowych przydziałów na bloki, przydzielenie im sal, wprowadzenie ewentualnych ograniczeń u nowych nauczycieli, ustalenie terminów zajęć w ewentualnych nowych oddziałach).
- 5. Doprowadzić układanie planu do końca, włączając automat lub wykorzystując półautomatyczny mechanizm wyszukiwania zamian.

Jeśli modyfikacja arkusza organizacyjnego była niewielka, to przed uruchomieniem automatu warto w oknie Parametry układania (funkcja Automat/ Parametry ogólne) wyłączyć opcję Optymalizacja sal. Wykonanie optymalizacji sal może bowiem spowodować pewne przesunięcia ich przypisań także w planach oddziałów i nauczycieli, których plan nie uległ innym zmianom.

Wszystkich porównań program dokonuje na podstawie kodów nauczycieli i oddziałów oraz krótkich nazw przedmiotów. W sytuacji, gdy wszystkie lekcje nauczyciela przejmuje inna osoba, można w arkuszu organizacyjnym zmienić tylko jej nazwisko (pozostając przy starym kodzie). Dzięki temu bez jakiejkolwiek zmiany w planie możliwe będzie drukowanie go z uwzględnieniem nazwiska osoby rzeczywiście prowadzącej zajęcia.

W szczególności można ułożyć plan dla nieznanej osoby (vacat) i przypisać do planu nazwisko w momencie jej zatrudnienia.

Program zauważa także zmiany w kolejności elementów na listach nauczycieli i oddziałów. Umożliwia to zmianę kolejności oddziałów lub nauczycieli na wydrukach.

### **Układanie innego wariantu planu**

Żeby na podstawie jednego planu ułożyć inny (np. wariant związany z ewentualnością otwarcia nowego oddziału po dodatkowych egzaminach wstępnych), należy:

- 1. W *Arkuszu Optivum* zapisać pod nową nazwą arkusz będący podstawą ułożenia oryginalnego planu.
- 2. Zmodyfikować go odpowiednio do potrzeb i zapisać zmiany na dysku.
- 3. W *Planie lekcji Optivum* otworzyć oryginalny plan i zapisać go na dysku pod nową nazwą.
- 4. Wywołać funkcję Plik/ Porównaj z arkuszem, kliknąć przycisk Wybierz i wskazać w standardowym oknie przygotowany wcześniej plik ze zmodyfikowanym arkuszem organizacyjnym.

W efekcie kopia ułożonego wcześniej planu lekcji zostanie porównana z nowym arkuszem organizacyjnym. Tak powstały plan można dowolnie modyfikować i zapisać na dysku.

Nazwa zbioru zawierającego arkusz organizacyjny będący podstawą bieżącego planu jest zawsze widoczna na pasku tytułu głównego okna programu.

### **Układanie planu na różne okresy roku**

*Arkusz Optivum* pozwala opisywać sytuacje, w których ten sam przedmiot prowadzony jest w różnym wymiarze godzin w różnych okresach roku szkolnego. Żeby to wykorzystać układając plan, należy po wywołaniu funkcji Plik/ Porównaj z arkuszem wprowadzić w polu Numer tygodnia numer tygodnia roku szkolnego, od którego plan ma obowiązywać, a następnie kliknąć przycisk OK.

### **Porównanie dwóch plików planów**

Po ułożeniu kolejnego wariantu planu użytkownik staje często przed dylematem, w jaki sposób odnaleźć jedynie plany tych obiektów (rozumianych jako: nauczyciel, oddział, sala ), u których nastąpiły zmiany.

Program *Plan lekcji Optivum* udostępnia mechanizm porównania dwóch plików planu.

Po wywołaniu funkcji Plik\ Porównaj z innym planem otwiera się okno kreatora, w którym za pomocą ikony **można wskazać poprzedni** (lub dowolny inny) plik planu lekcji, w celu porównania go z bieżącym plikiem planu.

Domyślnie automat programu podczas porównywania planów uwzględnia również zmiany komentarzy. Tego typu modyfikacje można ignorować. W tym celu należy wstawić znacznik w polu Ignoruj komentarze.

Po wskazaniu pliku planu, który ma zostać porównany z bieżącym planem, należy kliknąć przycisk Porównaj. Po wykonaniu tej czynności program wykona dwie operacje:

- w części Obiekty zmienione (liczba zmian) zostaną wykazane wszystkie obiekty, u których plany uległy zmianie oraz przedstawiona zostanie (w nawiasach) liczba zmian w planach poszczególnych obiektów.
- w części Dodaj obiekty do listy zbiorów obiektów w polu kod program wyświetla proponowaną nazwę zbioru obiektów (*Zmienione* lub *Zmienione\_ z kolejną cyfrą* - jeśli zbiór obiektów z nazwą *Zmienione* już istnieje), pod którą wykazane obiekty można zapisać w celu wykorzystania zdefiniowanej w ten sposób grupy do wydrukowania planów zmienionych obiektów. Proponowaną nazwę grupy obiektów użytkownik może zmodyfikować. Kliknięcie przycisku Dodaj powoduje zapamiętanie grupy obiektów pod wpisaną wcześniej nazwą.

Aby wydrukować plany obiektów, które uległy zmianie należy w oknie Drukowanie, za pomocą funkcji Plik\ Drukuj, wybrać Typ wydruku: *Plan indywidualny*, w polu Obiekt wydruku wybrać z listy pozycję *zbiór obiektów*, w polu równoległym zamiast grupy tymczasowej wybrać z listy pozycję: *Zmienione*. Klikając przycisk Podgląd można zapoznać się z wydrukiem przedstawiającym plany wszystkich obiektów z tej grupy. Więcej o drukowaniu planów grup obiektów można dowiedzieć się następnym rozdziale.

# **Drukowanie planu**

# **Zasady drukowania planów**

W celu wydrukowania planu należy:

- 1. Wywołać funkcję Plik/ Drukuj.
- 2. W widocznym oknie dialogowym wybrać:
	- typ wydruku,
	- obiekty, których plany mają być wydrukowane,
	- parametry wydruku.
- 3. W razie potrzeby kliknąć przycisk Ustawienia drukarki i ustalić (w sposób standardowy dla *Windows*) parametry używanej drukarki.
- 4. Kliknąć przycisk Marginesy strony i w otwartym oknie wprowadzić wielkości marginesów na stronach wydruku.
- **Uwaga** Nie należy ustawiać marginesów mniejszych od dopuszczalnych dla danej drukarki.
- 5. Obejrzeć postać wydruku, klikając przycisk Podgląd wydruku.
- 6. Przesłać wydruk na drukarkę, klikając przycisk Drukuj w oknie podglądu wydruku.

# **Typy wydruków**

Za pomocą programu można drukować:

 listy (nauczycieli, oddziałów, zajęć międzyoddziałowych, obiektów wchodzących w skład grupy, miejsc dyżurowania),

- plany indywidualne dla nauczycieli, oddziałów lub sal,
- plany w postaci tzw. płachty,
- plan nauczycieli w układzie poziomym,
- obciążenie nauczycieli dyżurami,
- plan ozdobny.

Wyboru odpowiedniego typu wydruku dokonuje się, klikając jego nazwę za pomocą myszki. Przy nazwie wybranego typu wydruku pojawia się czarna kropka.

### **Wybór obiektów, których plany chcemy wydrukować**

Wyboru obiektów, których lista lub plany mają być drukowane, dokonuje się, wskazując odpowiednie pozycje na listach rozwijanych w górnej części okna Drukowanie.

Na pierwszej liście rozwijanej należy wskazać grupę obiektów. Mogą to być nauczyciele, oddziały, sale, grupy, zajęcia międzyoddziałowe lub miejsca dyżurowania. Na drugiej liście można wybrać konkretny obiekt lub ich grupę.

Na przykład po wskazaniu na pierwszej liście rozwijanej grupy obiektów nauczyciele, a na drugiej pozycji wszyscy, wydrukowane zostaną plany wszystkich nauczycieli.

Plan jednego oddziału można wydrukować, wybierając z pierwszej listy pozycję oddziały, a z drugiej nazwę konkretnego oddziału.

#### **Drukowanie planów zbiorów obiektów**

Aby jednocześnie wydrukować plany obiektów różnych typów (np. nauczyciele WF, sale gimnastyczne i klasy sportowe), należy na pierwszej liście rozwijanej wskazać pozycję zbiór obiektów, a na drugiej jego nazwę.

Zasady definiowania i korzystania zbiorów obiektów szczegółowo opisano w rozdziale *Zbiory [obiektów](#page-40-0)* (str. [41\)](#page-40-0).

Zdefiniowanie zbioru obiektów zawierającego wszystkie oddziały, nauczycieli i sale przydaje się, gdy chcemy wydrukować jedną wielką płachtę planu lekcji całej szkoły. Drukowanie po kolei płacht planów nauczycieli, oddziałów i sal jest mniej praktyczne, gdyż w pewnych sytuacjach ich wysokości mogą być różne, co w efekcie pogarsza czytelność, jeśli wiszą one obok siebie w pokoju nauczycielskim lub na korytarzu.

#### **Drukowanie składu zbioru obiektów**

Żeby wydrukować skład dowolnego zbioru obiektów należy w opcjach typu wydruku wskazać pozycję lista i jako obiekt wydruku na pierwszej liście rozwijanej wybrać zbiór obiektów, a na drugiej – nazwę tego zbioru.

### **Parametry drukowania**

Po wybraniu typu i obiektów wydruku, a przed wydrukowaniem planu lub listy, można jeszcze ustalić szczegółowe parametry wpływające na ostateczną postać wydruku.

Znaczenie większości z nich tłumaczy wystarczająco jasno ich nazwa (przykładowo, nie ulega wątpliwości, co się stanie po wybraniu pozycji uporządkowanie alfabetyczne). Działanie innych parametrów najlepiej sprawdzić doświadczalnie (w ten sposób warto zobaczyć, na czym polega cieniowanie). Znaczenie niektórych wymaga jednak dodatkowego objaśnienia:

- Uwzględnianie obiektów nie mających lekcji wybranie tego parametru sprawia, że nie są pomijane plany obiektów, którym nie przypisano żadnej lekcji (drukowane są zatem dla nich puste tabele).
- Dopasowanie liczby wierszy do największego planu wybranie tego parametru sprawia, że podczas jednoczesnego drukowania kilku planów indywidualnych wszystkie one są wpisywane w tabele o identycznej liczbie wierszy, odpowiadającej liczbie wierszy niezbędnej do wydrukowania największego z nich.

Parametr ten jest aktywny tylko wtedy, gdy wartość parametru maksymalna liczba godzin (zob. niżej) jest równa zero. Jeśli parametr ten nie jest wybrany, to liczby wierszy we wszystkich tabelach z planami indywidualnymi są dopasowywane do każdego z nich osobno.

- Nazwisko nauczyciela na planie dyżurów wybranie tego parametru powoduje drukowanie na planie dyżurów całych nazwisk nauczycieli zamiast ich kodów.
- Czas trwania zajęć na pierwszej stronie włączenie tej opcji spowoduje wydrukowanie na pierwszej stronie, obok numerów lekcji, godzin ich rozpoczynania i kończenia.
- Czas trwania zajęć zawsze przy numerach lekcji zaznaczenie tej pozycji ma sens, gdy przy opcji liczba kolumn odstępu – powtarzanie numerów lekcji (zob. niżej) wpisana jest liczba większa od 0.
- Kody zamiast pełnych nazw oddziałów włączenie tej opcji powoduje, że wewnątrz planów nauczycieli oraz w nagłówkach planów oddziałów będą drukowane kody oddziałów (np. 1A), w przeciwnym wypadku drukowane będą składające się z 6 pierwszych znaków fragmenty
pełnych nazw (np. 1A mat). Nazwy te wprowadza się w *Arkuszu Optivum* w gałęzi Oddziały w kolumnie Dł.[ugie] oznaczenie.

- Puste wiersze dla lekcji dzielonych na grupy włączenie tego parametru sprawia, że komórki tabeli z planem zawierającym lekcje odbywane w podziale na grupy dzielone są zawsze na tyle wierszy, ile jest tych grup. Pozwala to łatwo zauważyć, że określone zajęcia nie są prowadzone z całym oddziałem.
- Rozwijanie zajęć międzyoddziałowych ten parametr sprawia, że w planie oddziału, w opisie lekcji prowadzonych w grupach międzyoddziałowych, drukowane są odrębne wiersze dla każdego prowadzącego je nauczyciela. W planie nauczyciela zamiast kodu zajęć międzyoddziałowych pojawia się lista oddziałów biorących udział w tych zajęciach.
- Wyróżnianie zajęć grupowych i międzyoddziałowych wszystkie zajęcia odbywające się w podziale na grupy i zajęcia międzyoddziałowe (łączone) są drukowane pogrubioną czcionką. Niezależnie od wybrania tej opcji, zajęcia międzyoddziałowe zawsze drukowane są czcionką pochyłą (kursywą).
- Komentarze włączenie tej opcji spowoduje drukowanie umieszczonych w planie komentarzy. Drukowane będą one nie przekreślone (podczas edycji planu widać je inaczej).
- Czarne napisy wybranie tego parametru sprawia, że wszystkie napisy w planie drukowane są czarną czcionką. W przeciwnym wypadku kolory czcionek dla opisu nauczycieli, przedmiotów, oddziałów i sal są różne (na czarno-białej drukarce drukowane są w odcieniach szarości).
- Drukowanie nagłówka w nagłówku znajdą się pełne nazwy obiektów, których plany drukujemy, a w wypadku drukowania płachty planu dla oddziałów – również nazwiska wychowawców.
- Grupy poziomo zaznaczenie tej opcji spowoduje drukowanie na planie oddziału informacji o zajęciach dzielonych w jednym wierszu, np. WF/informatyka. Informacje o obiektach wchodzących w skład zajęć międzyoddziałowych też drukowane są wtedy w jednym wierszu, np. <GG, AŁ, NN>.
- Uporządkowanie alfabetyczne po zaznaczeniu tej opcji wybrane obiekty będą drukowane w kolejności alfabetycznej. Jeśli wybrano grupę obiektów, to najpierw w kolejności alfabetycznej wydrukowane zostaną oddziały, potem nauczyciele, a na końcu sale. Wyłączenie tej opcji spowoduje drukowanie obiektów w kolejności takiej jak na liście, przy czym w ramach grup obiektów najpierw drukowani będą nauczyciele, a potem oddziały i sale.
- Kolejność grup obiektów ta opcja ma znaczenie tylko wówczas, gdy wyłączone jest Uporządkowanie alfabetyczne, powoduje ona drukowanie

w ramach grup obiektów najpierw oddziałów, a potem nauczycieli i sal (w kolejności takiej jak na listach).

- Długość nazwy przedmiotu ten parametr pozwala skracać szerokość kolumny z opisem lekcji poprzez odrzucanie ostatnich znaków nazwy przedmiotu. Przy wartości zerowej tego parametru nazwa przedmiotu jest zawsze drukowana w całości.
- Większa czcionka w nagłówkach włączenie tej opcji powoduje dodatkowe zwiększenie proporcji czcionki nagłówka w stosunku do czcionki podstawowego tekstu.
- Maksymalna liczba godzin na wszystkich planach drukowana jest dokładnie taka liczba początkowych lekcji, jak wartość tego parametru.

Przy zerowej wartości tego parametru liczba wierszy w planie jest dopasowywana do rozmiarów planu (z uwzględnieniem znaczenia parametru dopasowanie liczby wierszy do największego planu).

- Godzina wyróżniona wpisujemy tu liczbę porządkową lekcji, która na planach drukowanych obiektów wyróżniona będzie innym kolorem (we wszystkie dni tygodnia). Wyróżnienie to widać tylko przy włączonej opcji cieniowania.
- Liczba kolumn odstępu powtarzanie numerów lekcji wartość tego parametru, jeśli jest większa od zera, określa liczbę kolumn, co którą na planie drukowanym w postaci płachty powtarzane są numery lekcji i nazwy dni tygodnia.

Możliwe jest także wpisanie komentarza (pole komentarz wydruku), który umieszczony zostanie w górnej części wydruku. Nie należy przy tym mylić komentarza do całego wydruku z komentarzami wstawianymi do planu, których długość w wydrukowanych komórkach planu można ustalić, korzystając z parametru długość komentarza.

Program pozwala także na umieszczenie na wydruku płachty elementu graficznego, np. logo szkoły, tzn. rysunku zapisanego w formacie mapy bitowej. Ścieżkę dostępu do tego rysunku można wskazać, korzystając z pola logo drukowane w nagłówku.

Po wybraniu typu wydruku Plan ozdobny należy dodatkowo wskazać tło graficzne dla drukowanego planu.

# **Ustawienia drukarki**

Kliknięcie w oknie Drukowanie przycisku Ustawienia drukarki powoduje wyświetlenie standardowego dla *Windows* okna pozwalającego wybrać drukarkę oraz ustalić parametry jej pracy. Z punktu widzenia drukowania planu lekcji najistotniejsza wydaje się tu być możliwość ustalenia formatu papieru oraz kierunku drukowania (poziomo lub pionowo na stronie).

# **Podgląd wydruku**

Kliknięcie przycisku Podgląd wydruku pozwala obejrzeć postać wydruku przed jego przeniesieniem na papier.

W górnej części tego okna znajdują się następujące przyciski sterujące:

– rozpoczyna przesyłanie wydruku na drukarkę. Przed drukowaniem program pyta jeszcze, czy drukować wszystkie strony czy tylko wybrane z nich.

– odświeża zawartość podglądu wydruku po zmianie danych.

– wyświetla okno pozwalające wybrać żądany rodzaj wydruku.

– pozwala zmienić ustawienia drukarki. Szczególnie użyteczne może być tu zmiana orientacji strony z pionowej (ustawianej domyślnie) na poziomą.

 $\blacksquare$   $\blacksquare$   $\blacksquare$  umożliwiają przejście do pierwszej, poprzedniej, następnej i ostatniej strony.

– zwiększają i zmniejszają skalę wydruku (czyli zmiana tej skali wpływa na rozmiary wydruku na papierze).

 $\mathbf{v}$  – określa liczbę stron wydruku wyświetlanych jednocześnie w oknie Drukowanie dokumentów. Np. 1x1 oznacza wyświetlanie jednej strony, a wybranie 4x2 powoduje wyświetlanie 8 stron w 4 kolumnach i dwóch wierszach.

<sup>e</sup> e – skokowo zmieniają skalę podglądu. Zmiana skali podglądu nie wpływa na rozmiary wydruku na papierze.

 $Q_{\bullet}$  – po kliknięciu tego przycisku możliwa jest zmiana skali podglądu za pomocą lewego i prawego przycisku myszy.

 $\mathbb{C}$  – umożliwia przewijanie widocznego w oknie fragmentu wydruku poprzez jego "łapanie" i przesuwanie.

 $\equiv$  - nakłada na podgląd wydruku siatkę o rozmiarach "oczka" 1×1 cm.

 $\overrightarrow{+}$  – pozwala na wyśrodkowanie widoku strony w oknie podglądu.

– po kliknięciu tego przycisku zestawienie wysyłane jest do *Excela*.

# **Wybór stron do drukowania**

Bezpośrednio przed rozpoczęciem właściwego drukowania pojawia się okno dialogowe. Za jego pomocą należy zdecydować, czy drukować wszystkie, czy też tylko wybrane strony wydruku (zob. rysunek 18). Ponieważ wydruki planów (z wyjątkiem planów indywidualnych) przeważnie nie

mieszczą się na typowej kartce papieru, program dzieli je na strony tak, aby można było złożyć z nich całą płachtę planu.

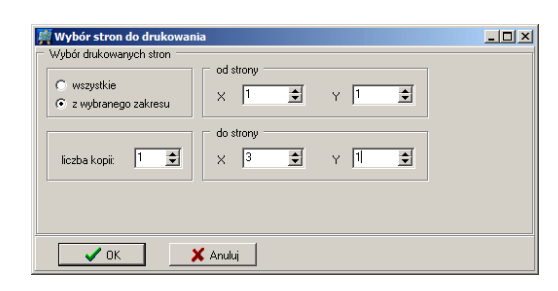

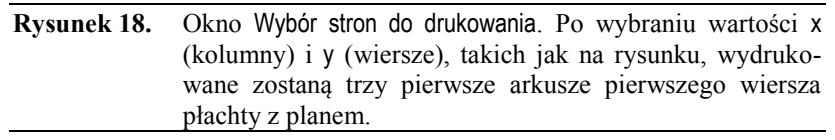

Górny lewy arkusz takiej płachty ma umowny numer 1:1 (pierwszy wiersz i pierwsza kolumna). Kolejne arkusze pierwszego wiersza płachty mają numery 1:1, 2:1, 3:1 itp.

Aby wydrukować strony pozwalające złożyć wybrany fragment planu, należy podać współrzędne górnego lewego i dolnego prawego arkusza takiego fragmentu.

# <span id="page-112-0"></span>**Publikowanie planu lekcji**

Przygotowany plan lekcji można opublikować na kilka sposobów w postaci elektronicznej. Plan może być:

- Zapisany w formacie HTML na dysku komputera, np. w celu udostępnienia w pokoju nauczycielskim.
- Opublikowany bezpośrednio z programu na szkolnej stronie WWW.
- Opublikowany w formacie WAP w celu umożliwienia jego przeglądania za pomocą telefonu komórkowego.
- Przesłany nauczycielom pocztą elektroniczną (e-mailem).

# **Zapisywanie planu w formacie HTML na dysku komputera**

Żeby zapisać plan na dysku komputera, należy:

- 1. Uruchomić funkcję Plik/ Opublikuj plan, co spowoduje pojawienie się okna Zapisz jako stronę sieci Web.
- 2. Określić zakres publikowanych danych oraz ich wygląd (zob. *[Okre](#page-113-0)[ślanie wyglądu i zakresu danych publikowa](#page-113-0)nych w formacie HTML*, str[. 114\)](#page-113-0).
- 3. Kliknąć przycisk Zapisz HTML na dysku, co spowoduje pojawienie się okna Zapisz strony HTML na dysku.
- 4. Określić folder docelowy, w którym ma być zapisany plan, a następnie kliknąć przycisk OK.

Plan zapisany na dysku można wyświetlić za pomocą przeglądarki internetowej, wczytując plik index.html.

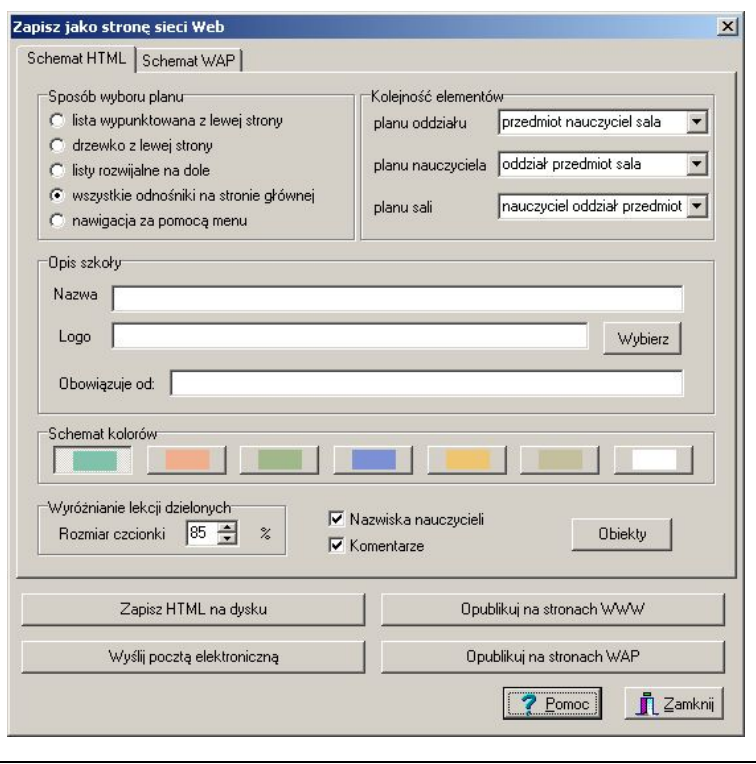

**Rysunek 19.** Okno Zapisz jako stronę sieci Web.

## <span id="page-113-0"></span>**Określanie wyglądu i zakresu danych publikowanych w formacie HTML**

#### **Karta Schemat HTML**

W oknie Zapisz jako stronę sieci Web na karcie Schemat HTML można określić następujące opcje:

- Sposób wyboru planu ten blok opcji określa sposób udostępniania użytkownikowi strony WWW spisu obiektów (oddziałów, nauczycieli i sal), z którego będzie on mógł przywołać plan do przejrzenia. Należy tu wybrać jeden z następujących wariantów:
	- lista wypunktowana z lewej strony listy obiektów umieszczone są w lewej części okna przeglądarki;
	- drzewko z lewej strony listy obiektów umieszczone są w lewej części okna przeglądarki, można je rozwijać i zwijać podobnie jak gałęzie w drzewie danych;
	- $\bullet$  listy rozwijalne na dole listy obiektów w postaci list rozwijalnych umieszczone są na dole okna przeglądarki;
- wszystkie odnośniki na stronie głównej listy obiektów umieszczone są na stronie głównej planu lekcji;
- nawigacja za pomocą menu listy otwierają się po wskazaniu w menu na stronie głównej planu lekcji odpowiedniej grupy obiektów, czyli Oddziałów, Nauczycieli lub Sal.
- Kolejność elementów dla planu każdego rodzaju (planu oddziału, planu nauczyciela lub planu sali) można określić kolejność elementów opisujących poszczególne lekcje – tymi elementami mogą być nazwy przedmiotów, nazwy oddziałów, nazwiska (kody) nauczycieli i numery sal.
- Opis szkoły na opis szkoły składają się:
	- Nazwa dowolny tekst, np. nazwa szkoły, który będzie wyświetlany na pasku tytułu przeglądarki internetowej.
	- Logo adres pliku zawierającego symbol graficzny, rysunek lub zdjęcie, które będzie prezentowane w oknie przeglądarki jako element planu lekcji. Przycisk Wybierz umieszczony w tej ramce otwiera standardowe dla *Windows* okienko służące do określania ścieżki dostępu do pliku.
	- Obowiązuje od po uzupełnieniu pola w witrynie pojawi się data obowiązywania opublikowanego planu.
- Schemat kolorów klikając jeden z przycisków można wybrać kolor tła wyświetlanego planu lekcji.
- Wyróżnianie lekcji dzielonych w tej ramce można ustalić rozmiar czcionki, za pomocą której wyróżniane będą lekcje realizowane w grupach w stosunku do rozmiaru czcionki, którą zapisane są lekcje całych oddziałów.
- Nazwiska nauczycieli usunięcie zaznaczenia tej opcji spowoduje, że na liście i planach lekcji nie będą wyświetlane imiona i nazwiska nauczycieli, a tylko ich kody.
- Komentarze usunięcie zaznaczenia tej opcji spowoduje, że w planach lekcji nie będą wyświetlane komentarze.

# **Okno Obiekty**

Żeby otworzyć okno Obiekty, należy kliknąć przycisk Obiekty na karcie Schemat HTML.

Okno to służy do wyboru obiektów, które będą dostępne na listach wyboru planów lekcji. Usunięcie zaznaczenia obok pozycji Oddziały, Nauczyciele lub Sale wyłącza możliwość wyświetlania planów lekcji całych grup obiektów. Usunięcie zaznaczenia przy dowolnej pozycji na listach Oddziały, Nauczyciele lub Sale powoduje wyłączenie możliwości wyświetlania planu lekcji wskazanego obiektu. Wyłączony obiekt staje się ponadto nieaktywny

(nie ma do niego łącza) w planach innych obiektów. Ponowne zaznaczenie przywraca możliwość wyświetlania planu lekcji obiektów i ich aktywność.

Przyciski **–** usuwają zaznaczenie wszystkich elementów grupy, przyciski **+** przywracają zaznaczenie wszystkich elementów. Przyciski **+/-** zmieniają stan na przeciwny.

# **Publikowanie planu na stronach WWW**

Żeby opublikować plan bezpośrednio na stronach WWW, należy:

- 1. Uruchomić funkcję Plik/ Opublikuj plan, co spowoduje pojawienie się okna Zapisz jako stronę sieci Web.
- 2. Określić zakres publikowanych danych oraz ich wygląd (tak samo jak przy zapisywaniu planu w formacie HTML na dysku komputera – zob. *[Określanie wyglądu i zakresu danych publikowa](#page-113-0)nych w formacie [HTML](#page-113-0)*, str. [114\)](#page-113-0).
- 3. Kliknąć przycisk Opublikuj na stronach WWW, co spowoduje pojawienie się okna Opublikuj na stronach WWW.
- 4. Określić adres serwera ftp, na którym ma być opublikowany plan oraz nazwę i hasło użytkownika, a następnie kliknąć przycisk OK.
- 5. Dodatkowo dla tych serwerów ftp, które wymagają łączenia się z nimi w trybie pasywnym należy zaznaczyć opcję Użyj trybu pasywnego do transferu.

# **Rozsyłanie planów pocztą elektroniczną**

Żeby rozesłać plany pocztą elektroniczną, należy:

- 1. Uruchomić funkcję Plik/ Opublikuj plan, co spowoduje pojawienie się okna Zapisz jako stronę sieci Web.
- 2. Kliknąć przycisk Wyślij pocztą elektroniczną, co spowoduje pojawienie się okna Wysyłanie planów pocztą elektroniczną.
- 3. W oknie Wysyłanie planów pocztą elektroniczną:
	- wpisać adres serwera pocztowego oraz login i hasło do tego serwera;
	- za pomocą opcji Plany nauczycieli oraz Plany oddziałów ich wychowawcom określić, jakiego rodzaju plany mają być rozesłane;
	- na liście w prawej części okna wybrać nauczycieli, którzy mają otrzymać plany (na liście tej znajdują się nauczyciele, których adresy e-mail zostały wpisane na karcie Nauczyciele – Lista).
- 4. Kliknąć przycisk OK.

# **Publikowanie planów na stronach WAP**

Żeby opublikować plan na stronach WAP, czyli w postaci dostępnej dla telefonów komórkowych, należy:

- 1. Uruchomić funkcję Plik/ Opublikuj plan, co spowoduje pojawienie się okna Zapisz jako stronę sieci Web.
- 2. Na karcie Schemat WAP określić zakres publikowanych danych.

Zakres ten można ograniczyć, wyłączając opcje Umieszczaj obiekty, które nie mają zajęć, Pokazuj dni bez zajęć, Pokazuj numery grup oraz wybierając grupy obiektów, których plan ma być opublikowany (nauczyciele, oddziały i sale).

Włączenie opcji Aplikacja Java powoduje umieszczenie na stronach WAP planu lekcji w postaci aplikacji w języku Java, którą można ściągnąć do telefonu komórkowego tak samo jak grę $^{12}$ . Dzięki temu możliwe jest późniejsze przeglądanie planu lekcji w telefonie bez połączenia z Internetem.

- 3. Kliknąć przycisk Opublikuj na stronach WAP, co spowoduje pojawienie się okna Opublikuj na stronach WAP.
- 4. Określić adres serwera ftp, na którym ma być opublikowany plan oraz nazwę i hasło użytkownika, a następnie kliknąć przycisk OK.

1

<sup>&</sup>lt;sup>12</sup> Oczywiście pod warunkiem, że telefon daje taką możliwość.

# **Kolejność czynności podczas układania planu lekcji**

Na koniec w skrótowy sposób przedstawimy zalecaną kolejność prac nad planem lekcji. Doświadczony użytkownik może stosować nieco inny porządek działań. Początkującym radzimy jednak trzymać się przedstawionego schematu.

Po wykonaniu każdej z opisanych poniżej czynności wskazane jest zapisanie efektów pracy na dysku. Powstającym w ten sposób plikom należy nadawać niepowtarzalne nazwy. Dzięki temu w każdej chwili możliwy będzie powrót do dowolnego z wcześniejszych etapów, bez konieczności rozpoczynania wszystkiego od początku. Przydaje się to szczególnie w wypadku popełnienia jakiegoś błędu. W ten sposób ułatwione jest także przygotowanie kilku wariantów planu, różniących się dopiero od pewnego etapu.

## **Przystosowanie arkusza organizacyjnego**

Po przygotowaniu arkusza organizacyjnego na potrzeby organu prowadzącego przydatne jest czasami jego zmodyfikowanie pod kątem układania planu. Niekiedy trzeba np. usunąć z arkusza zajęcia nauczycieli, których nie chcemy uwzględniać w planie lekcji. Należy zawsze pamiętać, aby takie wariantowe arkusze, wykorzystywane tylko do ułożenia planu lekcji, przygotowywać na bazie kopii arkusza oryginalnego, zapisanego pod inną, niepowtarzalną nazwą.

## **Szczegóły**

*[Jak Plan lekcji Optivum](#page-18-0) wykorzystuje dane z arkusza organizacyjnego*, str. [19.](#page-18-0)

## **Inicjowanie planu**

Po odpowiednim przygotowaniu arkusza organizacyjnego przechodzimy do *Planu lekcji Optivum* i uruchamiamy w nim kreator nowego planu (funkcja Plik/ Nowy).

#### **Szczegóły**

- *[Inicjowanie nowego planu](#page-30-0)*, str. [31.](#page-30-0)
- *[Powiązania pomiędzy plikami z planem lekcji i](#page-24-0) plikami arkuszy orga[nizacyjnych](#page-24-0)*, str. [25.](#page-24-0)

#### **Opisanie zasobów lokalowych**

#### **Lista sal**

Uzupełnianie danych zaczerpniętych z arkusza o dane konieczne przy układaniu planu lekcji rozpoczynamy od wprowadzenia listy sal, którymi dysponujemy.

Jeżeli jest to konieczne, definiujemy odpowiednie sale fikcyjne (np. dwie części jedynej w szkole sali gimnastycznej lub boisko szkolne).

Jeżeli sala fikcyjna miałaby być rzadko wykorzystywana (np. korytarz szkolny na zajęcia WF), należy się zastanowić, czy nie można zamiast niej wykorzystać sali pozornej @.

Należy pamiętać, że każdo nowo dopisana sala jest dopisywana do zbioru sal ogólnodostępnych o kodzie \*. Jeśli sala nie jest salą ogólnodostępną, trzeba ją z tego zbioru wyłączyć. Np. pozostawienie sali gimnastycznej w zbiorcze sal ogólnodostępnych może spowodować przypisanie jej do lekcji matematyki.

Sale ogólnodostępne, które, w miarę możliwości, nie powinny być wykorzystywane do przypadkowych lekcji, należy umieszczać na końcu listy sal.

#### **Określanie zbiorów sal**

Po wprowadzeniu listy sal definiujemy zbiory sal o podobnym przeznaczeniu (np. sale językowe, sale do lekcji w grupach itp.) Ułatwi to w przyszłości określanie miejsc, w których powinny się odbywać lekcje poszczególnych przydziałów.

#### **Wskazanie terminów niedostępności sal**

Jeżeli pewne sale nie są dostępne na wszystkich lekcjach w tygodniu, to zaznaczamy ten fakt, wstawiając blokady odpowiednich terminów w oknie z planem sali. Zamiast blokad możemy używać komentarzy.

## **Przypisanie przydziałom preferencji dotyczących sal**

Po wprowadzeniu danych o salach dla każdego przydziału określamy preferencje dotyczące sal. Najszybciej można to zrobić pośrednio, określając odpowiednie sale dla wybranych przedmiotów i oddziałów oraz wszystkich nauczycieli na listach tych obiektów. W indywidualnych przypadkach, dla niektórych przydziałów wyznaczone tak sale preferencyjne możemy zmodyfikować ręcznie. Generalnie należy trzymać się przy tym zasady, że własne sale lub zbiory sal należy określić dla oddziałów nauczania początkowego, specyficznych przedmiotów wymagających koniecznie bardzo konkretnych sal (np. WF , informatyka, chemia, biologia) oraz dla wszystkich nauczycieli, którym zostaną one przypisane, jeżeli sala nie będzie wynikała z przypisania jej oddziałowi lub przedmiotowi.

Przydzielając sale nauczycielom, należy unikać zbyt rygorystycznego ustalania wymagań w tym względzie, aby nie uniemożliwić ułożenia planu. Tam gdzie to jest dopuszczalne należy na ostatniej pozycji na liście sal preferencyjnych umieścić symbol \* (zbiór sal ogólnodostępnych) tak, aby możliwe było umieszczenie lekcji w sali innej niż najbardziej odpowiednia. Należy pamiętać, że program przydziela sale z grupy sal ogólnodostępnych tylko wówczas, gdy nie ma wolnej sali umieszczonej wyżej na liście sal preferencyjnych dla przydziału. Nie jest ograniczeniem dla planu wskazanie dla każdej sali, że jeden nauczyciel ma mieć w niej wszystkie swoje lekcje. Ogromnym utrudnieniem dla możliwości ułożenia planu jest jednak wskazanie dwóch lub więcej nauczycieli, którzy wszystkie swoje zajęcia muszą mieć wyłącznie mieć w tej samej sali. Należy zatem unikać tego typu opisów preferencji sal.

Pamiętajmy, że w wypadku zajęć międzyoddziałowych sale musimy przypisać nauczycielowi (nie da się tego zrobić na liście przydziałów przedmiotu lub oddziału).

W wypadku zajęć, które nie mogą odbywać się w dowolnej sali ogólnodostępnej, należy z kolumny Sale usunąć znak gwiazdki (\*), jeśli pojawił się tam automatycznie. Jeżeli o tym zapomnimy, może się zdarzyć, że lekcjom WF-u zostanie przyporządkowany np. gabinet matematyczny.

Żeby uniknąć błędów w wypadku zajęć międzyoddziałowych, przed przejściem do następnego etapu, należy na listach przydziałów nauczycieli przeglądnąć wszystkie preferencje dotyczące sal.

# **Szczegóły**

- *Listy sal [i budynków](#page-33-0)*, str. [34](#page-33-0)
- *[Przypisanie przydziałom preferencji dotyczących](#page-47-0) sal*, str. [48.](#page-47-0)

# **Podział przydziałów na bloki**

Przed lub po określeniu preferencji dotyczących sal dokonujemy podziału przydziałów na bloki. Pamiętajmy, że duża liczba zdefiniowanych bloków jest istotnym utrudnieniem w układaniu planu i nie należy ich definiować tam, gdzie nie jest to konieczne. Należy pamiętać, że program sam standardowo dzieli przydziały dwugodzinne na dwa bloki jednogodzinne. Jeśli jest to dopuszczalne, warto zrezygnować z wyrażonego w ten sposób żądania umieszczania lekcji przydziału dwugodzinnego w dwóch różnych dniach. Robimy to, usuwając zapis:

1,1

z odpowiedniej kolumny na liście przydziałów.

#### **Szczegóły**

*[Ustalanie sposobu podziału przydziałów na bloki](#page-45-0)*, str[. 46.](#page-45-0)

## **Ustalenie terminów odbywania zajęć w poszczególnych oddziałach**

Zasadnicze prace nad planem rozpoczynamy od ustalenia terminów odbywania zajęć uczniów poszczególnych oddziałów.

W szkołach dwuzmianowych bardzo przydatne jest przy tym korzystanie z mechanizmu automatycznego przemieszczania gwiazdek (można go włączyć w opcjach programu) i możliwości jednoczesnego blokowania wielu komórek na planie (w tym celu trzeba je wcześniej zaznaczyć).

Planując zmianowość szkoły, śledzimy zapotrzebowanie na sale na karcie Sale – Bilans sal.

Zmieniając rozmieszczenie gwiazdek, pamiętajmy, aby bilans terminów w oddziale był zawsze równy 0 (liczba na pasku stanu okna z planem oddziału).

Jeżeli zamierzamy pozwolić na korygowanie terminów zajęć przez mechanizm układania automatycznego, to w planach oddziałów musimy wprowadzić blokady w miejscach, gdzie w żadnym wypadku automatowi nie wolno umieścić lekcji.

Pamiętajmy, że aby w planie oddziału usunąć blokadę powyżej gwiazdki i nie spowodować pojawienia się gwiazdki w zwolnionym w ten sposób miejscu, należy wyłączyć mechanizm automatycznego przemieszczania gwiazdek w opcjach programu.

#### **Szczegóły**

*[Ustalenie terminów zajęć oddziałów](#page-71-0)*, str[. 72.](#page-71-0)

## **Ustalenie terminów dyspozycyjności nauczycieli**

#### **Blokady**

Po ustaleniu terminów zajęć dla uczniów wprowadzamy ograniczenia dotyczące terminów dyspozycyjności nauczycieli. W tym celu w planach nauczycieli umieszczamy w odpowiednich miejscach blokady (znaki $\bigcirc$ ) lub komentarze.

#### **Wskazania**

Możemy także umieścić wskazania (znaki ) w terminach szczególnie preferowanych przez poszczególnych nauczycieli.

#### **Szczegóły**

 *[Wprowadzenie blokad](#page-74-0) terminów w planach nauczycieli, oddziałów i [sal](#page-74-0)*, str[. 75.](#page-74-0)

 *[Umieszczanie wskazań terminów odbywania lekcji w](#page-75-0) planach nauczy[cieli](#page-75-0)*, str. [76.](#page-75-0)

## **Wstawianie do planu tych lekcji, na których rozmieszczenie nie mamy wpływu**

Po ustaleniu terminów pracy uczniów i nauczycieli umieszczamy w planie lekcje, które muszą się odbywać w ściśle określonych terminach, na które nie mamy wpływu. Przykładowo, mogą to być zajęcia na wynajmowanym przez szkołę basenie. Jeżeli chcemy aby lekcje te nie były przesuwane przez mechanizm układania automatycznego, to trzeba je zablokować (Edycja/ Zablokuj).

## **Szczegóły**

*[Blokowanie lekcji umieszczonych w planie](#page-67-0)*, str. [68.](#page-67-0)

## **Ręczne układanie lekcji szczególnie trudnych do ułożenia i takich, w stosunku do których mamy szczególne wymagania**

Przed uruchomieniem mechanizmów układania automatycznego należy jeszcze umieścić w planie lekcje, nad których układem chcemy mieć pełną kontrolę (np. lekcje członków kierownictwa szkoły lub innych nauczycieli o szczególnych wymaganiach). Jeżeli chcemy mieć gwarancję, że nie zostaną one przemieszczone przez mechanizm układania automatycznego, musimy je zablokować.

## **Szczegóły**

- *[Ręczne układanie lekcji o szczególnym znaczeniu](#page-75-1)*, str[. 76.](#page-75-1)
- *[Blokowanie lekcji umieszczonych w planie](#page-67-0)*, str. [68.](#page-67-0)

# **Analiza poprawności warunków wstępnych**

Po wykonaniu opisanych wyżej czynności jesteśmy prawie gotowi do wykorzystania mechanizmów układania automatycznego. Wcześniej jednak należy dokonać analizy poprawności warunków wstępnych. W tym celu uruchamiamy funkcję Automat/ Analiza układalności. Jeżeli warunki wstępne nie są poprawne, dokonujemy odpowiednich korekt.

## **Szczegóły**

*[Sprawdzenie koniecznych warunków układalności](#page-85-0) planu*, str[. 86.](#page-85-0)

## **Określenie parametrów pracy mechanizmu układania automatycznego**

## **Parametry globalne**

Przed uruchomieniem automatu ustalamy jeszcze parametry jego działania. Rozpoczynamy najczęściej od parametrów globalnych (funkcja Automat/ Parametry ogólne). Pamiętajmy przy tym, że często lepsze efekty daje kilkukrotne uruchamianie automatu przy coraz łatwiejszych warunkach, niż uruchomienie go tylko raz przy warunkach stosunkowo prostych.

Pamiętajmy też, że zmiana poszczególnych parametrów globalnych nie dotyczy nauczycieli, którym określono te same parametry indywidualnie.

#### **Parametry indywidualne**

Po ustaleniu parametrów globalnych określamy na liście nauczycieli parametry indywidualne wybranych nauczycieli. Nie należy określać parametrów indywidualnych dla nauczycieli tam, gdzie nie jest to konieczne.

#### **Warunki układania dla przedmiotów**

Ostatnią czynnością, mającą wpływ na działanie mechanizmu układania automatycznego, jest określenie warunków układania dla poszczególnych przedmiotów. Należy pamiętać, że zauważalny wpływ tych warunków na efekty pracy automatu uzyskujemy jedynie wtedy, gdy nie określimy ich zbyt wielu (należy zatem wybrać tylko te, które uważamy za najważniejsze). Nakładanie na automat zbyt wielu, często sprzecznych ze sobą żądań sprawia, że ułożenie planu staje się po prostu niemożliwe.

#### **Szczegóły**

*[Parametry automatu](#page-79-0)*, str[. 80.](#page-79-0)

#### **Automatyczne układanie lekcji szczególnie trudnych do ułożenia**

#### **Automatyczne układanie wybranych lekcji**

Korzystanie z mechanizmów układania automatycznego rozpoczynamy najczęściej od układania wybranych lekcji. W ten sposób układamy np. lekcje WF lub inne szczególnie trudne do ułożenia, nad których rozmieszczeniem chcemy mieć pełną kontrolę (na tym etapie łatwe jest ręczne korygowanie efektów pracy automatu).

#### **Układanie planów wybranych nauczycieli i oddziałów**

Analogicznie do mechanizmu automatycznego układania wybranych lekcji możemy wykorzystywać mechanizm układania planu jednego nauczyciela lub oddziału. Ma to sens dla nauczycieli lub oddziałów, na których plany nałożono szczególnie dużo ograniczeń, a co za tym idzie ułożenie ich w późniejszym etapie pracy może być niemożliwe. Jeżeli plan wybranego nauczyciela nie zostanie ułożony po wydaniu polecenia Automat/ Układaj/ W oknie, to należy koniecznie zmienić warunki wstępne (gdyż są one najprawdopodobniej sprzeczne) lub ułożyć ten plan ręcznie, nie uwzględniając kryteriów, którymi kieruje się mechanizm układania automatycznego.

#### **Szczegóły**

*Automatyczne układanie planu wybranych przydziałów*, str. [89](#page-88-0)

# **Automatyczne układanie całego planu**

## **Pierwsze uruchomienie mechanizmu automatycznego układania całego planu**

Po wykonaniu wszystkich czynności opisanych powyżej mamy przygotowany tzw. "szkielet planu", na podstawie którego będziemy automatycznie układać cały plan. Przed uruchomieniem mechanizmu układania automatycznego szkielet planu należy koniecznie zapisać na dysku, aby można było do niego powrócić, jeśli wskazana okaże się jego korekta.

Po zapisaniu szkieletu planu na dysku uruchamiamy mechanizm automatycznego układania całości planu (funkcja Automat/ Układaj/ Całość).

#### **Korekta warunków wstępnych i kolejne uruchomienia mechanizmu układania automatycznego**

Po zakończeniu pracy przez mechanizm układania automatycznego należy uważnie przyjrzeć się, które lekcje nie zostały ułożone i zastanowić się, czy przyczyną tego nie były zbyt duże żądania w stosunku do planu. Na podstawie takiej analizy należy skorygować szkielet planu (układając pewne lekcje i rezygnując z niektórych ograniczeń), a następnie ponownie uruchomić mechanizm układania automatycznego. Czasami tego typu czynności warto powtórzyć kilkakrotnie, dopracowując w ten sposób szkielet planu i osiągając coraz lepsze efekty po uruchomieniu mechanizmu układania automatycznego.

## **Szczegóły**

- *[Automatyczne układanie całego planu](#page-88-1)*, str[. 89.](#page-88-1)
- *[Wskazówki przydatne podczas korzystania z](#page-89-0) układania automatyczne[go](#page-89-0)*, str. [90.](#page-89-0)

## **Umieszczanie w planie ostatnich lekcji**

Jeżeli za pomocą automatu nie uda się ułożyć planu do końca, ostatnie lekcje należy umieścić w nim na jeden z trzech omówionych niżej sposobów.

## **Ręcznie**

Jeżeli pewne lekcje nie zostały ułożone dlatego, że automat nie był w stanie spełnić wszystkich wymagań, to lekcje takie możemy umieścić ręcznie (rezygnując w ten sposób z jakiegoś kryterium jakości planu). Często umieszczenie lekcji jest możliwe po rezygnacji z jakiejś blokady lub po zmianie terminów zajęć uczniów.

## **Automatycznie**

Ostatnie lekcje możemy umieścić w planie także automatycznie, uruchamiając automat dla wybranego obiektu (Automat/ Układaj/ W oknie) lub całości planu (Automat/ Układaj/ Całość) po uprzedniej zmianie warunków (rezygnacji z niektórych blokad, zmianie terminów lub zmianie parametrów układania).

Warto również uruchomić automat po wcześniejszym zminimalizowaniu liczby okienek nauczycieli. Czasami pozytywny efekt daje powtórzenie tych czynności.

#### **Przez wyszukiwanie zamian**

Jeżeli omówione wyżej metody nie pozwalają doprowadzić układania planu do końca, należy posłużyć się mechanizmem śledzenia zamian (Widok/ Śledzenie zamian).

#### **Szczegóły**

- *[Umieszczanie w planie ostatnich lekcji](#page-90-0)*, str[. 91.](#page-90-0)
- *[Półautomatyczne wyszukiwanie zamian lekcji –](#page-94-0) praca w trybie śle[dzenia zamian](#page-94-0)*, str. [95.](#page-94-0)

# **Optymalizacja planu**

Po ułożeniu planu do końca warto jeszcze raz przejrzeć go w całości i spróbować na przykład zmniejszyć liczbę okienek nauczycieli za pomocą mechanizmu minimalizacji okienek (Automat/ Minimalizacja okienek).

#### **Szczegóły**

*[Optymalizacja planów nauczycieli](#page-92-0)*, str. [93](#page-92-0)

## **Drukowanie i publikowanie**

Ostatnim etapem pracy nad planem jest jego wydrukowanie i ewentualne opublikowanie w Internecie.

## **Szczegóły**

- *[Drukowanie planu](#page-105-0)*, str. [106.](#page-105-0)
- *[Publikowanie planu lekcji](#page-112-0)*, str. [113.](#page-112-0)

# **Planowanie dyżurów**

# **Kolejność czynności podczas planowania dyżurów**

Pracę nad planem dyżurów rozpoczynamy oczywiście od wczytania obowiązującego w danym okresie planu.

Następnie ustalamy miejsca, w których muszą być pełnione dyżury. Dla każdego z tych miejsc można określić listę sal, które są na tyle blisko, że uczącym w nich nauczycielom wygodnie jest pełnić dyżury w tym właśnie miejscu (zob. *Wprowadzenie danych o miejscach dyżurowania*, str. 132).

Trzeba także sprawdzić długości przerw, które podczas planowania dyżurów mają duże znaczenie (zob. *Ustalenie długości przerw*, str. 131) oraz terminy, w których muszą być pełnione dyżury (zob. *Terminy dyżurów*, str. 133). Możliwe jest planowanie dyżurów w czasie przerw, przed lekcjami i po nich.

Potem przystępujemy do wyznaczenia pożądanego stopnia zaangażowania poszczególnych nauczycieli w pełnienie dyżurów (zob. *Określanie pożądanego obciążenia nauczycieli*, str. 133). Możemy np. całkowicie zwolnić z pełnienia dyżurów członków kierownictwa szkoły i ograniczyć zaangażowanie w dyżury niektórych nauczycieli ze względu na wykonywanie przez nich innych obowiązków.

Następnie możemy wskazać terminy, w których niektórzy nauczyciele nie mogą mieć dyżurów oraz ręcznie wprowadzić do planu wybrane dyżury, przygotowując w ten sposób odpowiednik szkieletu planu lekcji (zob. *Ręczne układanie planu dyżurów*, str. 138).

Kolejną czynnością jest ustalenie reguł działania mechanizmu automatycznego układania dyżurów i użycie tego mechanizmu (zob. *Automatyczne układanie planu dyżurów*, str. 134).

Po wykonaniu procedury automatycznego planowania dyżurów możemy ocenić ich sensowność i ewentualnie wprowadzić niezbędne korekty. Na bieżąco jesteśmy informowani o liczbie dyżurów, ich całkowitym czasie i układzie dla każdego nauczyciela.

Mechanizm korygowania planu ułożonego automatycznie można zastosować także do wyłącznie ręcznego układania planu dyżurów – korzystając jednak z podpowiedzi i kontroli formalnych dokonywanych przez program.

Gotowy plan dyżurów drukuje się tak samo jak sam plan lekcji, nie należy jednak zapominać, że informacje o dyżurach zostaną wydrukowane tylko wówczas, jeśli w oknie Drukowanie włączone będą odpowiednie opcje ustalające zawartość wydruku (zob. *[Drukowanie planu](#page-105-0)*, str. [106\)](#page-105-0).

# **Informacje o dyżurach w oknie programu**

Informacje dotyczące dyżurów wprowadza się i przegląda:

- po wskazaniu w drzewie danych pozycji Nauczyciele i wybraniu karty Dyżury;
- po wskazaniu w drzewie danych konkretnego nauczyciela i wybraniu karty Dyżury;
- w odrębnej gałęzi Miejsca dyżurów na kartach Lista, Podgląd oraz Dyżury niezgodne;
- w gałęziach poszczególnych miejsc dyżurowania.

## **Plany miejsc dyżurowania**

Listę miejsc dyżurowania ustala się na karcie Lista, która dostępna jest po wybraniu w drzewie danych gałęzi Miejsca dyżurów. Po dodaniu do tej listy kolejnej pozycji w gałęzi Miejsca dyżurów pojawia się gałąź podrzędna z identyfikatorem nowego miejsca dyżurowania.

Gdy w drzewie danych zostanie wybrany identyfikator miejsca dyżurowania, w przeglądarce pojawia się plan tego miejsca. W komórce opisu każdej lekcji znajdować się może:

- kod nauczyciela mającego dyżur na przerwie następującej **po** danej lekcji;
- gwiazdka jeśli dyżuru jeszcze nie obsadzono;
- puste miejsce jeśli w tym miejscu nie trzeba pełnić dyżuru po danej lekcji.

## **Zasobnik i sposób dokonywania selekcji**

Poniżej planu miejsca dyżurowania znajdują się kody nauczycieli, których plany spełniają ustalone warunki. Zawartość zasobnika zmienia się wraz ze zmianą pozycji kursora planu i zależy od aktualnych warunków selekcji dla tego okna.

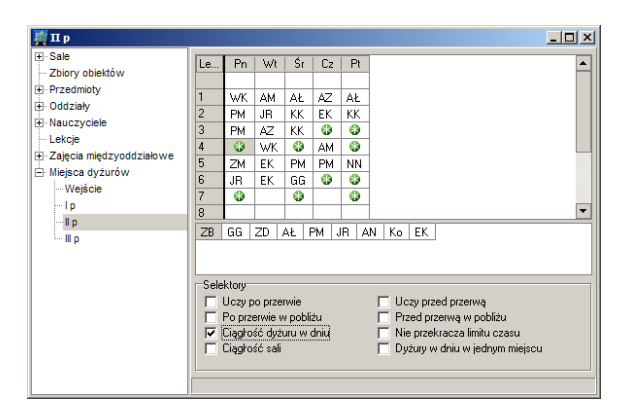

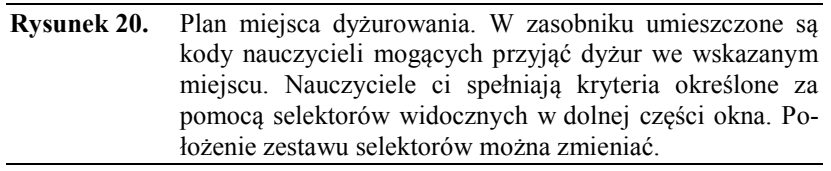

Włączanie kolejnych warunków selekcji sprawia, że w zasobniku karty z planem miejsca dyżurowania wyświetlane są kody tylko tych nauczycieli, dla których spełnione są wybrane warunki. Kolejne warunki selekcji oznaczają:

- **Uczy po przerwie**  nauczyciel ma zajęcia na lekcji następującej po lekcji wskazywanej kursorem planu (czyli jeśli przydzielimy mu dyżur na miejscu wskazywanym kursorem planu, to nauczyciel będzie miał lekcję po tym dyżurze – kod miejsca dyżurowania umieszczony przy konkretnej lekcji oznacza dyżur na przerwie następującej po tej lekcji).
- **Uczy przed przerwą –** nauczyciel ma zajęcia na lekcji wskazywanej przez kursor planu (czyli jeśli przydzielimy mu dyżur na miejscu wskazywanym kursorem planu, to będzie on miał lekcję bezpośrednio przed tym dyżurem).
- **Uwaga** Jeżeli przy tym warunku selekcji ustawimy kursor planu na gwiazdce umieszczonej przed pierwszą lekcją (czyli szukamy kandydata do przyjęcia dyżuru przed lekcjami), to w zasobniku pojawią się kody nauczycieli mających w danym dniu pierwszą lekcję (czyli nie przed, a po przerwie). Są to bowiem jedyni nauczyciele, którzy mogą przyjąć dyżur przed lekcjami.
- **Po przerwie w pobliżu** to samo co w wypadku warunku **uczy po przerwie**, ale lekcja musi odbywać się w sali określonej na liście miejsc dyżurowania jako pobliska temu miejscu (zob. *Miejsca dyżurowania i pobliskie sale*, str. 132). Jednoczesne włączenie obu tych warunków daje taki sam efekt, co włączenie tylko warunku **po przerwie w pobliżu**.
- **Przed przerwą w pobliżu** analogicznie jak w warunku poprzednim, ale odnośnie lekcji odbywającej się przed ewentualnym dyżurem.
- **Ciągłość dyżuru w dniu –** dyżur przydzielony nauczycielowi w miejscu wskazanym przez kursor będzie jego pierwszym dyżurem w tym dniu lub będzie umieszczony bezpośrednio przed albo po innym dyżurze już przydzielonym w tym samym dniu.
- **Dyżury w dniu w jednym miejscu**  dyżur przydzielony nauczycielowi w miejscu wskazanym przez kursor będzie jego pierwszym dyżurem w tym dniu lub będzie umieszczony w tym samym miejscu, co dyżur przydzielony wcześniej.
- **Nie przekracza limitu czasu** sumaryczny czas dotychczas przydzielonych dyżurów nauczyciela nie przekracza więcej niż o dziesięć minut czasu dyżurowania planowanego dla tego nauczyciela (zob. *Określanie pożądanego obciążenia nauczycieli*, str. 133).
- **Ciągłość sali** zarówno przed, jak i po przerwie następującej po lekcji wskazywanej przez kursor planu, nauczyciel ma zajęcia w tej samej sali (czyli podczas dyżuru nie będzie musiał zmieniać klucza w pokoju nauczycielskim i przenosić swoich rzeczy osobistych do innej sali).

# **Plany nauczycieli na kartach Dyżury**

1

Na karcie Dyżury, która dostępna jest po wskazaniu w drzewie danych konkretnego nauczyciela, wyświetlane są miejsca dyżurowania oraz wybrane elementy planu lekcji tego nauczyciela<sup>13</sup>. Kod miejsca dyżurowania umieszczony przy konkretnej lekcji oznacza, że nauczyciel ma dyżur **po** tej lekcji. Jeżeli kod miejsca dyżurowania wyświetlony jest na czerwonym tle, oznacza to, że dyżur zaplanowano w oderwaniu od planu lekcji nauczyciela (czyli nie bezpośrednio przed lub po prowadzonej przez niego lekcji).

Informacje odnoszące się do planu lekcji (oddział, sala i przedmiot) mają tylko ułatwić układanie planu dyżurów i dlatego nie można ich zmienić.

# **Zasobnik i sposób dokonywania selekcji**

Zawartość zasobnika karty z dyżurami nauczyciela zmienia się wraz ze zmianą pozycji kursora planu i zależy od aktualnych warunków selekcji. Jeżeli wyłączymy wszystkie warunki selekcji (czyli przy żadnym z nich nie będzie znaku $\checkmark$ ), to w zasobniku pojawią się kody wszystkich tych miejsc dyżurowania, w których dany nauczyciel mógłby objąć dyżur na przerwie wskazanej kursorem planu (tzn. że w tym terminie w tych miejscach powinny odbyć się dyżury i że dyżurów tych nie przydzielono innym nauczycielom). Włączanie kolejnych warunków selekcji ogranicza liczbę miejsc

<sup>&</sup>lt;sup>13</sup> Zakres informacji wyświetlanych na karcie Dyżury określa się za pomocą okna Parametry wyświetlania, które można otworzyć po kliknięciu ikony w pasku narzędzi lub wywołać z menu podręcznego.

dyżurowania zgodnie z warunkami selekcji, analogicznie jak w wypadku wyświetlania planu miejsca dyżurowania.

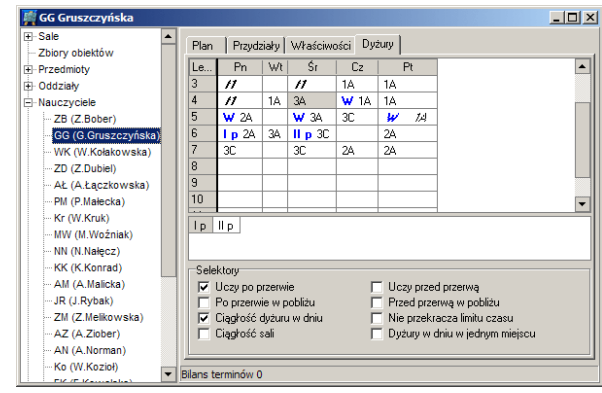

**Rysunek 21.** Karta Dyżury z planem i grafikiem dyżurów nauczyciela. W zasobniku widoczne są kody tych miejsc, w których dany nauczyciel, zgodnie z aktualnymi warunkami selekcji, mógłby objąć dyżur na przerwie wskazanej kursorem planu.

#### **Klawisze funkcyjne wykorzystywane na planach dyżurów**

Poniżej przedstawiamy listę klawiszy funkcyjnych, które mogą być wykorzystywane na kartach Dyżury u nauczycieli i na planach miejsc dyżurowania.

- (minus) umieszczenie blokady w miejscu wskazywanym przez kursor planu (działa tylko na karcie Dyżury po wybraniu konkretnego nauczyciela). Jeżeli kursor planu wskazuje umieszczony w planie dyżur, to zostanie on usunięty.
- **\*** (gwiazdka) wskazanie terminu pełnienia dyżuru (działa tylko w planie miejsca dyżurowania).
- Delete usunięcie obiektów (kodów nauczycieli lub miejsc dyżurowania, gwiazdek lub blokad) z miejsca wskazywanego przez kursor planu lub wszystkich zaznaczonych komórek.
- F5 wywołanie funkcji zamiany dyżurów pomiędzy dwoma nauczycielami.
- Home, End wyświetlenie planu pierwszego lub ostatniego obiektu z listy.
- Insert umieszczenie w miejscu wskazanym przez kursor planu identyfikatora kodu nauczyciela lub miejsca dyżurowania wskazanego w zasobniku.

 PageUp, PageDown – wyświetlanie planu poprzedniego i następnego obiektu (według kolejności na liście nauczycieli, miejsc dyżurowania lub sal).

# **Ustalanie wstępnych warunków do układania dyżurów**

# **Ustalenie długości przerw**

Przed przystąpieniem do planowania należy sprawdzić, czy w planie lekcji poprawnie ustalono godziny rozpoczynania poszczególnych lekcji i wynikające z nich długości przerw. Robimy to po wskazaniu w drzewie danych gałęzi Lekcje.

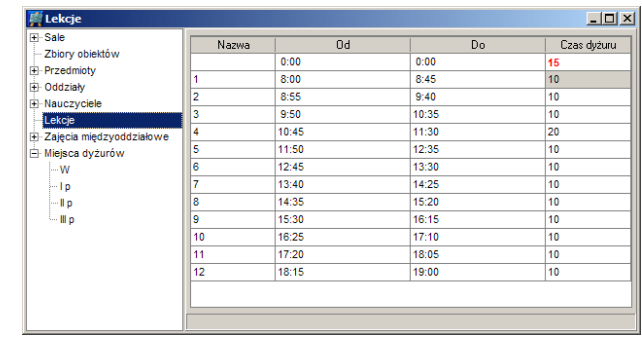

**Rysunek 22.** Godziny rozpoczynania i zakończenie poszczególnych lekcji. Kolumna Długość zawiera informacje o długościach poszczególnych przerw (w minutach).

Proponowane przez program długości przerw można zmienić. Jednak jeśli wpisana przez użytkownika długość przerwy jest niezgodna z wyliczeniami wynikającymi z czasów rozpoczynania i kończenia lekcji, to program wyświetla ją na czerwono.

Pierwszy wiersz w oknie Przerwy pozwala określić długość dyżuru pełnionego przed lekcjami. Długość tego dyżuru zawsze należy wpisać ręcznie i zawsze jest on wyświetlany na czerwono .

Pozostałe wiersze dotyczą przerw następujących po kolejnych lekcjach. Przykładowo – liczba wpisana przy drugiej lekcji oznacza długość drugiej przerwy, ostatnia zaś dotyczy długości dyżuru pełnionego po ostatniej lekcji.

#### **Wprowadzenie danych o miejscach dyżurowania**

#### **Definiowanie zbiorów sal na potrzeby planowania dyżurów**

Opisywanie miejsc dyżurowania najlepiej jest rozpocząć od zdefiniowania w zbiorach obiektów zbiorów sal wykorzystywanych podczas planowania dyżurów. Robimy to standardowo (zob. *[Zbiory sal](#page-36-0)*, str. [37\)](#page-36-0) po wskazaniu w drzewie danych gałęzi Zbiory obiektów.

W zbiorach sal definiowanych na potrzeby układania planu dyżurów należy umieszczać sale, których położenie jest dogodne dla nauczyciela pełniącego dyżur w określonym miejscu. Mogą to być np. sale znajdujące się na jednym korytarzu lub piętrze czy w tym samym skrzydle szkoły. Niekiedy zaś dobrze jest umieścić w jednej grupie sale z różnych pięter, ale położone w pobliżu tej samej klatki schodowej.

Warto pamiętać, że jedna sala może być związana z kilkoma różnymi grupami sal.

#### **Miejsca dyżurowania i pobliskie sale**

Po określeniu zbiorów sal przystępujemy do ustalenia listy miejsc dyżurowania. Konieczne jest zdefiniowanie miejsca dyżurowania, jeśli ma być w nim pełniony przynajmniej jeden dyżur w tygodniu.

Opisy miejsc dyżurowania wprowadzamy na karcie lista po wskazaniu gałęzi Miejsca dyżurów. Miejsca dyżurowania dodajemy jak dla wszystkich innych obiektów klikając ikonę Dodaj wiersz w pasku narzędzi lub za pomocą menu podręcznego (prawy przycisk myszy). Dla każdego miejsca dyżurowania należy podać pełną nazwę oraz czteroznakowy kod. Jeżeli w jakimś miejscu powinno pełnić dyżur kilku nauczycieli jednocześnie, to wpisujemy je na listę kilkukrotnie pod różnymi nazwami (np. I piętro 1 i I piętro 2).

Każdemu miejscu dyżurowania przyporządkowujemy pobliskie sale lub zbiory sal (zob. poprzedni punkt), w których powinien mieć zajęcia nauczyciel dyżurujący w danym miejscu. Robimy to analogicznie, jak podczas określania sal dla poszczególnych przydziałów podczas układania planu. Jeżeli dla miejsca dyżurowania nie wprowadzimy żadnych danych, to program uzna, że dyżur w danym miejscu może pełnić każdy nauczyciel niezależnie od miejsca, w którym ma lekcję.

| Dyżury                     |       |                            | $ \Box$ $\times$          |  |  |  |  |  |  |
|----------------------------|-------|----------------------------|---------------------------|--|--|--|--|--|--|
| F-Oddziały                 | Lista | Podgląd   Dyżury niezgodne |                           |  |  |  |  |  |  |
| F-Nauczyciele              |       |                            |                           |  |  |  |  |  |  |
| $-$ Lekcje                 | Kod   | Nazwa                      | Sale w pobliżu            |  |  |  |  |  |  |
| E-Zajęcia międzyoddziałowe | W     | Weiście                    | 1.2.3.5.4.6               |  |  |  |  |  |  |
| Miejsca dyżurów            | l p   |                            | 1,2,3,4,5,6,fiz,jęz_a,inf |  |  |  |  |  |  |
| - W (Weiście)              | II p  |                            | czyt, b.jez n.7,8         |  |  |  |  |  |  |
| $-1p$                      | III p |                            | $9.8$ , fiz               |  |  |  |  |  |  |
| ⊸∥ p                       | B     | <b>Boisko</b>              | ٠                         |  |  |  |  |  |  |
| l…llio                     |       |                            |                           |  |  |  |  |  |  |
| B (Boisko)<br>٠            |       |                            |                           |  |  |  |  |  |  |

**Rysunek 23.** Lista miejsc dyżurów.

# **Terminy dyżurów**

Po zdefiniowaniu listy miejsc dyżurowania ustalamy terminy dyżurów w poszczególnych miejscach dyżurowania.

Żeby określić terminy dyżurów, należy wskazać w drzewie danych konkretne miejsce dyżurowania i wprowadzić znak gwiazdki wszędzie tam, gdzie ma być pełniony dyżur. Gwiazdka umieszczona na danej lekcji oznacza, że dyżur ma być pełniony **po** niej. Jeśli dyżur ma odbyć się przed lekcjami, to trzeba umieścić gwiazdkę w pierwszym wierszu (który nie jest oznaczony numerem lekcji).

Za pomocą funkcji Dyżury/ Wyznaczanie terminów w miejscach dyżurowania można polecić programowi takie rozmieszczenie terminów dyżurów, aby odbywały się one w poszczególnych miejscach dyżurowania tylko na tych przerwach, które poprzedzają lekcje odbywające się w pobliżu (czyli w salach określonych jako pobliskie w oknie Miejsca dyżurów).

# **Obciążenie dyżurami poszczególnych nauczycieli**

# **Określanie pożądanego obciążenia nauczycieli**

Pożądany stopień zaangażowania poszczególnych nauczycieli w pełnienie dyżurów określa się (po zdefiniowaniu miejsc i terminów dyżurowania) na karcie Dyżury w gałęzi Nauczyciele. W kolumnie Waga wpisuje się dowolne liczby naturalne. Im większa liczba, tym bardziej nauczyciel będzie obciążony dyżurami, a wartość 0 informuje, że nauczyciel nie powinien mieć dyżurów wcale.

Standardowo program zakłada jednakowe obciążenie wszystkich nauczycieli wyrażone liczbą 5, co oznacza jednakową liczbę minut dyżurowania dla wszystkich.

| Nauczyciele                                                                                                    |                                                                                     |                                                                         |           |                 | $ \Box$ $\times$ |   |
|----------------------------------------------------------------------------------------------------|-------------------------------------------------------------------------------------|-------------------------------------------------------------------------|-----------|-----------------|------------------|---|
| F-Sale<br>Zbiory obiektów<br><b>E</b> -Przedmioty<br><b>Dddziały</b><br><b>E</b> Nauczyciele<br>- Lekcje<br>E-Zajecia miedzyoddziałowe | Lista Plan<br>Dostępni<br>Obciążenie dyżurami <sup>-</sup><br>Ustaw proporcjonalnie | Dyżury<br>Wyróżnienia <sup>-</sup><br>minuty poniżej<br>minuty powyżej. | 15<br>15  | ÷<br>÷          |                  |   |
| <b>H</b> -Miejsca dyżurów                                                                                                    |                                                                                     | Minuty                                                                  |           | ▲               |                  |   |
|                                                                                                    | Nauczyciel                                                                          | Waga                                                                    | Planowane | Przydzielone    | Liczba dyż       |   |
|                                                                                                    | ZB (Z.Bober)                                                                        | 1                                                                       | 14        | 10              |                  |   |
|                                                                                                    | GG (G.Gruszczyńska)                                                                 | 5                                                                       | 73        | 70              | 6                |   |
|                                                                                                    | WK IW.Kołakowskal                                                                   | 5                                                                       | 73        | 80              | 7                |   |
|                                                                                                    | ZD (Z.Dubiel)                                                                       | 5                                                                       | 73        | 80              | 7                |   |
|                                                                                                    | AŁ (A.Łączkowska)                                                                   | 5                                                                       | 73        | 70              | 7                |   |
|                                                                                                    | PM (P.Małecka)                                                                      | 5                                                                       | 73        | 70              | 6                |   |
|                                                                                                    | Kr (W.Kruk)                                                                         | 5                                                                       | 73        | 70              | 7                |   |
|                                                                                                    | MW (M.Woźniak)                                                                      | 5                                                                       | 73        | 40              | 4                |   |
|                                                                                                    | NN (N.Narecz)                                                                       | 5                                                                       | 73        | 60              | 5                |   |
|                                                                                                    | <b>KK IK Kontadl</b>                                                                | 5                                                                       | 73        | 70 <sub>1</sub> | Ŕ.               | ▼ |

**Rysunek 24.** Planowanie obciążenia nauczycieli dyżurami.

Liczba planowanych minut dyżuru dla konkretnego nauczyciela obliczana jest przez program proporcjonalnie do całkowitej liczby minut dyżurów

w szkole oraz wartości wpisanej w kolumnie Minuty – Planowane. Dlatego też planowana liczba minut dyżurów dla nauczyciela zmienia się automatycznie w wypadku zmiany długości przerw lub zmiany liczby dyżurów planowanych w szkole.

Jeśli odnosząca się do danego nauczyciela wartość w kolumnie Waga zostanie zmniejszona, to automatycznie zmniejszy się liczba minut przypadających na niego dyżurów (kolumna Minuty – Planowane) oraz jednocześnie zwiększą się liczby minut dyżurów przypadających na pozostałych nauczycieli.

**Uwaga** Przed określeniem miejsc i terminów dyżurowania w kolumnie **Waga** wyświetlane są same zera.

Jeżeli jednemu nauczycielowi w kolumnie Waga wpisano 4 a drugiemu 8, to wyliczona przez program liczba planowanych minut dyżurowania drugiego nauczyciela będzie dwa razy większa niż pierwszego. Zatem, zmieniając wartości w kolumnie Waga, możemy indywidualizować zaangażowanie w dyżury poszczególnych nauczycieli. I tak: dyrektorowi szkoły przypisujemy wartość 0 (dyrektorzy z reguły nie pełnią dyżurów na przerwach), a nauczycielowi przychodzącemu do szkoły tylko na 6 godzin w tygodniu możemy wpisać np. wartość 2.

Klikając przycisk Ustaw proporcjonalnie, sprawimy, że program sam wypełni pole Waga liczbą lekcji z planu nauczyciela co jest jednoznaczne z żądaniem obciążania nauczycieli dyżurami proporcjonalnie do liczby przydzielonych im lekcji.

## **Informacje o rzeczywistym obciążeniu nauczycieli**

Początkowo w kolumnach Minuty przydzielone oraz Liczba dyżurów karty Dyżury występują same zera. Jednak podczas przydzielania nauczycielom dyżurów zamieniane są one na liczby minut dyżurów nauczyciela i liczby przydzielonych mu dyżurów.

Ze względu na to, że długości przerw są przeważnie wielokrotnością pięciu minut i że najczęściej trwają one dłużej niż pięć minut, praktycznie nie jest możliwe idealne dopasowanie sumy minut rzeczywistych dyżurów nauczycieli do ustalonego wcześniej planu. Dlatego program w specjalny sposób wyróżnia te sumy czasów trwania dyżurów, które odbiegają od założeń o wielkości określone w polach Wyróżnienia (minuty poniżej i minuty powyżej). Przekroczenie całkowitego planowanego czasu dyżurów o zadaną wielkość sygnalizowane jest kolorem czerwonym, niedobory oznaczane są na niebiesko.

# **Automatyczne układanie planu dyżurów**

Automatyczny mechanizm układania dyżurów można uruchomić po zdefiniowaniu miejsc dyżurowania i określeniu przerw, na których mają być pełnione dyżury w poszczególnych miejscach. Niekiedy warto jeszcze ręcznie rozdzielić część dyżurów i zablokować terminy w których poszczególni nauczyciele nie powinni mieć dyżurów (zob. *Ręczne układanie planu dyżurów*, str. 138), czyli określić szkielet planu dyżurów.

Aby sensownie ustalić warunki wstępne, szkielet planu dyżurów oraz parametry układania automatycznego warto jednak zapoznać się z zasadami działania automatu oraz jego możliwościami i ograniczeniami.

# **Zasady działania automatu**

Program podczas automatycznego przydzielania dyżurów nauczycielom kieruje się dwojakiego rodzaju zasadami. Pierwsze z nich to zasady nienaruszalne, od których nigdy odstąpić mu nie wolno. Drugie to zalecenia, które są spełniane w miarę możliwości.

# **Zasady zależne od użytkownika**

Aby ustalić listę zasad obowiązujących przy automatycznym układaniu planu dyżurów, należy wywołać funkcję Dyżury/ Parametry automatycznego układania dyżurów, co spowoduje pojawienie się okna, w którym można uaktywnić następujące opcje:

 **Dopuść dyżur przed lekcjami** – dopuszcza przydzielanie dyżurów nie tylko pomiędzy lekcjami nauczyciela, ale także na przerwie bezpośrednio przed pierwszą lekcją tego nauczyciela w danym dniu.

Warunek ten odnosi się do sytuacji, gdy pierwsza lekcja nauczyciela ma miejsce na drugiej, trzeciej lub późniejszej lekcji w szkole, dlatego nie trzeba go włączać, żeby zapewnić przydzielenie dyżurów przed pierwszą lekcją w szkole (dyżurów tych nie da się oczywiście umieścić po czyjejś lekcji).

- **Dopuść dyżur po lekcjach**  dopuszcza przydzielanie dyżurów nie tylko pomiędzy lekcjami nauczyciela, ale także na przerwach następujących bezpośrednio po jego ostatniej lekcji w dniu lub po lekcji, po której nauczyciel ten ma okienko.
- **Po przerwie w pobliżu** umożliwia przydzielanie dyżurów tylko tym nauczycielom, którzy lekcje po dyżurze mają w salach leżących w pobliżu miejsca dyżurowania.
- **Przed przerwą w pobliżu** umożliwia przydzielanie dyżurów tylko tym nauczycielom, którzy lekcje przed dyżurem mają w salach leżących w pobliżu miejsca dyżurowania.
- **Ciągłość dyżuru w dniu**  umożliwia przydzielanie dyżurów z założeniem, że w jednym dniu nauczyciel musi mieć wszystkie dyżury na kolejnych przerwach i w tym samym miejscu.
- **Komasuj dyżury**  powoduje, że plany dyżurów nauczycieli są komasowane, czyli automat "chętniej" przydzieli nauczycielowi pięć dyżurów w jednym dniu, niż po jednym w pięciu kolejnych dniach.

 **Dyżury w dniu w jednym miejscu** – włączenie tego parametru powoduje, że program przydziela wszystkie dyżury nauczyciela w danym dniu w jednym miejscu.

Ponadto można ustawić następujące parametry:

- **Maksymalna liczba dyżurów w dniu** określa maksymalną liczbę dyżurów w jednym dniu.
- **Dopuszczalne przekroczenie normy (w %) –** określa maksymalne przekroczenie łącznej liczby planowanych minut dyżuru nauczyciela (zob. *Określanie pożądanego obciążenia nauczycieli*, str. 133).

Wymienione powyżej parametry, poza opcją **Komasuj dyżury**, mają charakter zasad nienaruszalnych.

# **Zasady niezależne od użytkownika**

Automatowi nie wolno nigdy przydzielić dyżuru w miejscu zupełnie oderwanym od planu nauczyciela (czyli nie bezpośrednio przed, po, lub pomiędzy lekcjami).

Niezależnie od tego, czy zezwolimy na przydzielanie dyżuru w miejscu odległym od sali, w której nauczyciel ma zajęcia, automat będzie szukał przede wszystkim takiego nauczyciela, który ma lekcję w pobliskiej sali.

## **Uruchomianie mechanizmu układania automatycznego**

#### **Zanim uruchomimy mechanizm układania automatycznego**

Przed włączeniem mechanizmu układania automatycznego warto dopilnować:

- zapisania na dysku wyników dotychczasowej pracy, żeby możliwe było ponowne uruchomienie automatu w wypadku, gdy dojdzie do pomyłki podczas konstruowania szkieletu planu lub określenia złych parametrów automatu,
- ustalenia odpowiednich wartości parametrów układania automatycznego (funkcja Dyżury/ Parametry automatycznego układania dyżurów).

#### **Jak optymalnie wybrać parametry automatu**

Dobór parametrów układania automatycznego ma istotny wpływ na jakość ułożonego planu dyżurów. Nie istnieje niestety uniwersalny przepis pozwalający na ich optymalny dobór. Bardzo wiele zależy tu bowiem od warunków szkoły i planu lekcji, na podstawie którego układany jest plan dyżurów.

Na szczęście mechanizm układania automatycznego działa bardzo szybko i nawet w dużych szkołach czas jego pracy nie przekracza kilku minut. Nie ma więc przeszkód przed dobieraniem optymalnych parametrów drogą eksperymentów.

Możliwe jest na przykład kilkukrotne kolejne uruchamianie automatu przy coraz mniej rygorystycznych warunkach (co jednak nie zawsze daje najlepsze efekty) lub wybór takich parametrów, które po jednym przebiegu automatu dają najlepszy efekt końcowy (praktyka pokazuje, że jest to w większości wypadków lepsza metoda).

Poniżej przedstawione zostaną pewne ogólne zasady dobierania poszczególnych parametrów:

- **Dopuść dyżur przed lekcjami**  tego parametru raczej nie należy włączać przy pierwszym uruchamianiu automatu. Można go włączyć w ostateczności, jeżeli w inny sposób automat nie daje sobie rady z zaplanowaniem wszystkich dyżurów.
- **Dopuść dyżur po lekcjach**  włączenie tego parametru bywa konieczne, jeżeli w szkole pełnione są dyżury po ostatnich lekcjach lub nauczyciele mają dużo okienek w planie lekcji.
- **Po przerwie w pobliżu**, **Przed przerwą w pobliżu** uaktywnianie tych warunków nie ma większego sensu w szkołach bardzo ciasnych, w których nauczyciele często zmieniają sale, w których prowadzą lekcje. Uniemożliwia to bowiem wówczas układanie dyżurów w zwartym bloku. Należy pamiętać, że automat zawsze, na ile to możliwe, "stara się" planować dyżury w pobliżu miejsca dyżurowania, bez względu na ustalone parametry.
- **Ciągłość dyżuru w dniu**  włączenie tego warunku powoduje, że dyżury w danym dniu będą przydzielane w zwartym bloku (jeden po drugim).
- **Komasuj dyżury** program dąży do umieszczenia dyżurów nauczyciela w możliwie małej liczbie dni tygodnia.
- **Dyżury w dniu w jednym miejscu** włączenie tego parametru powoduje, że program przydziela wszystkie dyżury nauczyciela w danym dniu w jednym miejscu.
- Warto doświadczalnie dobierać kombinacje warunków **Ciągłość dyżuru w dniu**, **Komasuj dyżury** i **Dyżury w dniu w jednym miejscu**, tak by działanie automatu dało jak najlepsze efekty w warunkach danej szkoły.
- **Maksymalna liczba dyżurów w dniu** wartość tego parametru należy dobierać doświadczalnie, wybierając taką, przy której automat daje najlepsze rezultaty. Przeważnie najlepsze efekty uzyskujemy przy wartości tego parametru zawierającej się w przedziale od 3 do 6.
- **Dopuszczalne przekroczenie normy (w %)** przy pierwszym uruchomieniu automatu raczej nie należy zezwalać na znaczne przekra-

czanie normy dyżurów. Jeżeli jednak idealnie sprawiedliwe ułożenie planu dyżurów nie jest możliwe (może to wynikać ze specyfiki planu lekcji), jedynie dopuszczenie przekroczenia normy pozwala na automatyczne ułożenie planu dyżurów do końca.

#### **Uruchamianie mechanizmu automatycznego układania planu dyżurów**

Po ustaleniu warunków wstępnych można uruchomić automatyczne układanie całego planu, wywołując funkcję Dyżury/ Układaj grafik dyżurów. Na ekranie zobaczymy okno informujące nas o stopniu ułożenia planu.

#### **Statystyka planu dyżurów**

Na pasku stanu programu po słowie Dyżury wyświetlana jest liczba dyżurów obsadzonych oraz, po ukośniku, liczba wszystkich dyżurów. Dodatkowo, jeśli jakieś dyżury nie pasują do planu lekcji, w nawiasie pojawia się liczba takich dyżurów i wykrzyknik.

Przykładowo zapis Dyżury: 93/103 (2!) oznacza, że obsadzone są 93 spośród 103 dyżurów w planie, przy czym dwa z obsadzonych dyżurów nie pasują do planu lekcji.

Informację o tym, które dyżury nie pasują do planu lekcji można znaleźć na karcie Dyżury niepasujące do planu w gałęzi Miejsca dyżurów

# **Ręczne układanie planu dyżurów**

Układanie planu dyżurów można zlecić mechanizmowi układania automatycznego, jednak wcześniej trzeba zwykle wskazać terminy, w których niektórzy nauczyciele nie mogą mieć dyżurów oraz ręcznie wprowadzić do planu wybrane dyżury.

#### **Wprowadzanie blokad**

Blokady wprowadza się na karcie Dyżury nauczycieli na tych przerwach, na których w żadnym wypadku nie mogą oni mieć dyżurów. Robi się to identycznie jak na karcie Plan, a więc przez wpisanie znaku – (minus).

#### **Przydzielenie dyżurów**

Przydzielanie dyżurów rozpoczynamy od wyświetlenia na karcie Dyżury grafiku dyżurów odpowiedniego nauczyciela lub miejsca dyżurowania (w zależności od tego, czy zamierzamy obsadzać dyżury w kolejnych miejscach czy też przydzielać dyżury kolejnym nauczycielom).

Aby przydzielić nauczycielowi dyżur na konkretnej przerwie w wybranym miejscu, należy:

1. Rozwinąć gałąź Miejsca dyżurowania i wskazać identyfikator miejsca, w którym ma być przydzielony dyżur.

Jeśli na tej lekcji nie ma gwiazdki, to należy ją wstawić. Jeżeli wybrany dyżur został wcześniej przydzielony innemu nauczycielowi (w planie znajduje się kod nauczyciela), to trzeba usunąć z planu kod tego nauczyciela (za pomocą klawisza Delete).

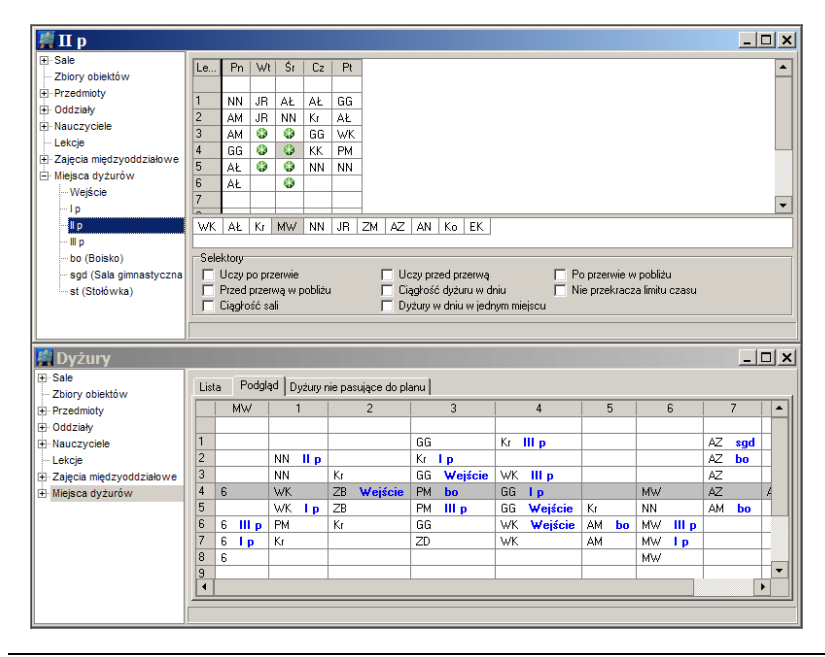

- <span id="page-138-0"></span>**Rysunek 25.** Na karcie Podgląd w dolnym oknie widać plany sal w pobliżu miejsca dyżurowania wybranego w górnym oknie oraz plan nauczyciela wskazanego na planie tego miejsca lub w zasobniku górnego okna.
- 2. Wskazać kursorem planu gwiazdkę na lekcji, po której chcemy przydzielić dyżur. Wówczas:
	- W zasobniku pojawią się kody nauczycieli, którym można przydzielić dany dyżur (lista tych nauczycieli zależy od przyjętych warunków selekcji).

Jeżeli w zasobniku nie ma kodu żądanego nauczyciela, to należy sprawdzić, czy na danej przerwie nie ma on już dyżuru w innym miejscu, lub zmienić warunki selekcji.

 Jeśli w innym oknie widoczna jest karta Podgląd gałęzi Miejsca dyżurowania, to zostaną na niej wyświetlone plany sal związanych ze wskazanym miejscem dyżurowania (zob. [rysunek 25](#page-138-0)**)**.

- 3. Wskazać kursorem kod wybranego nauczyciela. W wyniku tej czynności w pierwszej kolumnie karty Podgląd zostanie wyświetlony plan lekcji wybranego nauczyciela.
- 4. Nacisnąć klawisz Insert.

Dyżur przydzielić można również bez korzystania z klawiatury, przenosząc myszą kod nauczyciela z zasobnika lub z innego miejsca na ekranie w odpowiednie miejsce planu.

Jeśli kursor planu wskazuje kod nauczyciela, to w pierwszej kolumnie karty Podgląd wyświetlany jest plan sal i dyżurów tego nauczyciela.

Analogicznie przydziela się dyżury na planach nauczycieli.

W ten sposób możemy ułożyć plan dyżurów w całości. Najlepiej jednak zaplanować ręcznie tylko te dyżury, w stosunku do których mamy specjalne wymagania, następnie użyć mechanizmu układania automatycznego i ewentualnie na koniec ręcznie zaplanować te dyżury, z którymi automat sobie nie poradził.

## **Zamiana dyżurów**

W wypadku, kiedy zachodzi potrzeba zamiany dyżurów między nauczycielami pełniącymi je na tej samej przerwie, ale w różnych miejscach, należy:

- 1. Ustawić kursor na identyfikatorze miejsca dyżurowania na karcie Dyżury nauczyciela lub identyfikator nauczyciela w planie miejsca dyżurowania.
- 2. Wywołać funkcję Edycja/ Zamiana dyżurów, co spowoduje pojawienie się okna Zamiana dyżurów.
- 3. Wybrać kod nauczyciela, z którym chcemy dokonać zamiany.
- 4. Kliknąć przycisk Zamień.

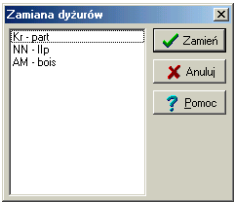

**Rysunek 26.** Okno Zamiana dyżurów. Obok kodów nauczycieli widoczne są kody miejsc dyżurów przydzielonych tym nauczycielom.

**Uwaga** Funkcja **Zamiana dyżurów** jest widoczna w menu **Edycja** tylko wtedy, gdy w aktywnym oknie wyświetlana jest karta **Dyżury**.

#### **Usuwanie wszystkich dyżurów z planu**

Wszystkie dyżury, jak również ich terminy i blokady dotyczące dyżurów można usunąć z planu za pomocą funkcji Edycja/ Funkcje specjalne/Usuń ....

#### **Różne warunki selekcji dla tego samego obiektu**

Niekiedy warto w kilku oknach wyświetlić plan dyżurów tego samego nauczyciela lub miejsca dyżurowania, określając dla każdego z tych okien inne warunki selekcji.

Na przykład (zob. rysunek 27):

- w zasobniku jednego okna można wyświetlić kody wszystkich nauczycieli, którzy mają jakąkolwiek lekcję przed i po przerwie, na której ma być obsadzony dyżur;
- w zasobniku drugiego okna można wyświetlić kody tylko tych nauczycieli, którzy mają lekcje w pobliżu miejsca dyżurowania.

Jest to wygodniejszy sposób odnalezienia optymalnego kandydata, niż ciągła zmiana warunków selekcji w jednym oknie.

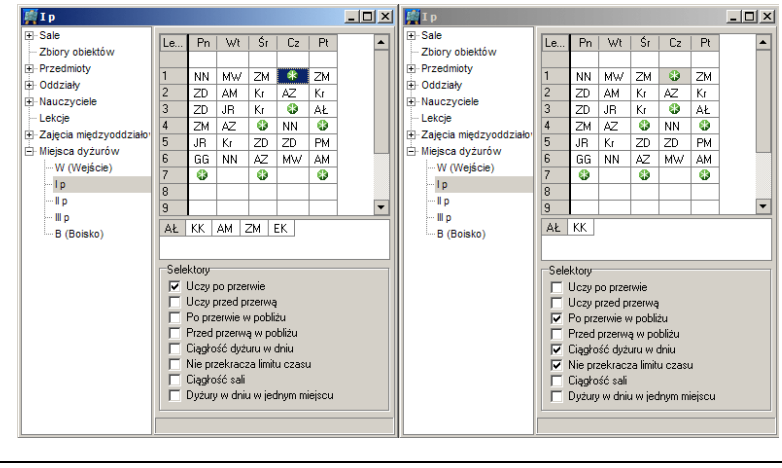

**Rysunek 27.** Plany tego samego miejsca dyżurów z różnymi warunkami selekcji.

# **Poprawianie planu dyżurów po zmianie planu lekcji**

Często zdarzającą się potrzebą jest zmiana planu dyżurów wskutek zmian, jakie zaszły w planie lekcji.

Po zmianach w planie należy zatem sprawdzić czy żaden dyżur nauczyciela nie "odstaje" od planu lekcji – służy do tego karta Dyżury niepasujące do planu w gałęzi Miejsca dyżurów. Na planie dyżury tego rodzaju wyświetlane są na czerwono. Należy je oczywiście usunąć, a następnie, za pomocą opisanych wcześniej metod poszukiwania odpowiednich kandydatów do pełnienia dyżurów w danych miejscach, odpowiednio zmienić plan dyżurów.

Jeżeli zmian w planie lekcji było dużo, można, po zdjęciu z planu tych dyżurów, które nie pasują do planów nauczycieli, uruchomić mechanizm układania automatycznego.

Istnieje możliwość usunięcia wszystkich przydzielonych dyżurów i rozpoczęcia pracy od początku (funkcja Edycja/ Funkcje specjalne/ Usuń...).

# **Drukowanie planu dyżurów**

Gotowy plan dyżurów można wydrukować odrębnie lub łącznie z planem lekcji za pomocą funkcji Plik/ Drukuj (zob. *[Drukowanie planu](#page-105-0)*, str[. 106\)](#page-105-0).

# **Opcje działania programu**

Wywołanie funkcji Opcje powoduje wyświetlenie okienka, w którym można ustalić następujące opcje działania programu:

• Tworzenie kopii przy zapisie.

Włączenie tej opcji powoduje, że zawsze przy zapisywaniu planu pod istniejącą nazwą, jego dotychczasowa wersja jest zapisywana pod nazwą uzupełnioną o datę i godzinę jej ostatniego zapisania.

Autozapis.

Opcja ta umożliwia włączenie automatycznego zapisywania aktualnego stanu pracy i ustalenie odstępu pomiędzy zapisami. Plik zapisany automatycznie nosi nazwę pliku bieżącego planu z dodanym słowem autozapis.

• Przemieszczanie gwiazdek.

Zaznaczenie tej opcji powoduje włączenie trybu przemieszczania gwiazdek (zob. *Mechanizm automatycznego przemieszczania gwiazdek*, str[. 87\)](#page-86-0).

Wyświetlanie okienek szczegółowego opisu.

Zaznaczenie tej opcji sprawia, że w pewnych sytuacjach, (głównie na karcie Plan) najechanie kursorem myszy na wyświetlany w oknie element powoduje wyświetlenie szczegółowych informacji o tym elemencie.

# **Klawisze funkcyjne wykorzystywane w programie**

Poniżej przedstawiono listę wykorzystywanych w programie klawiszy funkcyjnych i kombinacji klawiszy przypisanych do różnych funkcji programu.

- $-$  (minus) umieszczenie blokady (znaku $\bigcirc$ ) w miejscu wyróżnionym w planie. Jeżeli w miejscu tym znajduje się inny obiekt, to zostanie on usunięty. Wyjątkiem jest tutaj znak gwiazdki, jeśli włączony jest tryb przemieszczania gwiazdek. W takim wypadku gwiazdka zostanie przesunięta w inne miejsce.
- **\*** (gwiazdka) (działa tylko w planie oddziału i miejsca dyżuru) wskazanie terminu odbywania zajęć (znaku ) przez uczniów w miejscu wyróżnionym w planie. Jeżeli kursor planu wskazuje umieszczoną w planie lekcję lub znak blokady, to zostanie ona usunięta.
- + (plus) (działa tylko w planie nauczyciela) umieszczenie znacznika w miejscu wskazywanym przez kursor planu.
- Ctrl+C kopiowanie.
- Ctrl+F wyszukiwanie planów spełniających określone kryteria.
- Ctrl+K wstawianie komentarza.
- Ctrl+N rozpoczęcie pracy nad nowym planem.
- Ctrl+O wczytanie planu z dysku.
- Ctrl+P drukowanie planu.
- Ctrl+S zapisanie planu na dysku.
- $\bullet$  Ctrl+V wklejanie.
- Ctrl+Z cofnięcie operacji wykonanej w planie.
- Delete usunięcie obiektów (lekcji, gwiazdek, dyżurów lub blokad) z zaznaczonych komórek.
- F10 uruchomienie mechanizmu śledzenia zamian (półautomatycznego wyszukiwania zamian lekcji w planie).
- F5 zmiana sali lub zamiana dyżurów (w zależności od widocznej karty w aktywnym oknie).
- F7 uruchomienie automatycznego układania planu grupy wskazanych przydziałów.
- F8 uruchomienie automatycznego układania planu nauczyciela lub oddziału, którego dane wyświetlane są w aktywnym oknie (nie działa w oknie z planem sali).
- F9 uruchomienie automatycznego układania całego planu.
- Home, End wyświetlenie planu pierwszego lub ostatniego obiektu z listy.
- Insert umieszczenie, w miejscu wskazanym przez kursor planu, lekcji lub dyżuru wskazanego w zasobniku
- PageUp, PageDown wyświetlanie planu poprzedniego i następnego obiektu (według kolejności na liście oddziałów, nauczycieli lub sal).
- Shift+F8 uruchomienie funkcji Automat/ Minimalizacja okienek/ w oknie.
- Shift+F9 analiza podstawowych warunków układalności planu.
- Shift+Insert umieszczenie w wyróżnionym miejscu, lekcji wskazywanej w zasobniku jako lekcji, której nie powinien przestawić mechanizm układania automatycznego. Jeżeli w wyróżnionym miejscu jest już umieszczona lekcja, to naciśnięcie Shift+Insert spowoduje jej zaznaczenie jako lekcji, której nie powinien przestawić mechanizm układania automatycznego. Ponowne naciśnięcie Shift+Insert spowoduje przywrócenie normalnego statusu tej lekcji.

# **Indeks**

– (blokada terminu), 38, 66, 75, 130

**\***

\* (gwiazdka w planie miejsca dyżurowania), 130

\* (gwiazdka w planie oddziału), 66, 72

\* (oznaczenie zbioru sal ogólnodostępnych), 37

. (kropka), 66

#### **+**

**.**

+ (wskazanie terminu lekcji nauczyciela), 67, 76

# **A**

Arkusz organizacyjny interpretacja danych w *Planie lekcji Optivum*, 19 powiązania z plikami planu, 25 przygotowanie pod kątem układania planu lekcji, 20 uwzględnianie zmian, 103 Automatyczne przemieszczanie gwiazdek, 73 Automatyczne układanie cały plan, 89 dobieranie kolejnych lekcji, 86 dokonywanie zamian, 87 kryteria, 78 ograniczenia, 88 optymalizacja sal, 88 parametry globalne, 80 parametry indywidualne nauczycieli, 80 powrót do szkieletu planu, 90 sprawdzanie warunków układalności, 86, 122

umieszczanie lekcji, dla których zabrakło sal, 86 uruchamianie automatu, 89 warunki układania przedmiotów, 83 wielokrotne uruchamianie automatu, 90 wybrane przydziały, 77, 89 wybrany nauczyciel lub oddział, 77, 90 z przemieszczaniem gwiazdek, 87 Automatyczne układanie dyżurów parametry, 136 uruchamianie, 136 zasady działania, 135 Automatyczne wyznaczanie terminów dyżurów, 133

#### **B**

Bilans gwiazdek, 72 Bilans sal, 73 Blokada (minus), 130 Blokada terminu, 38, 66, 75 Bloki przydziałów, 46 Blokowanie lekcji w planie, 68 Blokowanie terminów wykorzystania sal, 38 Budynki, 39

## **C**

Cofanie, 141 Czasy przejścia między budynkami, 39

## **D**

Długości przerw, 131 Drukowanie, 106 parametry, 108 plany zbiorów obiektów, 107 podgląd wydruku, 111 typy wydruków, 106 ustawienia drukarki, 110 wybór obiektów, 107 wybór stron, 111 Drzewo danych, 27 Dyżury długość przerw, 131 klawisze funkcyjne, 130 kolejność czynności, 126 miejsca dyżurowania, 127, 132 nauczyciele, 129 obciążenie nauczycieli, 133 pobliskie sale, 132

poprawianie po zmianie planu lekcji, 141 przydzielanie, 138 selekcja, 127, 129, 141 terminy, 133 warunki wstępne, 131 zamiana, 140 zasobnik, 127, 129 zbiory sal, 132

# **E**

Edycja danych, 28 Ekrany, 29

# **F**

Fikcyjne sale, 36

## **G**

Grupa przydziałów do układania automatycznego, 52 Gwiazdka, 66, 72, 130 Gwiazdki, 72

## **H**

HTML, 113

## **I**

Interpretacja danych z arkusza organizacyjnego, 19

## **K**

Karta Bilans sal, 73 Klawisze funkcyjne, 144 Klawisze funkcyjne na karcie Dyżury, 130 Kolejność sal na liście, 34 Kolor w planie niebieski, 96 zielono-biały, 67 zielony, 67 żółty, 67 Kolorowanie obiektów, 62 Kolorowanie przedmiotów trudnych i łatwych, 63 Komentarze, 66 umieszczanie w planie, 68 usuwanie z planu, 69 Kropka, 66 Kryteria układania automatycznego, 78

## **L**

Lekcje bloki, 46 blokowanie w planie, 68 ręczne układanie lekcji o szczególnym znaczeniu, 76 umieszczanie w planie, 68 umieszczanie w planie, gdy nie ma odpowiedniej sali, 69 usuwanie z planu, 69 Lekcje wyróżnione, 65 Lista sal, 34

#### **M**

Miejsca dyżurowania, 132 Minimalizacja okienek, 93 Minus (blokada), 130

#### **N**

Niebieski kolor w planie, 96

## **O**

Obciążenie dyżurami, 133 Obszar informacyjny, 26 Odczytywanie planów, 24 Odwoływanie skutków operacji, 95 Ogólnodostępne sale, 37 Okienka – zmniejszanie liczby, 93 Okna programu, 26 Okno główne, 26 Okno podstawowe, 27 Opcje programu, 143 Opisy przydziałów, 43 Optymalizacja planów, 93 Ostatnie lekcje – umieszczanie w planie, 91

## **P**

Państwowa Inspekcja Sanitarna, 82 Parametry automatu globalne, 80 indywidualne nauczycieli, 80 warunki układania przedmiotów, 83 Parametry drukowania, 108 Parametry układania automatycznego dyżurów, 136 Parametry użytkowe programu, 17 Parametry wyświetlania, 60

Plan blokowanie lekcji, 68 lekcje wyróżnione, 65 odczytywanie, 24 porównanie dwóch plików planów, 104 porównywanie z innym arkuszem, 104 powiązania z plikami arkusza organizacyjnego, 25 specjalne funkcje edycji, 70 symbole, 65 szkielet, 71 układanie na różne okresy roku, 104 umieszczanie lekcji, 68 umieszczanie znaczników, 68 usuwanie lekcji i znaczników, 69 wyszukiwanie, 99 wyświetlanie i ręczne redagowanie, 60 zapisywanie, 24 zastępstwa za nieobecnych, 94 znaczniki, 65 Plany dyżurów nauczycieli, 129 Plany miejsc dyżurowania, 127 Pobliskie sale, 132 Podgląd wydruku, 111 Podziały na grupy, 43 Poprawianie planu dyżurów po zmianie planu lekcji, 141 Porównywanie planu z arkuszem o innej nazwie, 104 Pozorna sala, 36 Półautomatyczne wyszukiwanie zamian lekcji (śledzenie zamian), 95 Przeglądarka, 28 Przydziały grupa do układania automatycznego, 52 opisy, 43 podziały na bloki, 46 podziały na grupy, 43 preferencje dotyczące sal, 48 równoczesne, 52 wyłączanie z układania, 52 Przydzielanie dyżurów, 138 Przygotowanie arkusza organizacyjnego, 20 Publikowanie na stronach WAP, 117 na stronach WWW, 116 rozsyłanie pocztą elektroniczną, 116 zapisywanie w formacie HTML, 113

## **R**

Ręczne redagowanie planu, 60

Ręczne układanie dyżurów, 138 Ręczne układanie lekcji o szczególnym znaczeniu, 76 Rozsyłanie planów pocztą elektroniczną, 116 Równoczesne przydziały, 52

## **S**

Sale bilans sal, 73 blokowanie terminów, 38 fikcyjne, 36 kolejność na liście, 34 lista, 34 ogólnodostępne, 37 pozorna, 36 preferencje przydziałów, 48 zbiory, 37 zmiany sal przypisanych lekcjom, 98 Sanepid, 82 Specjalne funkcje edycji planu, 70 Sposoby wyboru wyświetlanego obiektu, 63 Sprawdzanie warunków układalności planu, 86, 122 Statystyka planu, 138 Strona sieci Web, 113 Symbole w planie, 65 Szkielet planu, 71 Szybkie przesuwanie gwiazdek na drugą zmianę, 73

# **Ś**

Śledzenie zamian, 95

## **T**

Terminy dyżurów, 133

## **U**

Układanie automatyczne cały plan, 89 dobieranie kolejnych lekcji, 86 dokonywanie zamian, 87 kryteria, 78 ograniczenia, 88 optymalizacja sal, 88 parametry globalne, 80 parametry indywidualne nauczycieli, 80 powrót do szkieletu planu, 90 sprawdzanie warunków układalności, 86, 122

umieszczanie lekcji, dla których zabrakło sal, 86 uruchamianie automatu, 89 warunki układania przedmiotów, 83 wielokrotne uruchamianie automatu, 90 wybrane przydziały, 77, 89 wybrany nauczyciel lub oddział, 77, 90 z przemieszczaniem gwiazdek, 87 Układanie automatyczne dyżurów parametry, 136 uruchamianie, 136 zasady działania, 135 Układanie planu krótki opis, 15, 118 na różne okresy roku, 104 porównanie metod, 11 Układy okien, 29 Umieszczanie lekcji w planie, 68 Umieszczanie lekcji w planie, gdy nie ma odpowiedniej sali, 69 Umieszczanie w planie ostatnich lekcji, 91 Umieszczanie w planie znaczników i komentarzy, 68 Uruchamianie programu, 18 Uruchamianie układania automatycznego dyżurów, 136 Usuwanie z planu znaczników, komentarzy i lekcji, 69 Uwzględnianie zmian w przydziale obowiązków, 103

#### **W**

Warunki wstępne do układania dyżurów, 131 Wprowadzanie danych, 28 Wskazania terminów lekcji nauczycieli, 67, 76 Wyłączanie przydziałów z układania, 52 Wyróżnione lekcje, 65 Wyszukiwanie planów, 99 Wyświetlanie planu, 60

## **Z**

Zamiana dyżurów, 140 Zapisywanie planów, 24 Zapisywanie planu jako strony sieci Web (w formacie HTML), 113 Zapisywanie planu na stronach WAP, 117 Zapisywanie planu na stronach WWW, 116 Zasady działania automatu, 135 Zasobnik, 67 Zastępstwa za nieobecnych nauczycieli, 94 Zbiory obiektów, 41 Zbiory sal, 37, 132 Zielono-biała krata w planie, 67

Zielony kolor w planie, 67 Zmiany sal przypisanych lekcjom, 98 Zmniejszanie liczby okienek, 93 Znaczniki interpretacja, 65 umieszczanie w planie, 68

# **Ż**

Żółty kolor w planie, 67